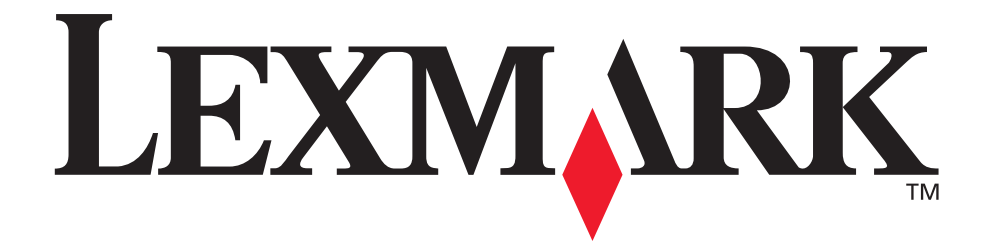

# **X340, X340n, X342n MFP**

**User's Guide**

**January 2006**

**[www.lexmark.com](http://www.lexmark.com)**

#### **Edition: January 2006**

**The following paragraph does not apply to any country where such provisions are inconsistent with local law:** LEXMARK INTERNATIONAL, INC., PROVIDES THIS PUBLICATION "AS IS" WITHOUT WARRANTY OF ANY KIND, EITHER EXPRESS OR IMPLIED, INCLUDING, BUT NOT LIMITED TO, THE IMPLIED WARRANTIES OF MERCHANTABILITY OR FITNESS FOR A PARTICULAR PURPOSE. Some states do not allow disclaimer of express or implied warranties in certain transactions; therefore, this statement may not apply to you.

This publication could include technical inaccuracies or typographical errors. Changes are periodically made to the information herein; these changes will be incorporated in later editions. Improvements or changes in the products or the programs described may be made at any time.

Comments about this publication may be addressed to Lexmark International, Inc., Department F95/032-2, 740 West New Circle Road, Lexington, Kentucky 40550, U.S.A. In the United Kingdom and Eire, send to Lexmark International Ltd., Marketing and Services Department, Westhorpe House, Westhorpe, Marlow Bucks SL7 3RQ. Lexmark may use or distribute any of the information you supply in any way it believes appropriate without incurring any obligation to you. To obtain additional copies of publications related to this product, visit the Lexmark Web site at www.lexmark.com.

References in this publication to products, programs, or services do not imply that the manufacturer intends to make these available in all countries in which it operates. Any reference to a product, program, or service is not intended to state or imply that only that product, program, or service may be used. Any functionally equivalent product, program, or service that does not infringe any existing intellectual property right may be used instead. Evaluation and verification of operation in conjunction with other products, programs, or services, except those expressly designated by the manufacturer, are the user's responsibility.

#### **© 2006 Lexmark International, Inc. All rights reserved.**

#### **UNITED STATES GOVERNMENT RIGHTS**

This software and any accompanying documentation provided under this agreement are commercial computer software and documentation developed exclusively at private expense.

#### **Safety information**

**•** Connect the power cord to a properly grounded electrical outlet that is near the product and easily accessible.

**CAUTION:** Do not use the fax feature during a lightning storm. Do not set up this product or make any electrical or cabling connections, such as the power cord or telephone, during a lightning storm.

- **•** Use only a 26 AWG or larger telecommunications (RJ–11) cord when connecting this product to the public switched telephone network.
- **•** Refer service or repairs, other than those described in the operating instructions, to a professional service person.
- **•** This product is designed, tested, and approved to meet strict global safety standards with the use of specific Lexmark components. The safety features of some parts may not always be obvious. Lexmark is not responsible for the use of other replacement parts.

**CAUTION:** Make sure that all external connections (such as Ethernet and telephone system connections) are properly installed in their marked plug–in ports.

**•** Your product uses a laser.

**CAUTION:** Use of controls or adjustments or performance of procedures other than those specified herein may result in hazardous radiation exposure.

**•** Your product uses a printing process that heats the print media, and the heat may cause the media to release emissions. You must understand the section in your operating instructions that discusses the guidelines for selecting print media to avoid the possibility of harmful emissions.

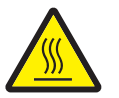

This symbol indicates the presence of a hot surface or component.

**CAUTION:** To reduce the risk of injury from a hot component, allow the surface to cool before touching.

#### **Conventions**

**Note:** A *note* identifies something that could help you.

**CAUTION:** A *caution* identifies something that could cause you harm.

**Warning:** A *warning* identifies something that could damage your product hardware or software.

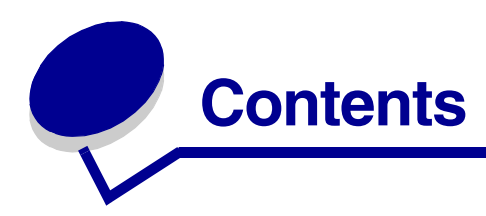

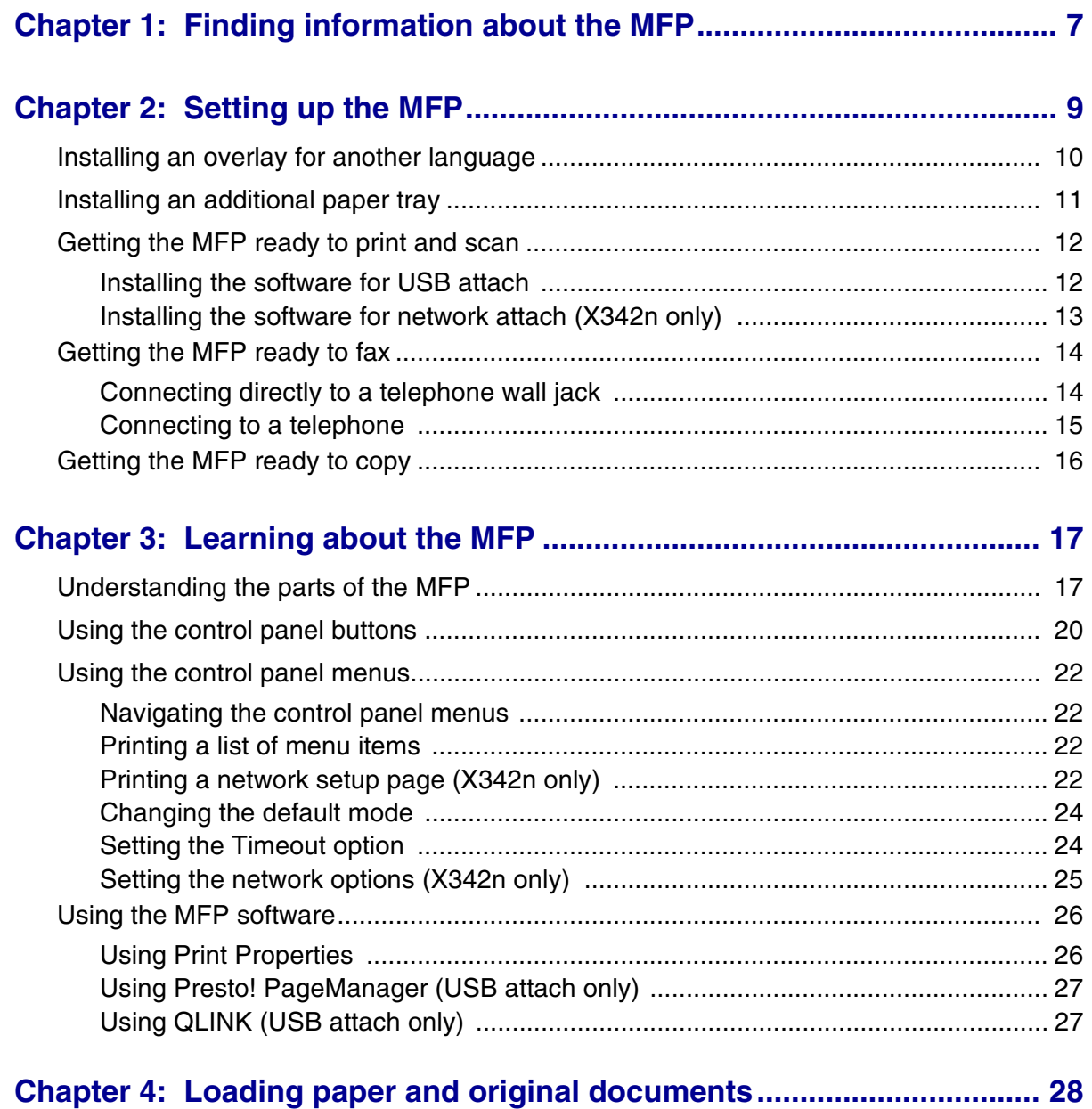

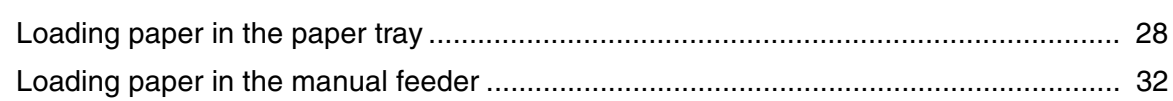

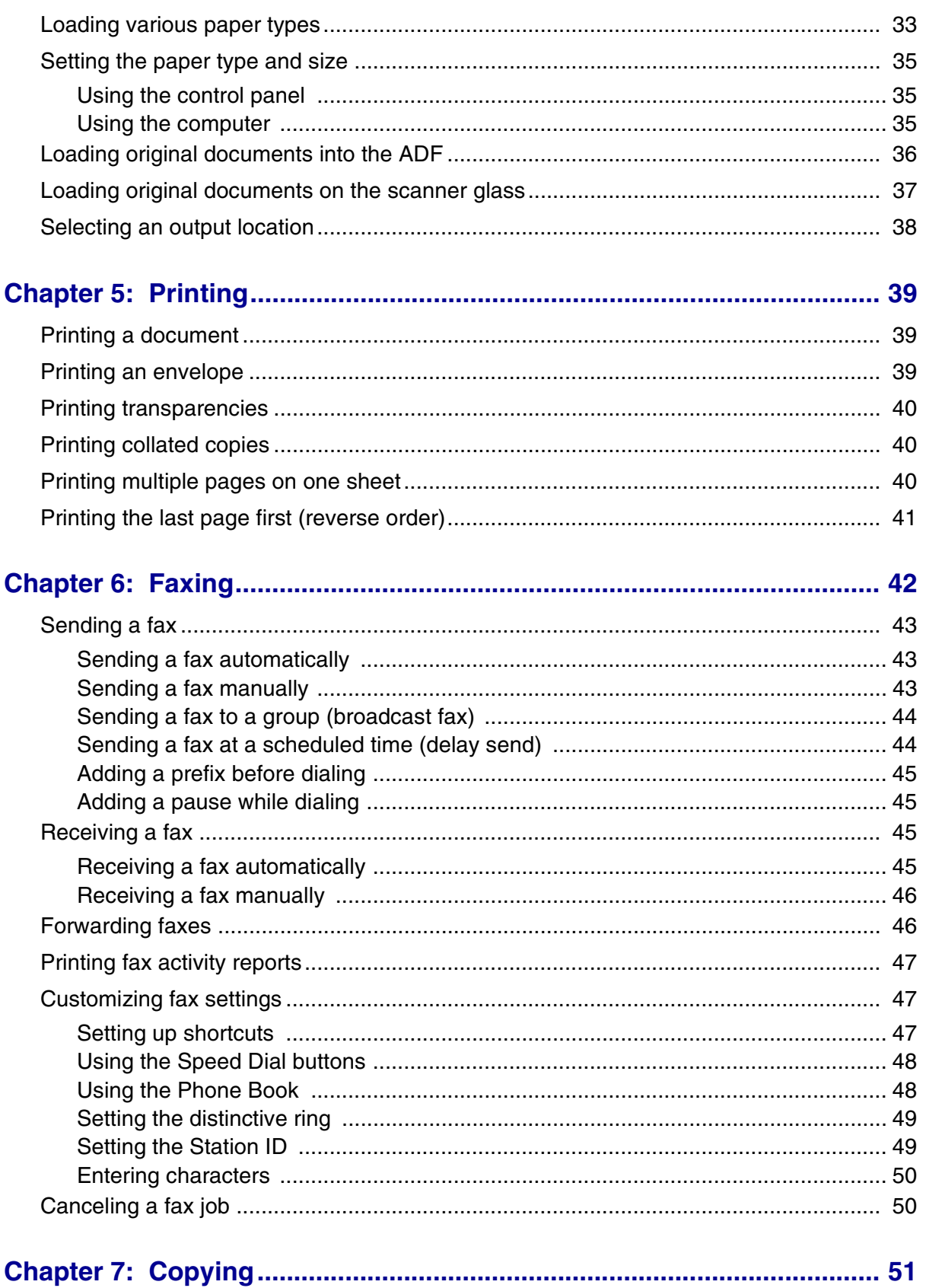

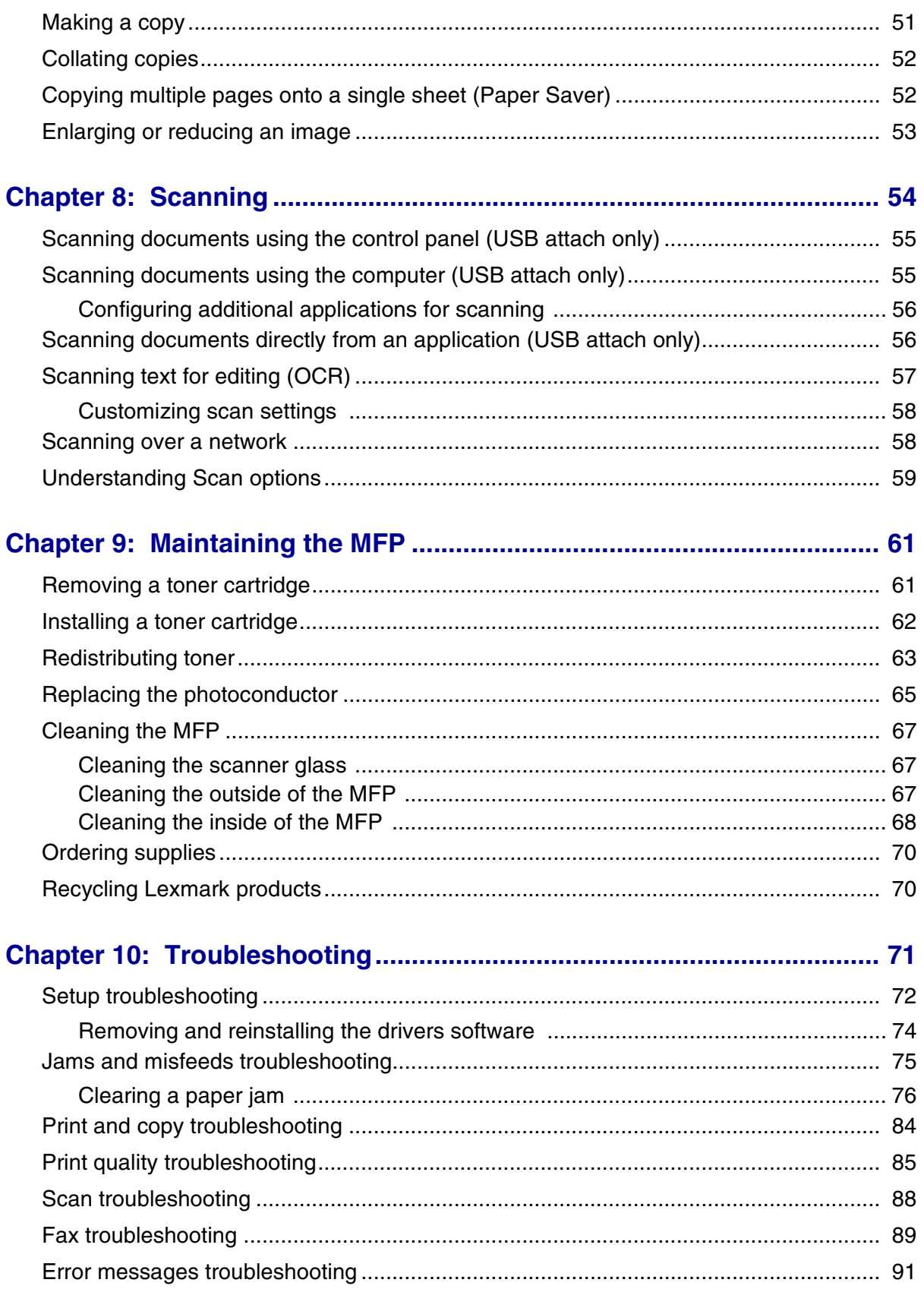

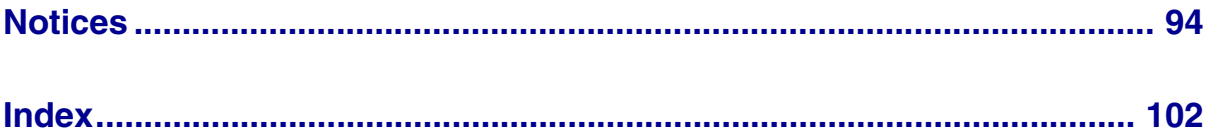

<span id="page-6-0"></span>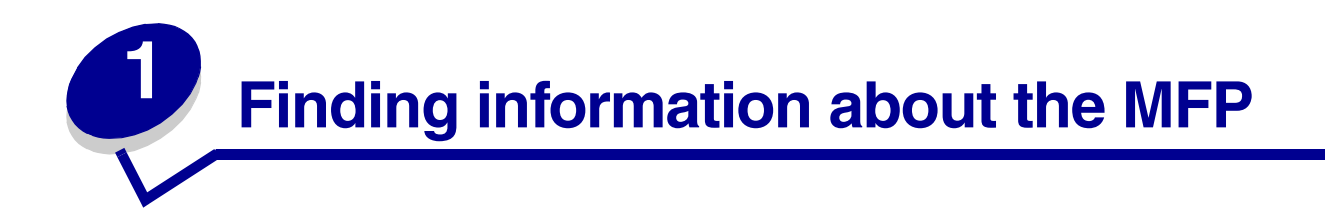

The Lexmark™ X340/X340n/X342n Multifunction Printer (MFP) comes with the following resources:

#### *Setup* **sheet**

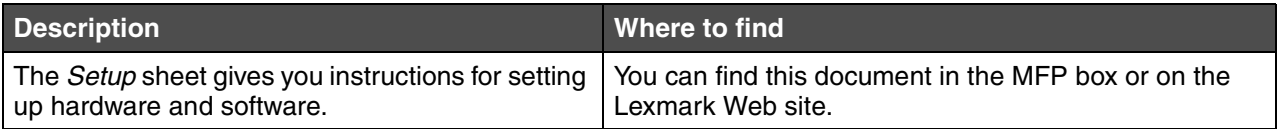

#### *User's Guide*

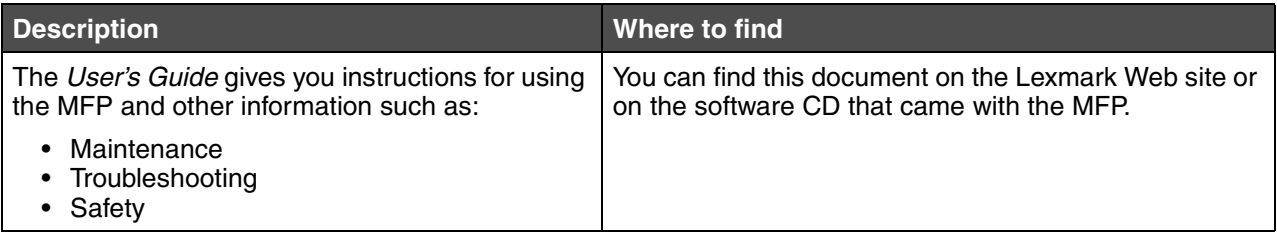

#### **CD**

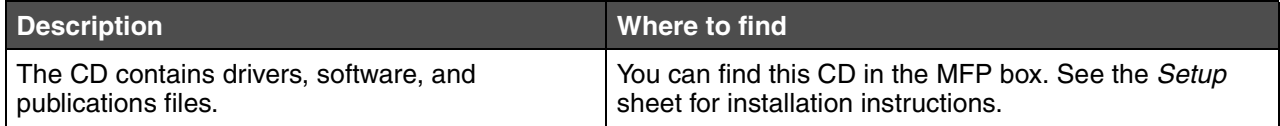

#### **Readme file**

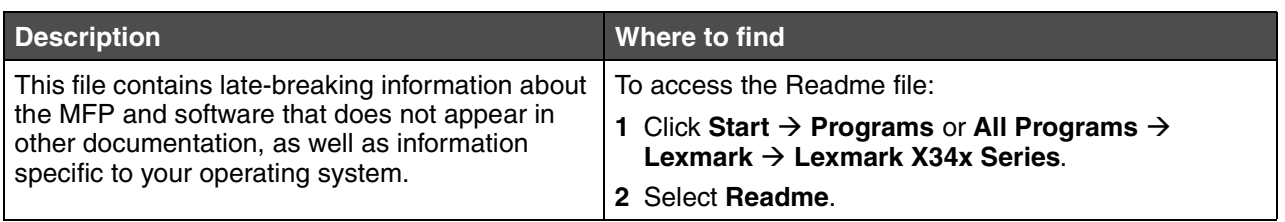

#### **Web site**

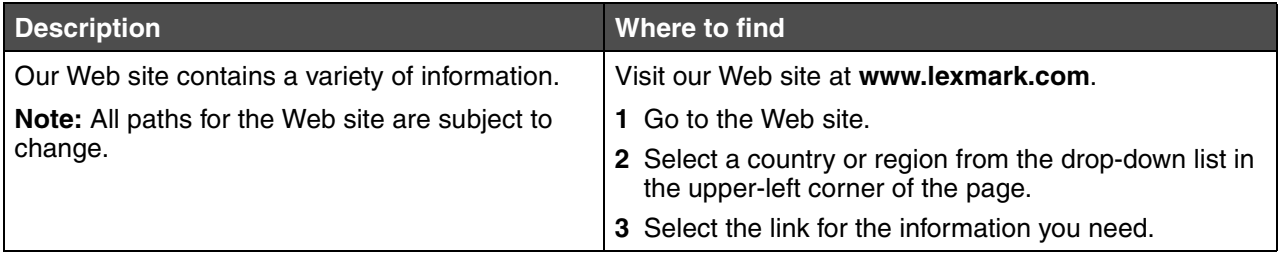

Record the following information (located on the store receipt and the back of the MFP), and have it ready when you contact us so that we may serve you faster:

Machine Type number:

Serial number:

Date purchased:

Store where purchased:

<span id="page-8-0"></span>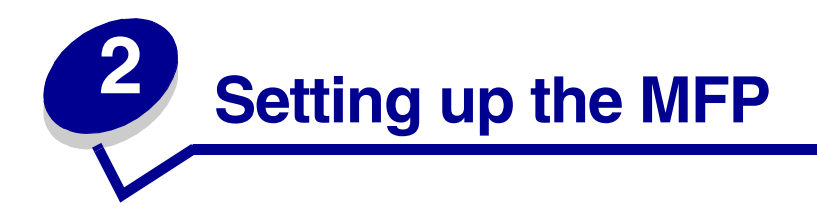

Before unpacking your MFP, select a level, stable surface on which to set it. Allow adequate space for air circulation and opening covers and trays.

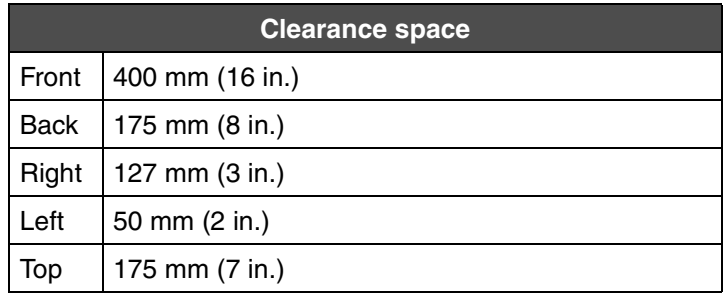

## <span id="page-9-0"></span>*Installing an overlay for another language*

These instructions apply only if you received one or more additional language overlays with the MFP.

**1** Lift and remove the overlay.

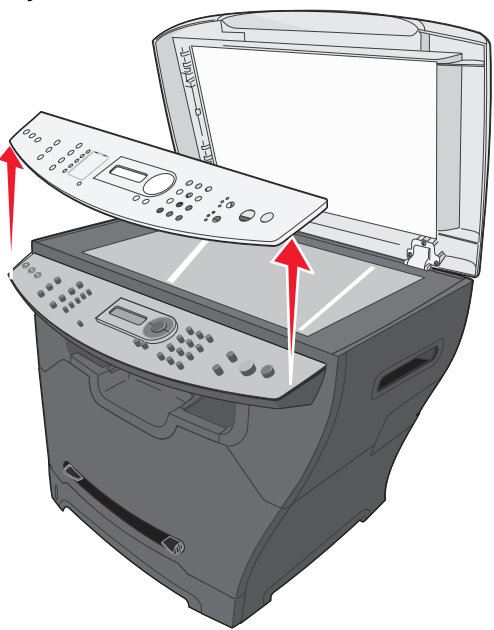

- **2** Choose the correct overlay for your language.
- **3** Align the overlay with the buttons on the MFP, and then press down until the overlay locks into place.

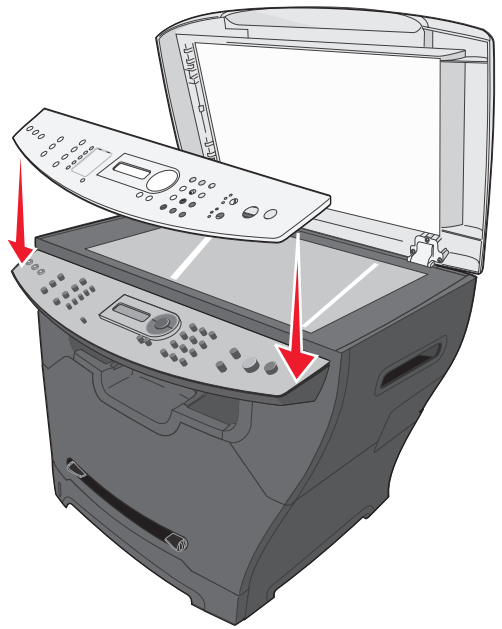

### <span id="page-10-0"></span>*Installing an additional paper tray*

Your MFP supports one optional paper tray that lets you load up to 550 sheets of paper.

**CAUTION:** If you are installing a 550-sheet paper tray after setting up the MFP, turn the MFP off, and unplug the power cord from the wall outlet before continuing.

- **1** Unpack the 550-sheet paper tray, and remove any packing material.
- **2** Place the paper tray in the location you have chosen for your MFP.
- **3** Align the holes in the MFP with the positioning posts on the 550–sheet paper tray, and lower the MFP into place.

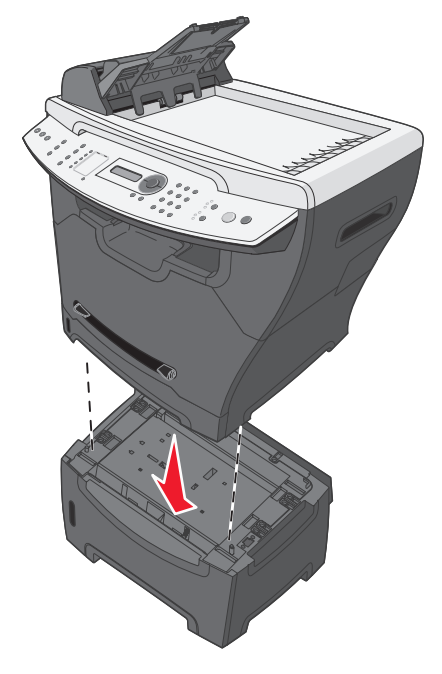

**4** Click Start → Settings → Printers or Printers and Faxes.

*or*

 $Click Start → Control Panel → Printers and Other Hardware → Printers and Faxes.$ 

- **5** Select the MFP icon.
- **6** Click **File**  $\rightarrow$  **Properties**.
- **7** Click the **Device Settings** tab.
- **8** Select **Tray2** from the Installable Options list.
- **9** Select **550-Sheet Tray** from the drop-down menu.
- **10** Click **Apply**.
- **11** Click **OK**.
- **12** Connect the power cord to a wall outlet.
- **13** Press the Power switch.

### <span id="page-11-0"></span>*Getting the MFP ready to print and scan*

#### <span id="page-11-1"></span>*Installing the software for USB attach*

You can install printer drivers and scan software for the following operating systems using the *Software and Documentation* CD:

- **•** Windows 2003
- **•** Windows 2003 x64
- **•** Windows XP
- **•** Windows XP x64
- **•** Windows 2000

**Note:** Drivers for Windows XP x64 bit Edition are available at **[www.lexmark.com](http://www.lexmark.com)**.

- **1** Insert the *Software and Documentation* CD.
- **2** Follow the instructions on the screen.
- **3** Connect the USB cable, and turn on the printer.

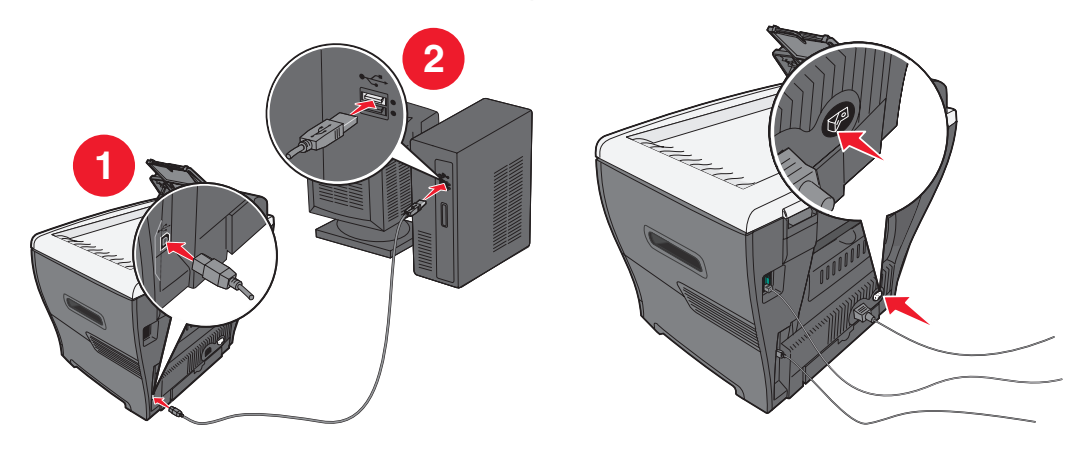

The Plug and Play screen appears, and a printer object is created in the printers folder of the computer.

If the software installation screen does not appear:

**1** From the desktop, double-click **My Computer**.

For Windows XP, click **Start** to access the **My Computer** icon.

**2** Double-click the **CD-ROM drive** icon. If necessary, double-click **setup.exe**.

*Getting the MFP ready to print and scan 12*

- **3** When the software installation screen appears, click **Install** or **Install Now**.
- **4** Follow the instructions on the computer screen to complete the installation.

### <span id="page-12-0"></span>*Installing the software for network attach (X342n only)*

You can install printer drivers and scan software for the following operating systems using the *Software and Documentation* CD:

- **•** Windows 2003
- **•** Windows 2003 x64
- **•** Windows XP
- **•** Windows XP x64
- **•** Windows 2000

**Note:** Drivers for Windows XP x64 bit Edition are available at **[www.lexmark.com](http://www.lexmark.com)**.

**1** Connect the ethernet cable, and turn on the printer.

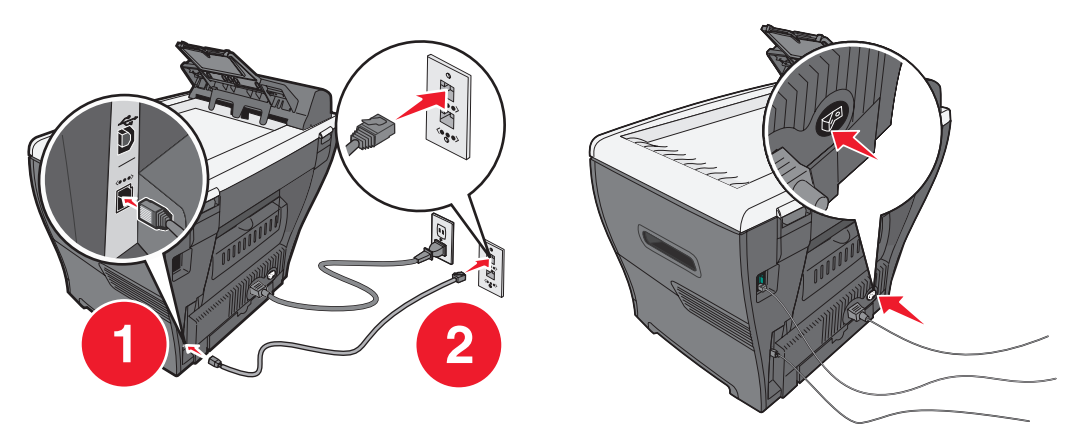

- **2** Insert the *Software and Documentation* CD.
- **3** Follow the instructions on the screen.

The Plug and Play screen appears, and a printer object is created in the printers folder of the computer.

**Note:** The ethernet connection will not work if the USB connection is being used. Only one connection port can be used at a time.

If the software installation screen does not appear:

**1** From the desktop, double-click **My Computer**.

For Windows XP, click **Start** to access the **My Computer** icon.

**2** Double-click the **CD-ROM drive** icon. If necessary, double-click **setup.exe**.

*Getting the MFP ready to print and scan 13*

**3** When the software installation screen appears, click **Install** or **Install Now**.

Follow the instructions on the computer screen to complete the installation.

## <span id="page-13-0"></span>*Getting the MFP ready to fax*

You can connect the printer to equipment such as a telephone, an answering machine, or a computer modem. If problems occur, see **[Setup troubleshooting on page 72](#page-71-1)**.

> **Note:** The printer is an analog device that works best when directly connected to the wall jack. Other devices (such as a telephone or answering machine) can be successfully attached to pass through the printer, as described in the setup steps. If you want a digital connection such as ISDN, DSL, or ADSL, a third-party device (such as a DSL filter) is required.

You do not need to attach the printer to a computer, but you do need to connect it to a telephone line to send and receive faxes.

You can connect the printer to other equipment. See the following table to determine the best way to set up the printer.

### <span id="page-13-1"></span>*Connecting directly to a telephone wall jack*

**CAUTION:** Use only a 26 AWG or larger telecommunications (RJ-11) cord when connecting this product to the public switched telephone network.

Connect the MFP directly to a telephone wall jack to make copies or send and receive faxes without using a computer.

- **1** Make sure you have a telephone cord and a telephone wall jack.
- **2** Connect one end of the telephone cord into the LINE port **of the MFP.**

**3** Connect the other en of the telephone cord into an active telephone wall jack.

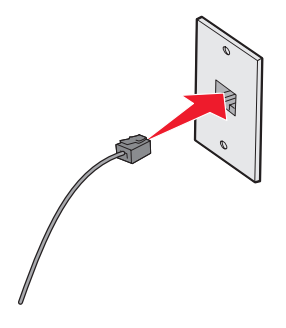

**Note:** For more information on connecting the MFP to telecommunications equipment, see the additional setup instructions that came with the MFP. Setup steps may vary depending on your country or region.

### <span id="page-14-0"></span>*Connecting to a telephone*

Connect a telephone to the MFP to use the fax line as a normal telephone line. Then set up the printer wherever your telephone is located to make copies or send and receive faxes without using a computer.

- **1** Make sure you have the following:
	- **•** A telephone
	- **•** Two telephone cords
	- **•** A telephone wall jack
- **2** Connect one telephone cord to the LINE port  $\boxed{\cdot}$  of the MFP, and then plug it into an active telephone wall jack.

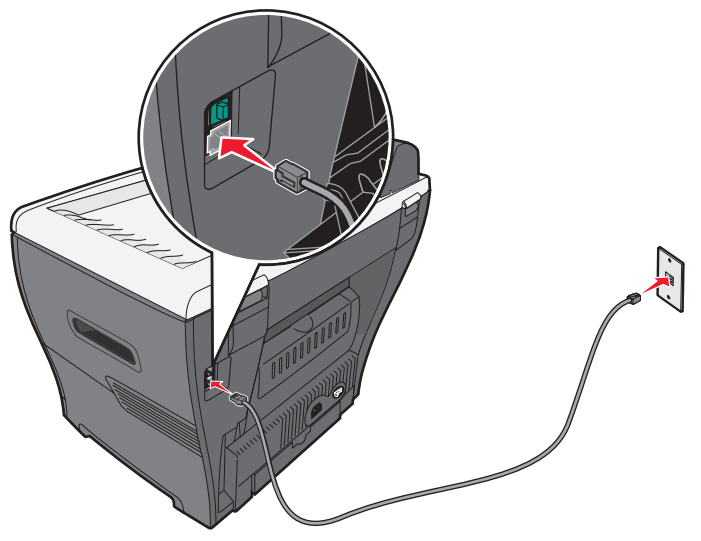

**3** Remove the protective plug from the EXT port  $\widehat{\mathbb{F}}$  of the MFP.

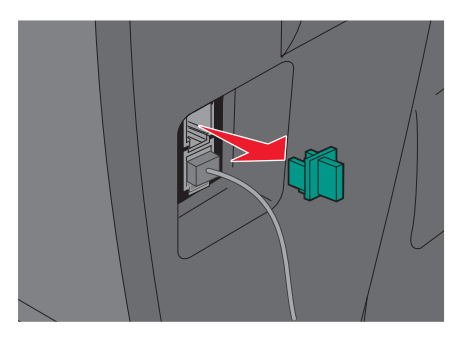

4 Connect the other telephone cord to a telephone, and then plug it into the EXT port  $\widehat{=}$  of the MFP.

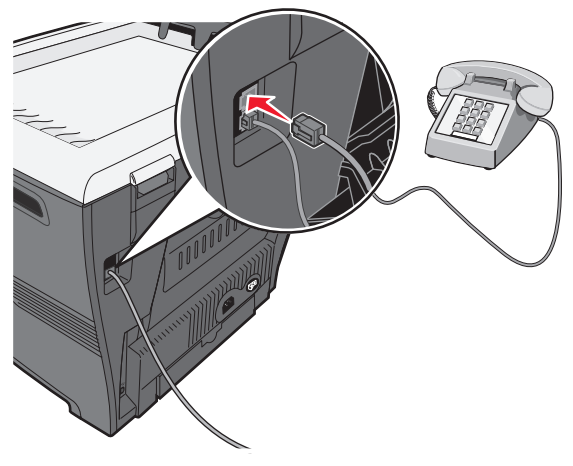

**Note:** For more information on connecting the MFP to telecommunications equipment, see the additional setup instructions that came with the MFP. Setup steps may vary depending on your country or region.

## <span id="page-15-0"></span>*Getting the MFP ready to copy*

The X340/X340n/X342n can be used as a stand-alone copier and does not require additional setup or connection to a computer or a network.

<span id="page-16-0"></span>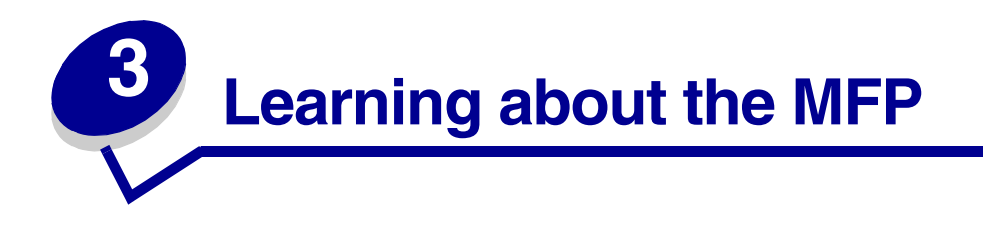

# <span id="page-16-1"></span>*Understanding the parts of the MFP*

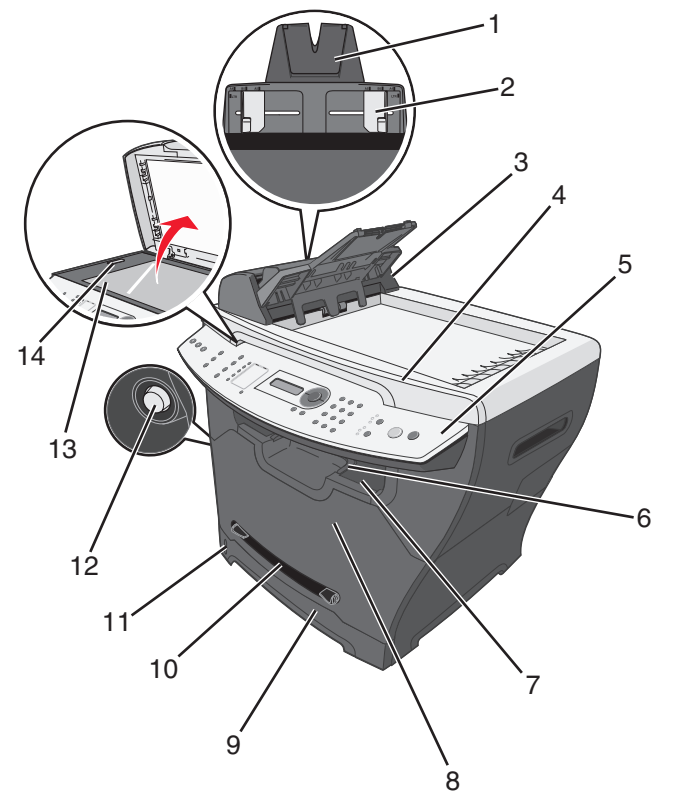

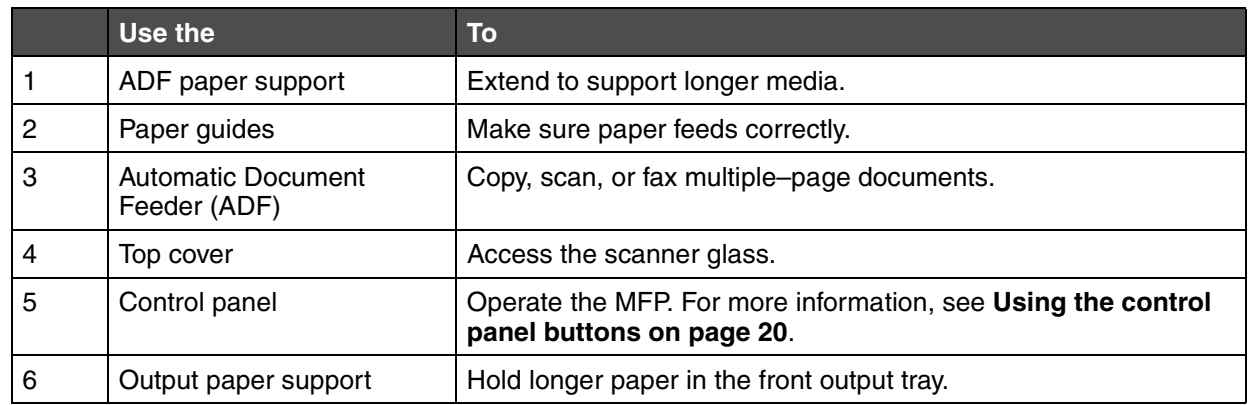

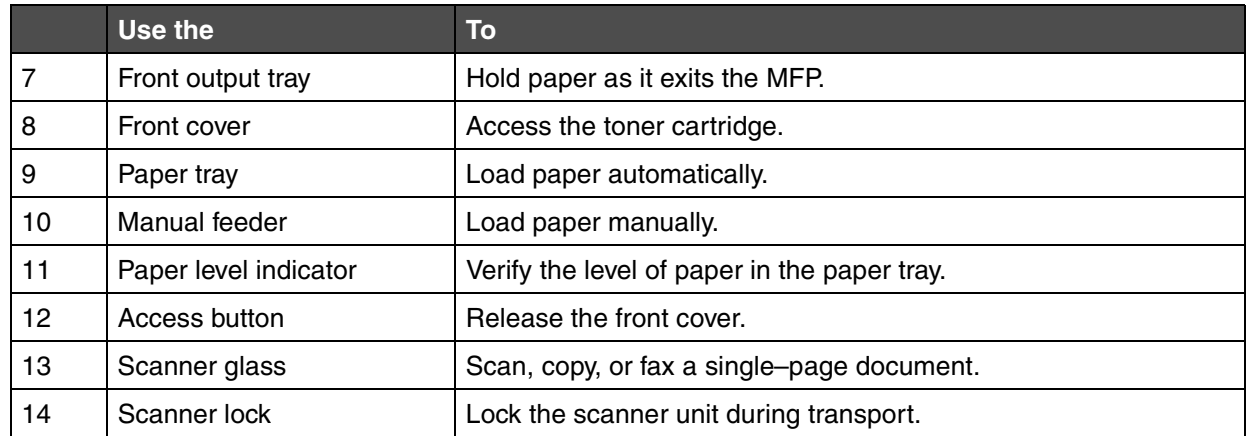

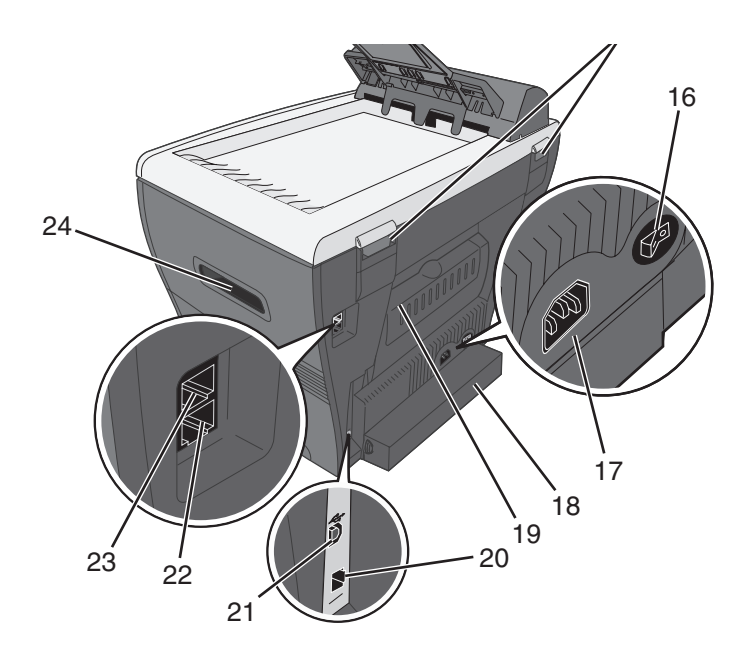

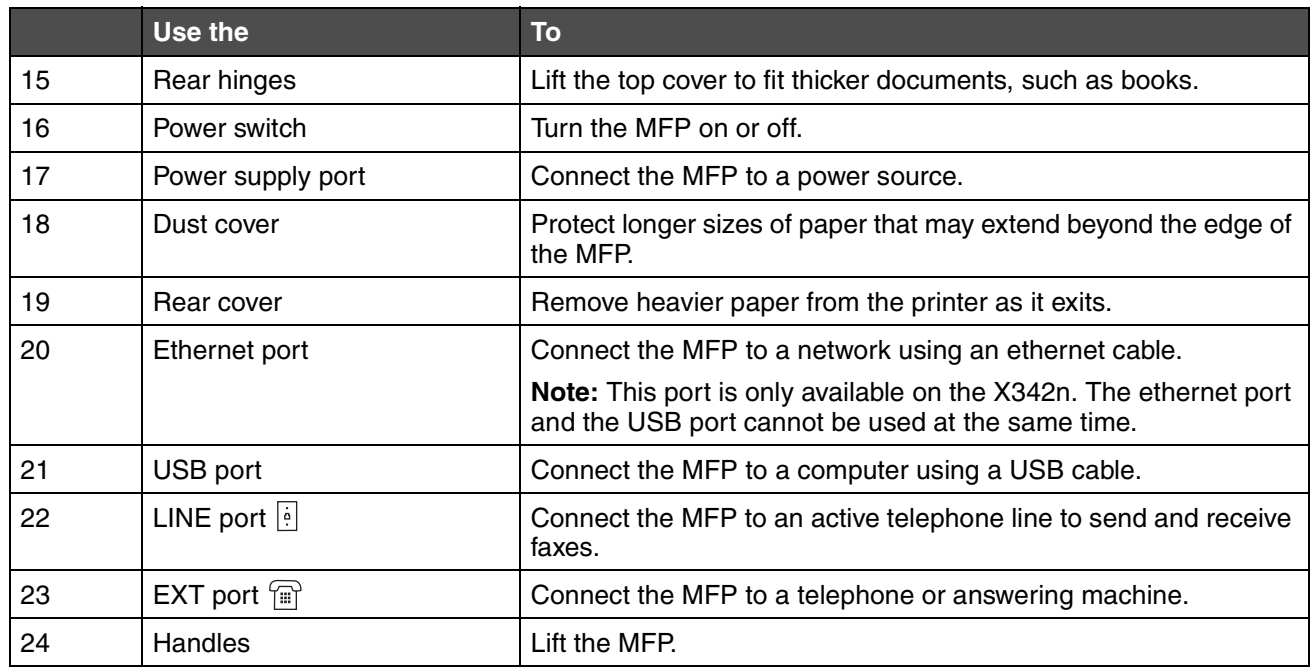

# <span id="page-19-0"></span>*Using the control panel buttons*

The display shows:

- **•** MFP status
- **•** Messages
- **•** Menus

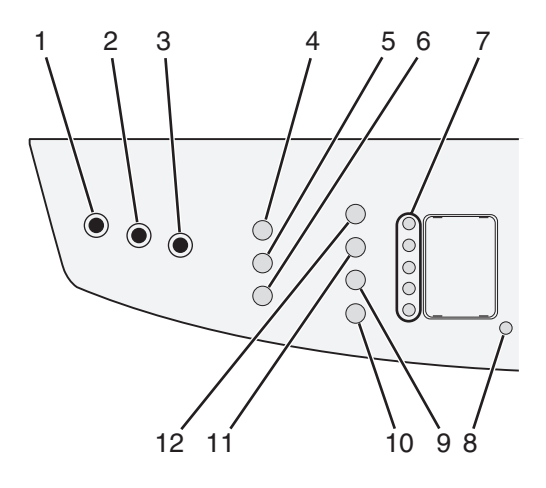

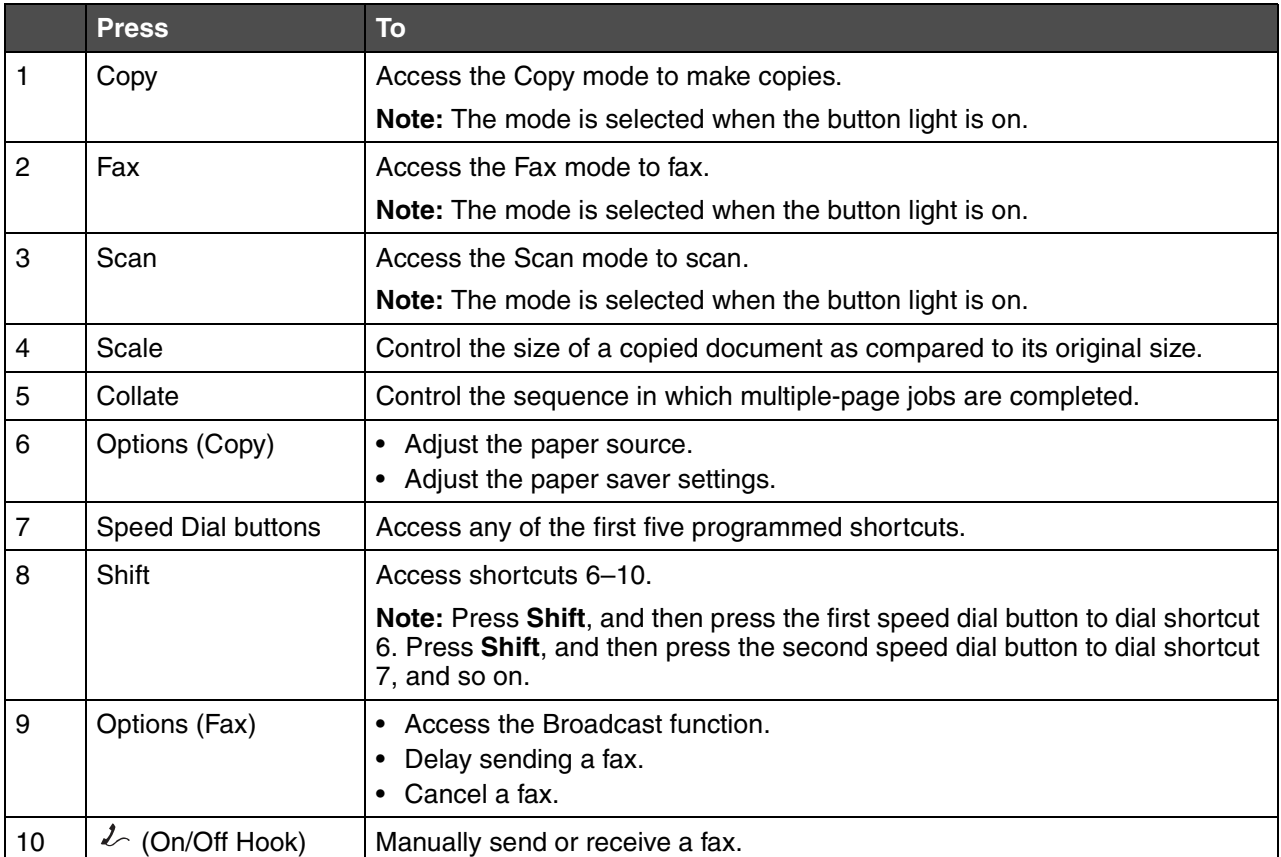

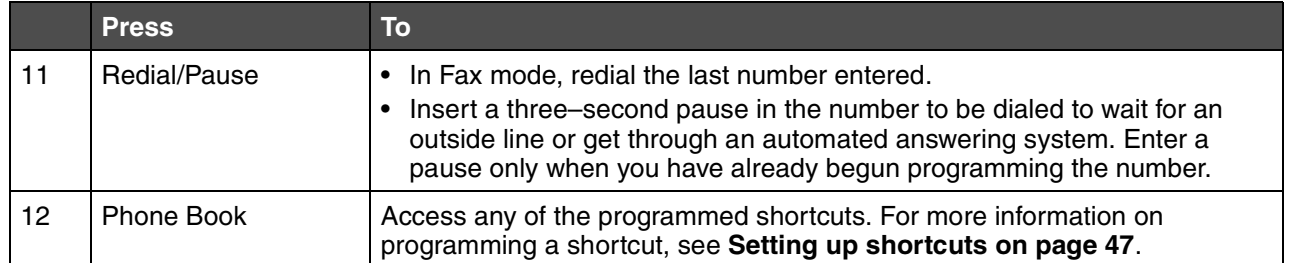

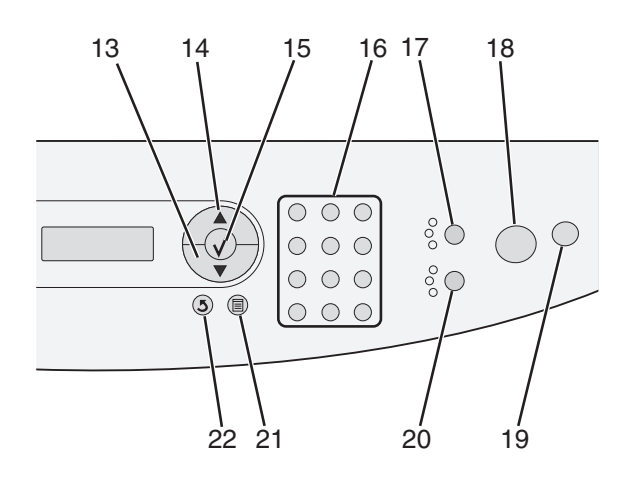

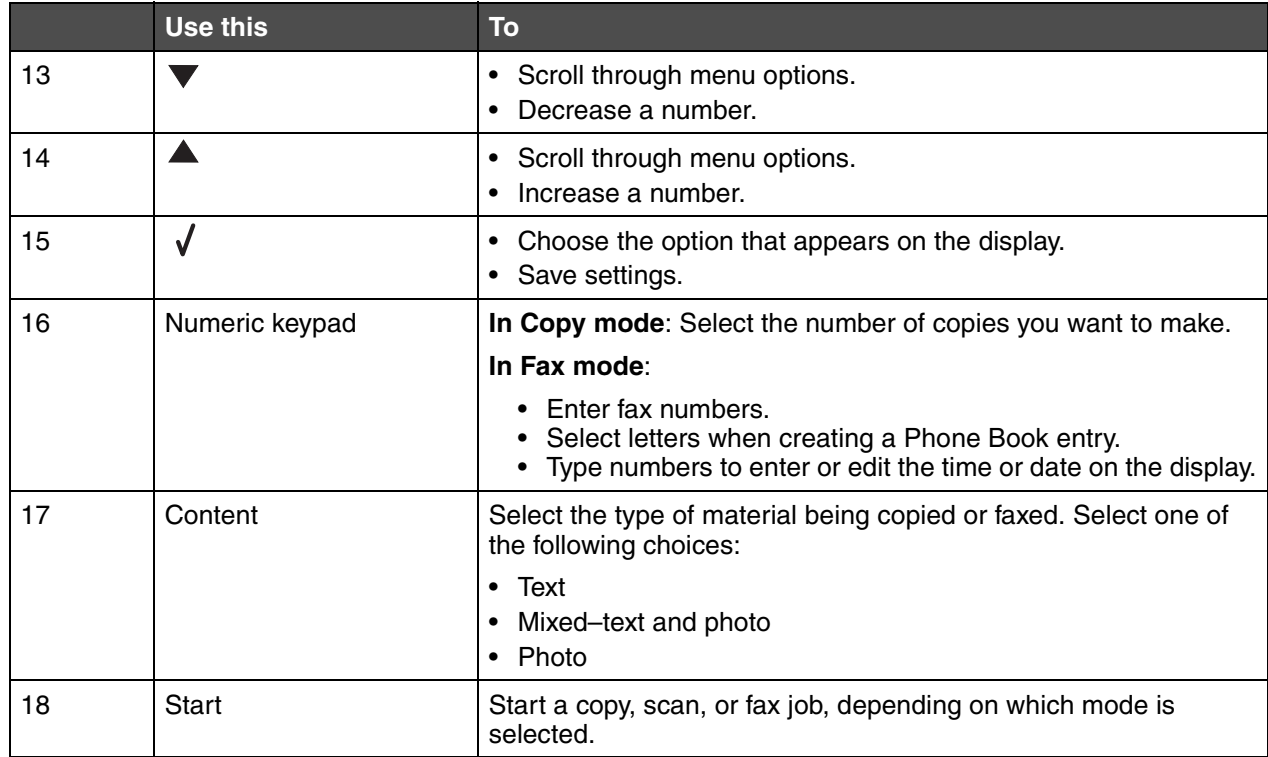

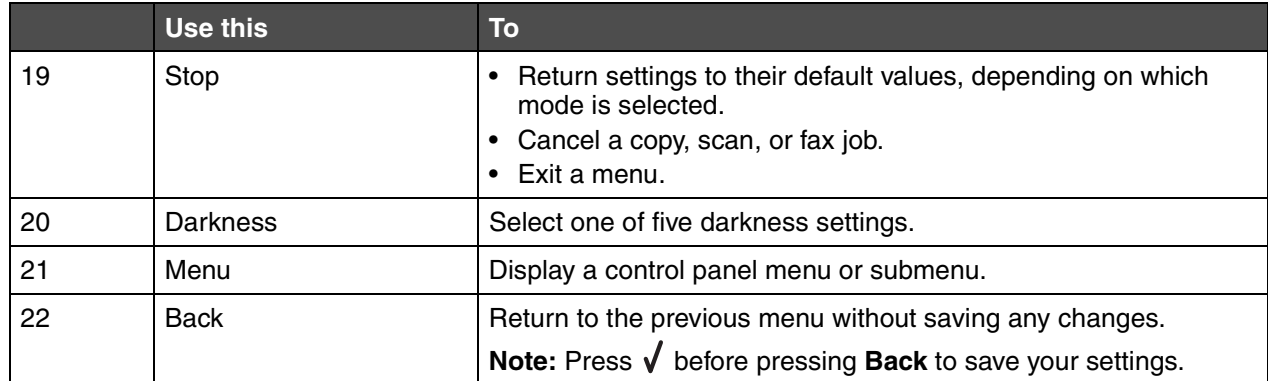

### <span id="page-21-0"></span>*Using the control panel menus*

#### <span id="page-21-1"></span>*Navigating the control panel menus*

- **1** Press **Menu**.
- **2** Press  $\triangle$  or  $\blacktriangledown$  repeatedly until the menu you want appears, and then press  $\blacklozenge$ .
- **3** Press  $\triangle$  or  $\blacktriangledown$  repeatedly until the menu option you want appears, and then press  $\blacktriangle$ .
- **4** Press **A** or **v** repeatedly until the setting you want appears.
- **5** Press  $\sqrt{\ }$  to save the setting.

#### <span id="page-21-2"></span>*Printing a list of menu items*

- **1** From the control panel, press **Menu**.
- **2** Press  $\triangle$  or  $\nabla$  repeatedly until **REPORTS** appears, and then press  $\sqrt{\ }$ .
- **3** Press  $\triangle$  or  $\nabla$  repeatedly until Print Menus appears, and then press  $\sqrt{\ }$ . The MFP prints a list of all available menus and default settings.

### <span id="page-21-3"></span>*Printing a network setup page (X342n only)*

You can print a network setup page to review the network settings.

**Note:** This menu item is only available when the USB cable is unplugged.

- **1** From the control panel, press **Menu**.
- **2** Press  $\triangle$  or  $\nabla$  repeatedly until **REPORTS** appears, and then press  $\sqrt{\ }$ .
- **3** Press  $\blacktriangle$  or  $\nabla$  repeatedly until **Network** Setup appears, and then press  $\blacklozenge$ .

*Using the control panel menus 22*

**4** The MFP prints the network setup page.

#### **Copy Defaults menu**

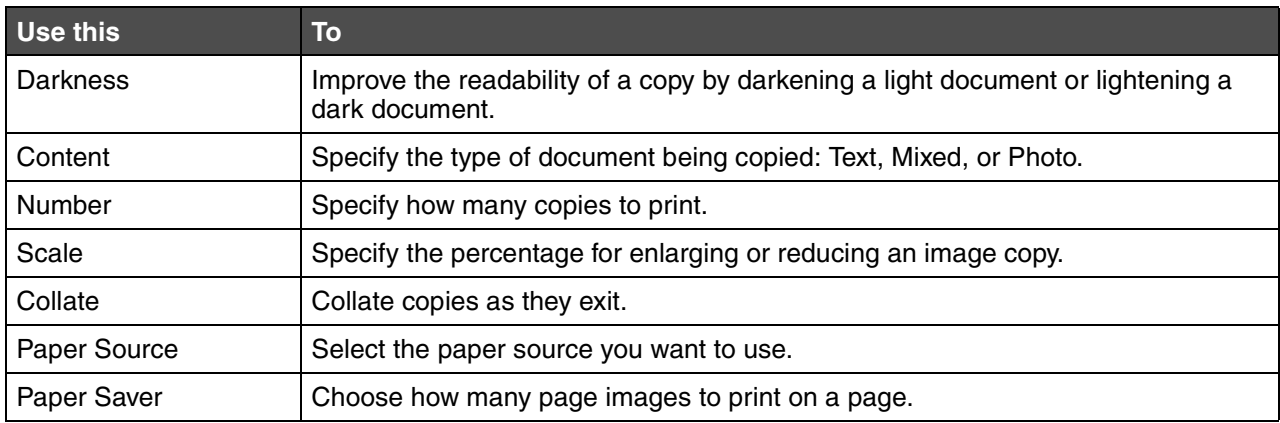

#### **Fax Advanced menu**

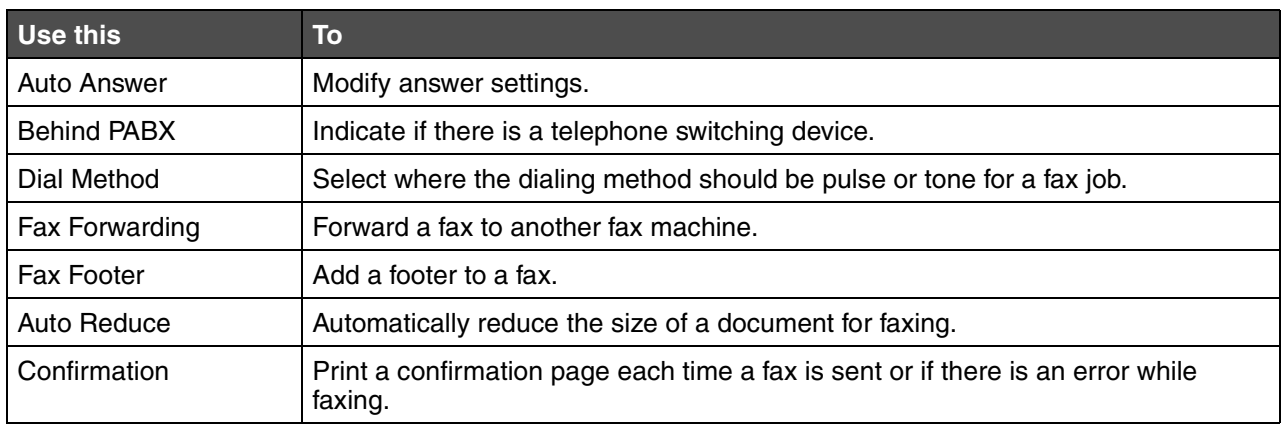

#### **Fax Defaults menu**

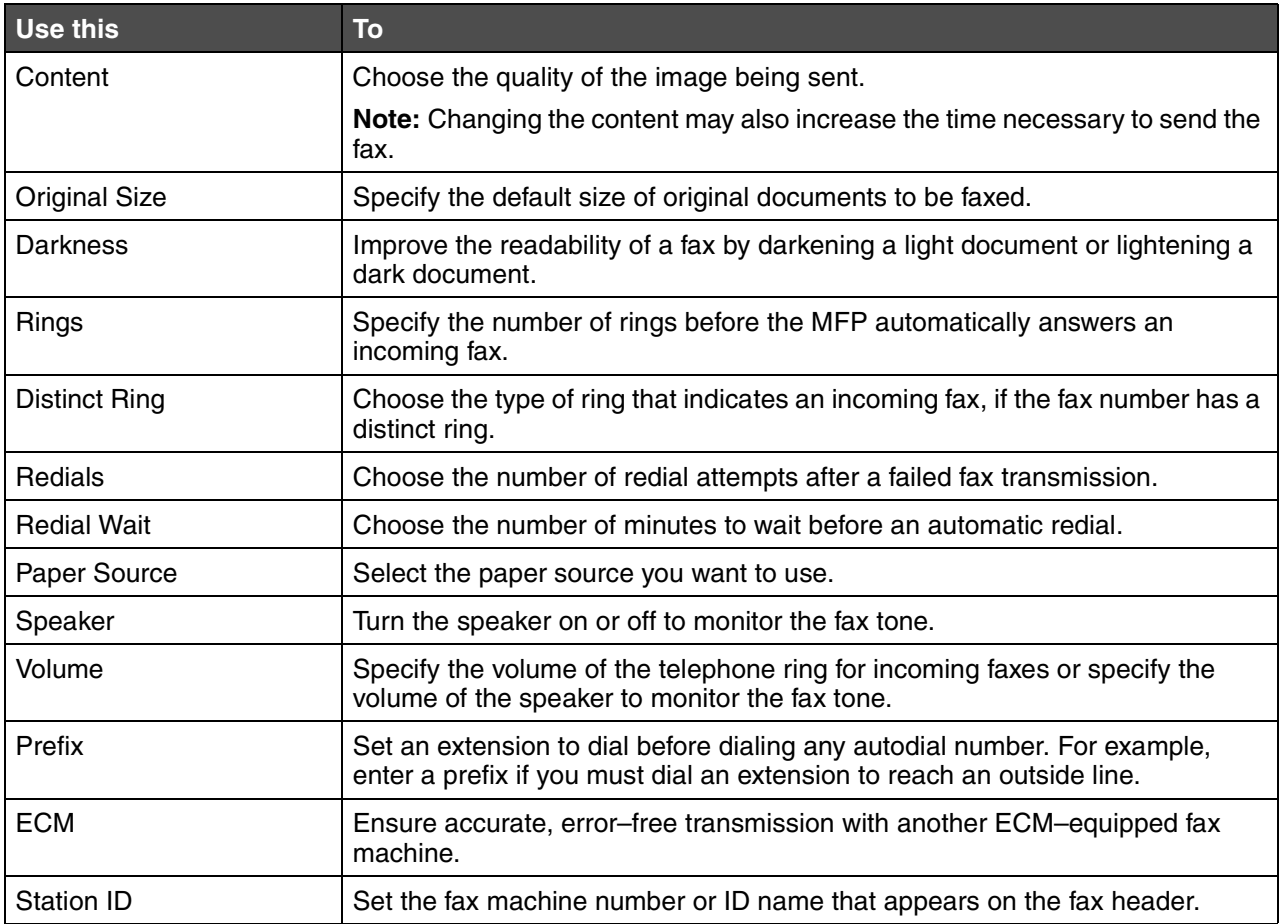

### <span id="page-23-0"></span>*Changing the default mode*

The MFP settings default to copy mode. To select another mode as default:

- **1** Press **Menu**.
- **2** Press  $\triangle$  or  $\nabla$  repeatedly until **MACHINE** SETUP appears, and then press  $\sqrt{\ }$ .
- **3** Press  $\triangle$  or  $\nabla$  repeatedly until **Mode** appears, and then press  $\sqrt{\ }$ .
- **4** Press  $\triangle$  or  $\nabla$  repeatedly until the mode you want appears.
- **5** Press  $\sqrt{\ }$  to save the setting.

### <span id="page-23-1"></span>*Setting the Timeout option*

If you change the copy or fax settings using the control panel buttons for a specific job, the MFP will restore the default settings after a set period of time.

To set the length of time the MFP waits before restoring default settings:

- **1** Press **Menu**.
- **2** Press  $\triangle$  or  $\nabla$  repeatedly until **MACHINE** SETUP appears, and then press  $\sqrt{\ }$ .
- **3** Press  $\triangle$  or  $\nabla$  repeatedly until **Timeout** appears, and then press  $\sqrt{\ }$ .
- **4** Press  $\triangle$  or  $\nabla$  repeatedly until the length of time you want appears, and then press  $\sqrt{\ }$ .
- **5** Press **Back** repeatedly to return to the **Ready** prompt.

### <span id="page-24-0"></span>*Setting the network options (X342n only)*

**Note:** These menu items are only available when the USB cable is unplugged.

- **1** Press **Menu**.
- **2** Press  $\triangle$  or  $\nabla$  repeatedly until **NETWORK** SETUP appears, and then press  $\sqrt{ }$ .
- **3** Press  $\triangle$  or  $\nabla$  repeatedly until one of the following appears:
	- **• Enable DHCP**
	- **• IP Address**
	- **• Netmask**
	- **• Gateway**
- **4** Press  $\sqrt{\ }$  to make adjustments to any of the above items. After making the necessary adjustments, press  $\sqrt{ }$  and the printer will save your settings and return to the **Ready** prompt.

If no adjustments are made, press **Back** repeatedly to return to the **Ready** prompt.

# <span id="page-25-0"></span>*Using the MFP software*

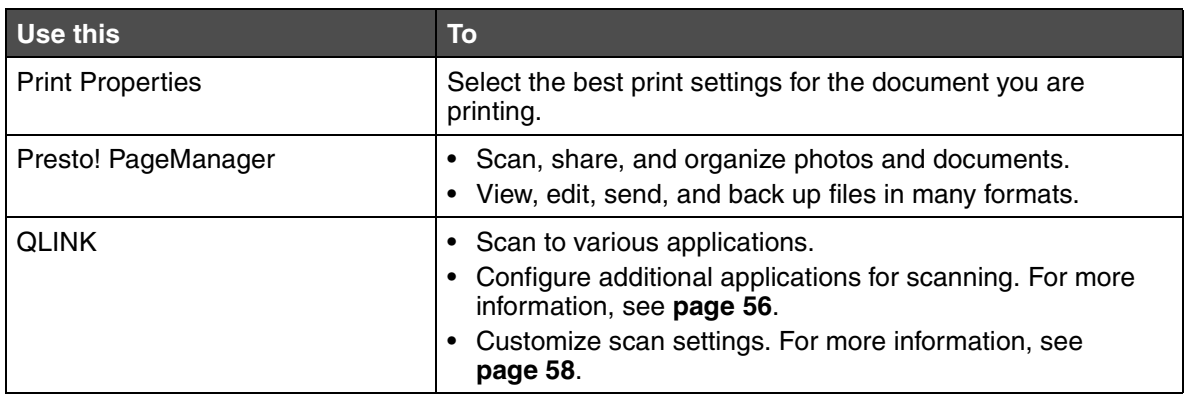

### <span id="page-25-1"></span>*Using Print Properties*

Print Properties is the software that controls the printing function when the printer is connected to a computer. You can change the settings in Print Properties based on the type of project you want to create.

#### **Opening Print Properties**

You can open Print Properties from almost any program:

- **1** With a document open, click **File**  $\rightarrow$  **Print**.
- **2** From the Print dialog, click **Properties**, **Preferences**, **Options**, or **Setup**.

#### **Using the Print Properties tabs**

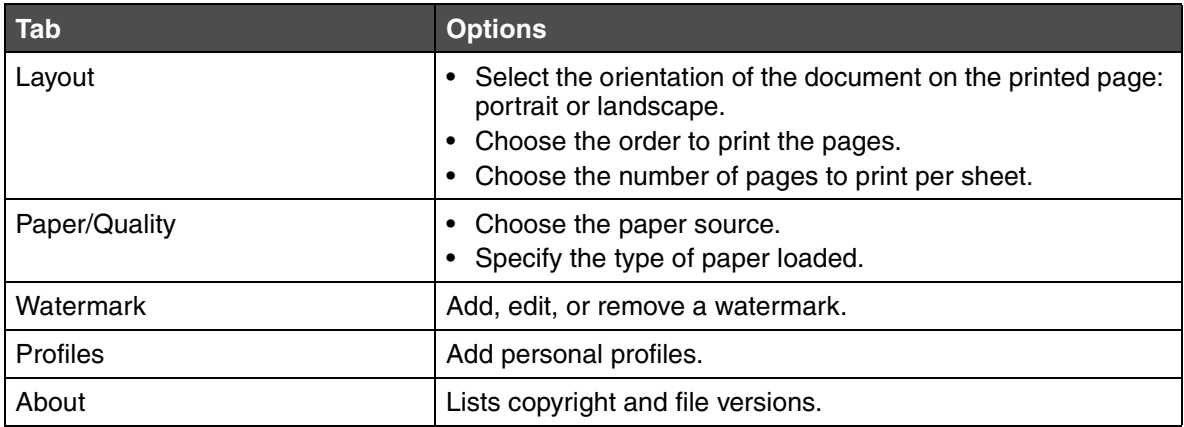

### <span id="page-26-0"></span>*Using Presto! PageManager (USB attach only)*

Use Presto! PageManager to scan, share, and organize photos and documents.

To open Presto! PageManager, click Start → Programs or All Programs → **Lexmark Applications → Presto! PageManager.** 

To access the Presto! PageManager Help:

- **1** Open Presto! PageManager.
- **2** Click **Help**  $\rightarrow$  **Help**.

### <span id="page-26-1"></span>*Using QLINK (USB attach only)*

With QLINK, you can:

- **•** Scan to various applications.
- **•** Configure additional applications for scanning. For more information, see **[page 56](#page-55-2)**.
- **•** Customize scan settings. For more information, see **[page 58](#page-57-2)**.

To open QLINK, use one of the following methods:

- **•** From the MFP control panel, press **Scan**.
- **•** Double-click the **QLINK icon** on the desktop.
- **•** Click Start → Programs or All Programs → Lexmark → Lexmark X34x Series → QLINK.

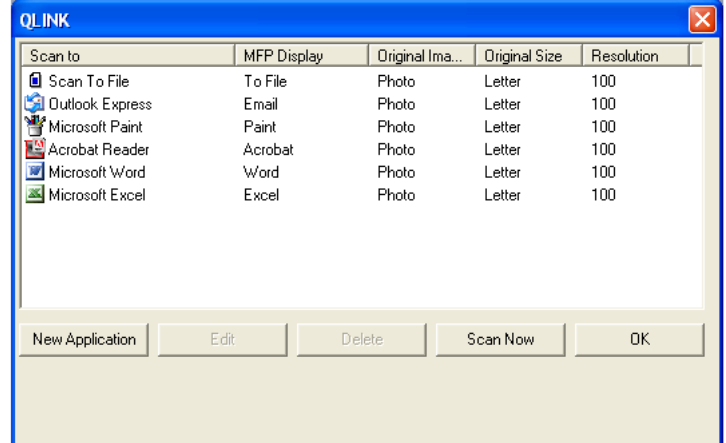

<span id="page-27-0"></span>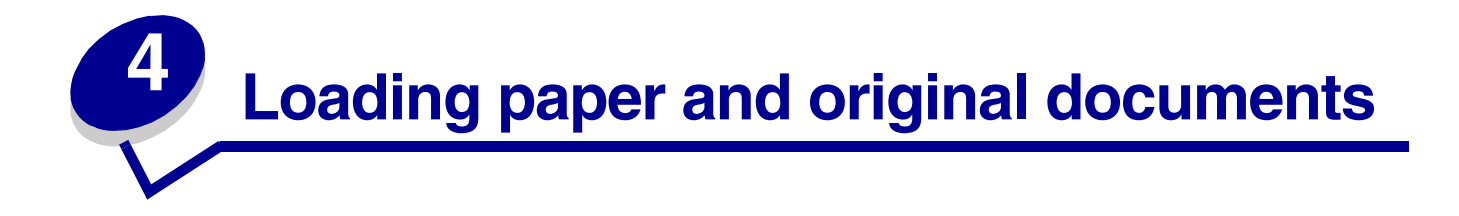

### <span id="page-27-1"></span>*Loading paper in the paper tray*

- **1** Make sure:
	- **•** You use paper designed for laser printers.
	- **•** The paper is not used or damaged.
	- **•** If you are using specialty paper, you follow the instructions that came with the paper.
	- **•** You do not force paper into the MFP.
	- **•** Set the correct paper type in the control panel, or using the computer. For more information, see **[Setting the paper type and size](#page-34-0)**.
- **2** Remove the paper tray.

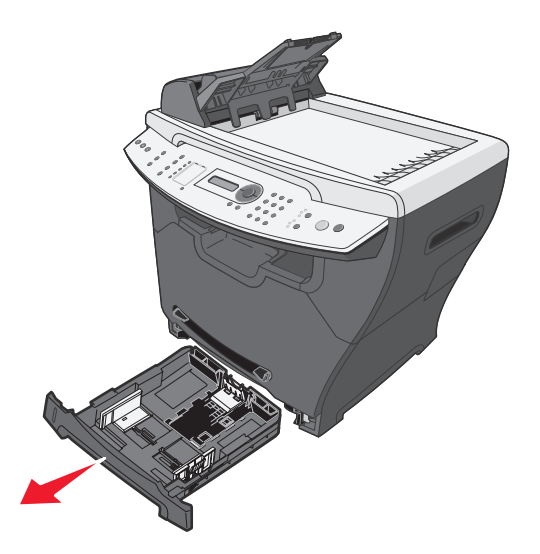

**3** Holding the tray on a stable surface, press the guide lock, and slide the rear guide until it locks at the paper length you want.

**Note:** To load longer paper, such as legal size paper:

**•** Press the button at the back of the paper tray, and extend the tray until it locks into place.

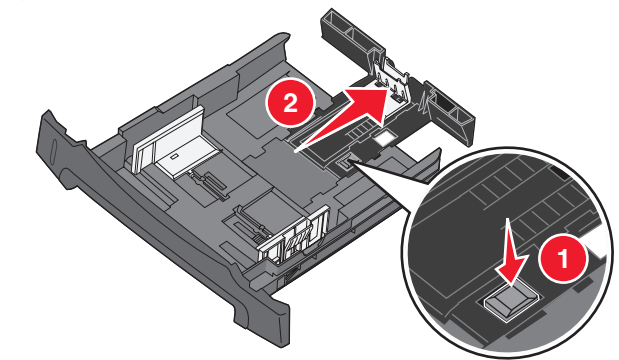

**•** Attach the dust cover to the rear of the MFP to protect the paper that extends beyond the edge of the MFP.

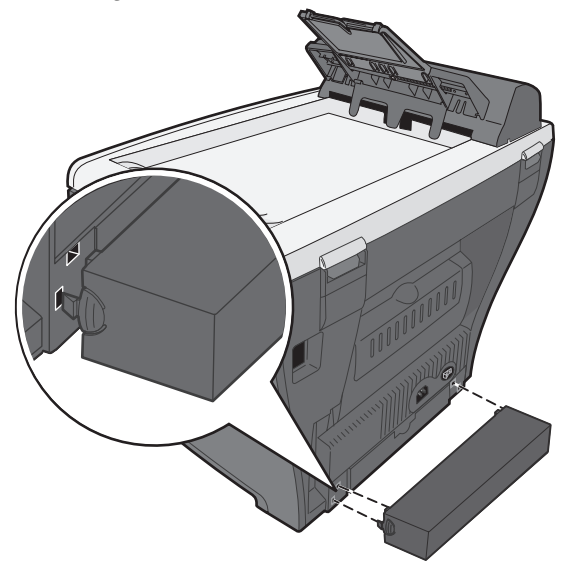

**4** Prepare a stack of paper for loading by flexing or fanning it back and forth. Straighten the edges on a level surface.

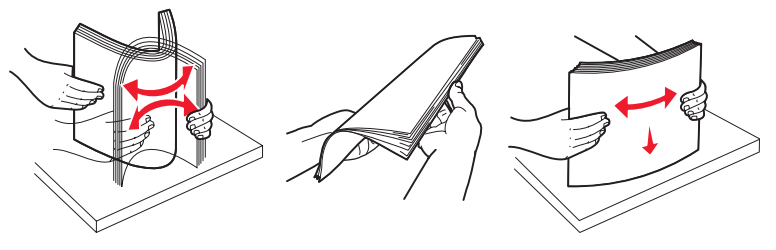

*Loading paper in the paper tray 29*

- **5** Load the paper with the print side facing down.
	- **Note:** Load letterhead paper with the design side facing down. The top edge of the sheet should be placed at the front of the tray.

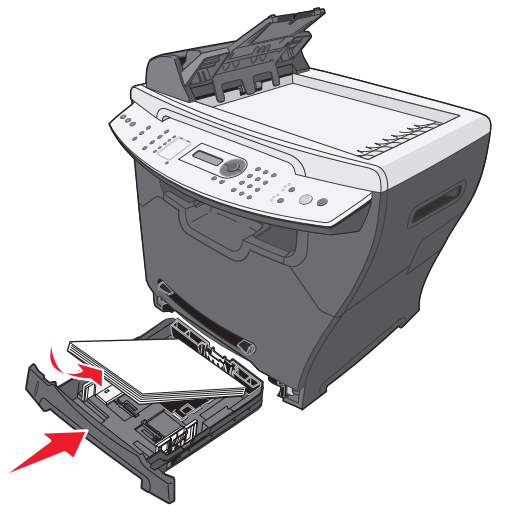

**6** Make sure the paper is below the maximum fill lines on the left inside wall of the tray.

**Note:** Overloading paper may cause paper jams.

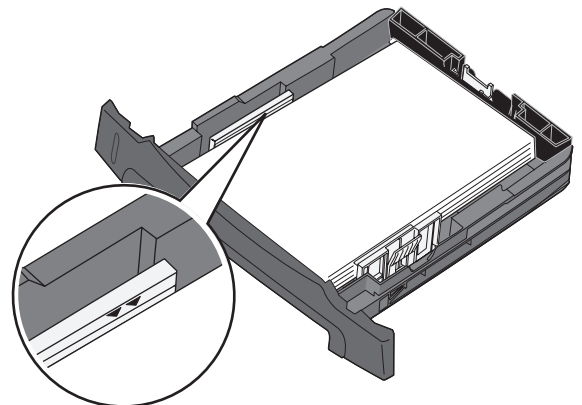

- **7** Squeeze and adjust the paper guides until they lightly touch the side of the stack of paper.
	- **Note:** Do not push the paper guides far enough to cause the materials to warp. Incorrect adjustments may cause paper jams.

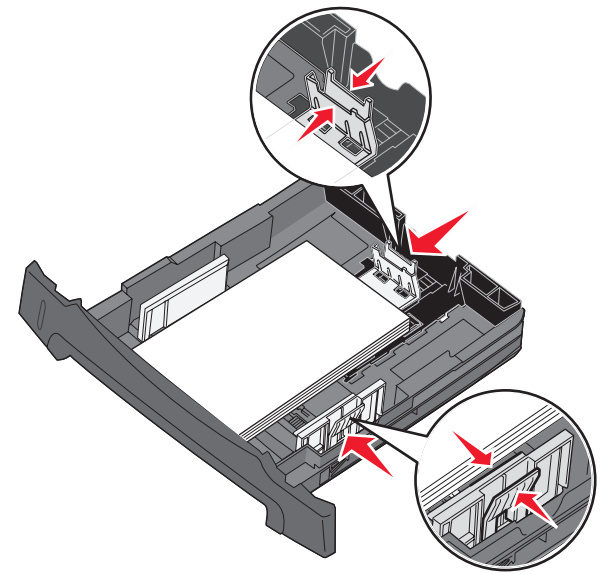

- **8** Close the paper tray.
	- **Note:** The paper level indicator, on the front of the paper tray, shows the amount of paper currently in the tray.

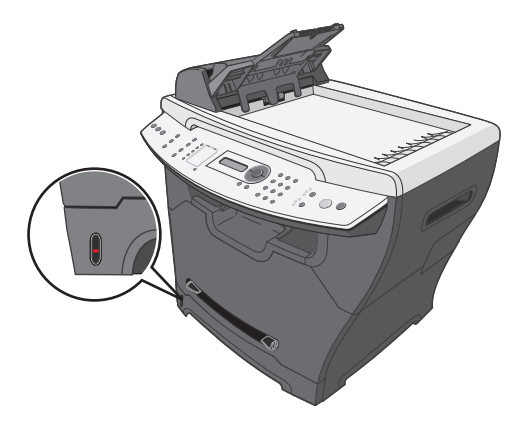

**Note:** If you experience problems with the paper feed, use the manual feeder. For more information, see **[Loading paper in the manual feeder on page 32](#page-31-0)**.

## <span id="page-31-0"></span>*Loading paper in the manual feeder*

Use the manual feeder to print transparencies, labels, envelopes, or card stock. You may also use the manual feeder to make short runs of paper types or sizes that are not currently loaded in the paper tray.

For information on acceptable print media to use in the manual feeder, see **[Loading various paper](#page-32-0)  [types on page 33](#page-32-0)**.

- **1** Make sure:
	- **•** You use paper designed for laser printers.
	- **•** The paper is not used or damaged.
	- **•** If you are using specialty paper, you follow the instructions that came with it.
	- **•** You do not force paper into the MFP.
	- **•** Set the correct paper type and size in the control panel, or using the computer. For more information, see **[Setting the paper type and size](#page-34-0)**.
- **2** Place a single sheet of paper face-up with the leading edge first into the center of the manual feeder, and adjust the paper guides to the paper width.

The MFP automatically engages the print media.

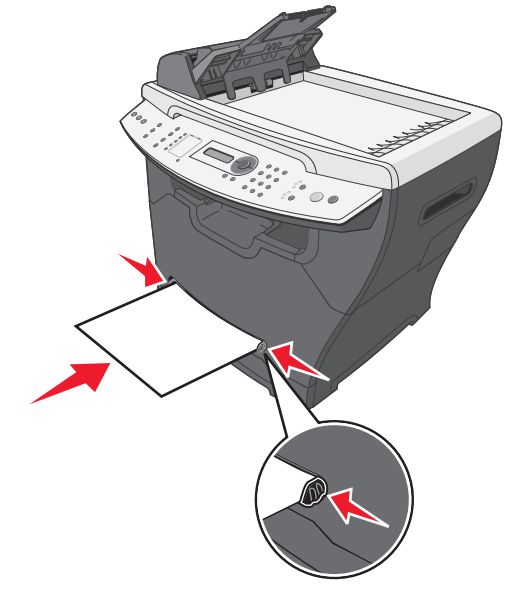

# <span id="page-32-0"></span>*Loading various paper types*

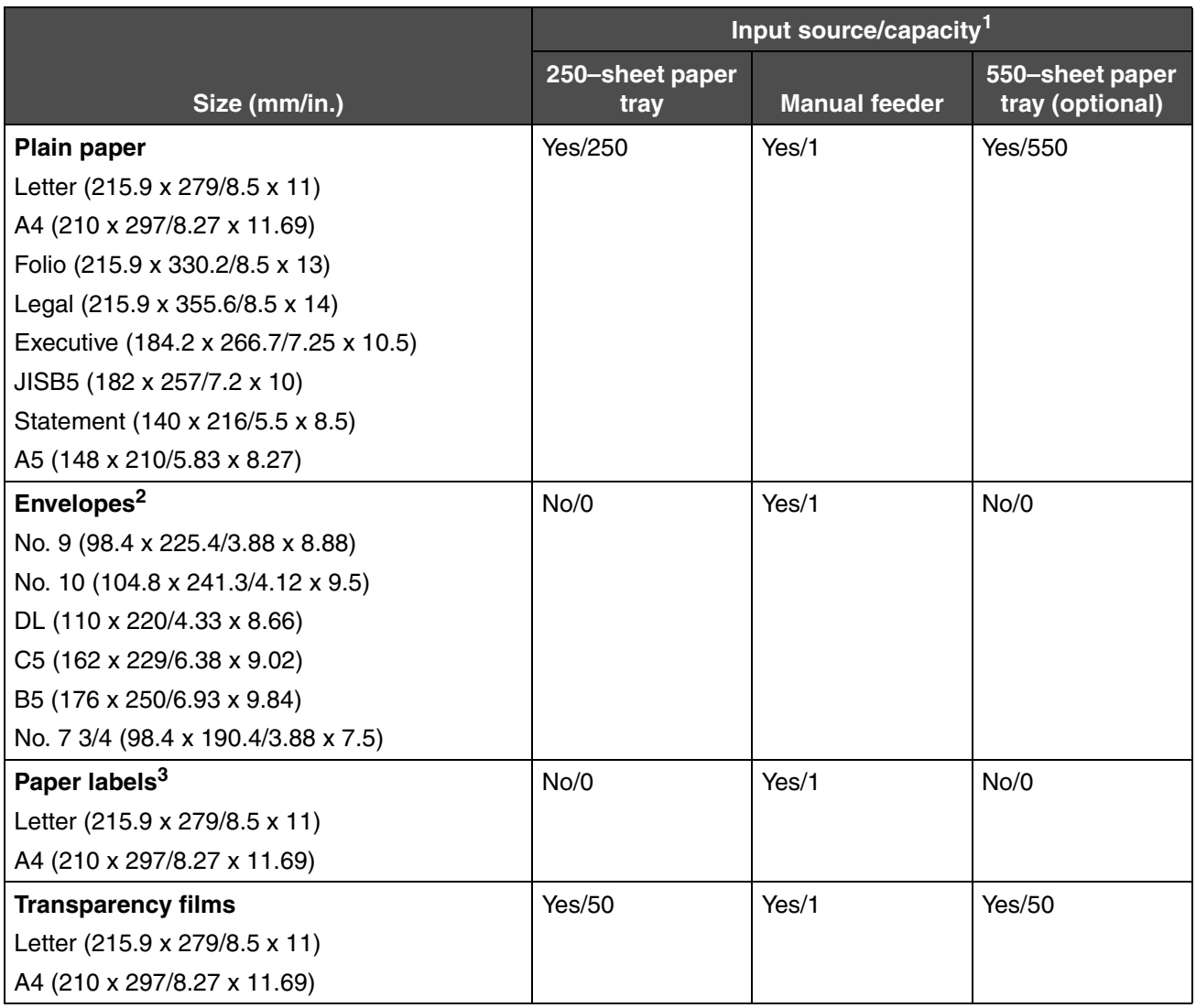

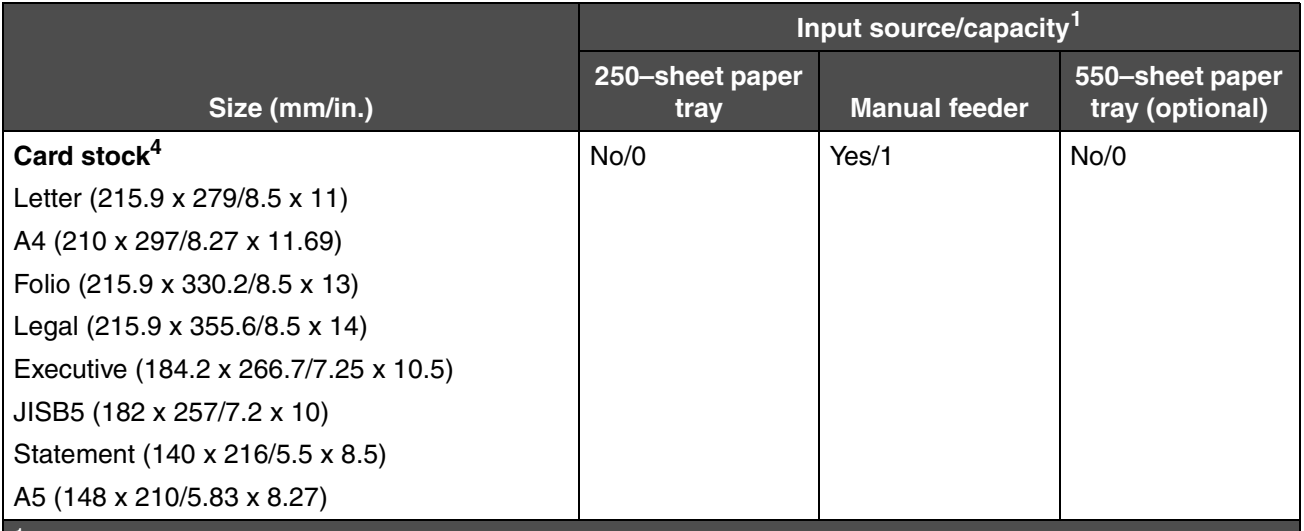

 $<sup>1</sup>$  Maximum capacity may be reduced depending on paper thickness.</sup>

<sup>2</sup> Feed envelopes one sheet at a time through the manual feeder.

<sup>3</sup> The MFP is intended for occasional paper label printing only. Feed one sheet at a time through the manual feeder. Do not use vinyl labels with the MFP.

<sup>4</sup> Feed card stock one sheet at a time through the manual feeder. It must exit through the rear output slot. Individual postcard sizes, such as 4 x 6, are not supported. Lexmark recommends full-sized sheets of postcard stock designed for laser printers.

**Warning:** Using unsupported media sizes may damage the MFP.

## <span id="page-34-0"></span>*Setting the paper type and size*

### <span id="page-34-1"></span>*Using the control panel*

- **1** Press **Menu**.
- **2** Press ▲ or ▼ repeatedly until PAPER SETUP appears on the top line of the display, and then press  $\sqrt{ }$ .
- **3** Press  $\triangle$  or  $\blacktriangledown$  repeatedly until  $size/Type$  appears on the top line of the display, and then press  $\sqrt{ }$ .
- **4** Press  $\triangle$  or  $\nabla$  repeatedly until the paper source you want to use appears.
- 5 Press  $\sqrt{ }$ .
- **6** Press  $\triangle$  or  $\nabla$  repeatedly until the paper size you want to use is selected, and then press  $\sqrt{\ }$ .
- **7** Press  $\triangle$  or  $\nabla$  repeatedly until the paper type you want to use is selected.
- 8 Press  $J$ .
- **9** To return to the **Ready** prompt, press **Stop**.

**Note:** If you are printing from the computer, continue with **[Using the control panel](#page-34-1)**.

#### <span id="page-34-2"></span>*Using the computer*

- **1** With a document open, click File  $\rightarrow$  Print.
- **2** Click **Properties**, **Options**, **Setup**, or **Preferences**.
- **3** From the Paper/Quality tab, select the paper type from the Media drop–down list.
- **4** Click the **Advanced** button.
- **5** Select the paper size.
- **6** Click **OK**.
- **7** Click **OK**.
- **8** Click **OK**.

## <span id="page-35-0"></span>*Loading original documents into the ADF*

You can load up to 50 sheets of an original document into the ADF for scanning, copying, and faxing.

- **•** Remove staples and paper clips from the original documents before loading into the ADF.
- **•** The ADF may not properly feed documents that are damaged or folded. If this occurs, use the scanner glass. For more information, see **[Loading original](#page-36-0)  [documents on the scanner glass on page 37](#page-36-0)**.
- **1** Load an original document face-up into the ADF.
	- **Note:** Do not load postcards, 4 x 6 cards, small items, or thin media (such as magazine clippings or carbonless paper) into the ADF. Place these items on the scanner glass.
- **2** Adjust the paper guides on the ADF against the edges of the paper.

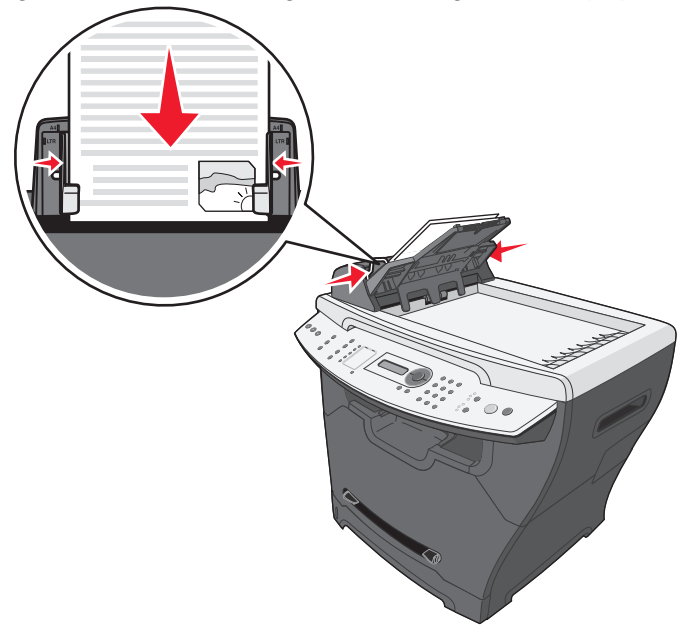

**Note:** If longer paper is used, extend the ADF paper support.
### *Loading original documents on the scanner glass*

You can scan, copy, and fax photos, text documents, magazine articles, newspapers, and other publications.

- **Note:** Place postcards, 4 x 6 cards, small items, or thin media (such as magazine clippings or carbonless paper) on the scanner glass.
- **1** Open the top cover.

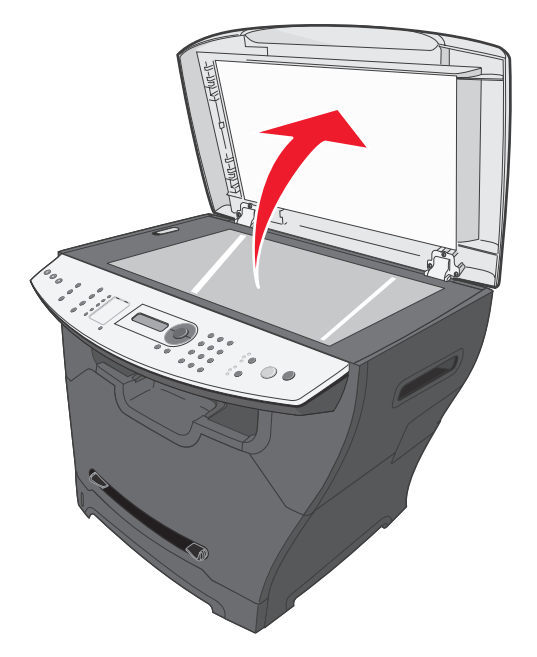

**2** Place the document face-down on the scanner glass in the upper left corner.

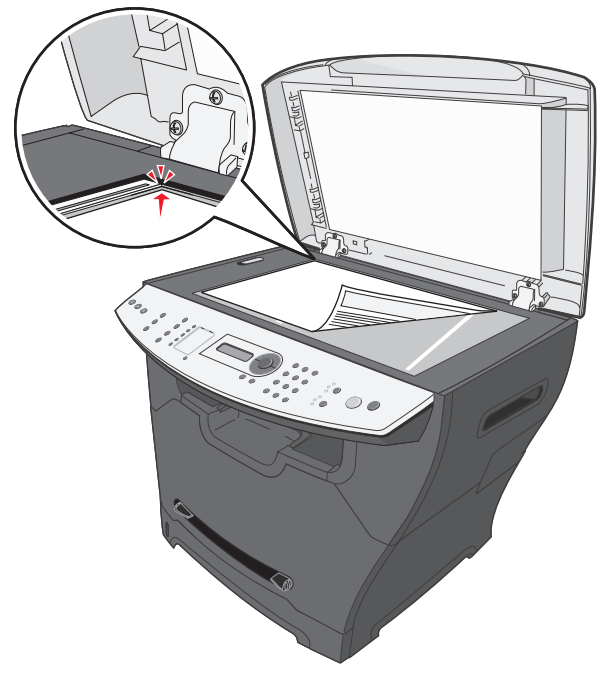

*Loading original documents on the scanner glass 37*

**3** Close the top cover to avoid dark edges on the scanned image.

### *Selecting an output location*

The MFP has two output locations: the front output tray and the rear paper exit.

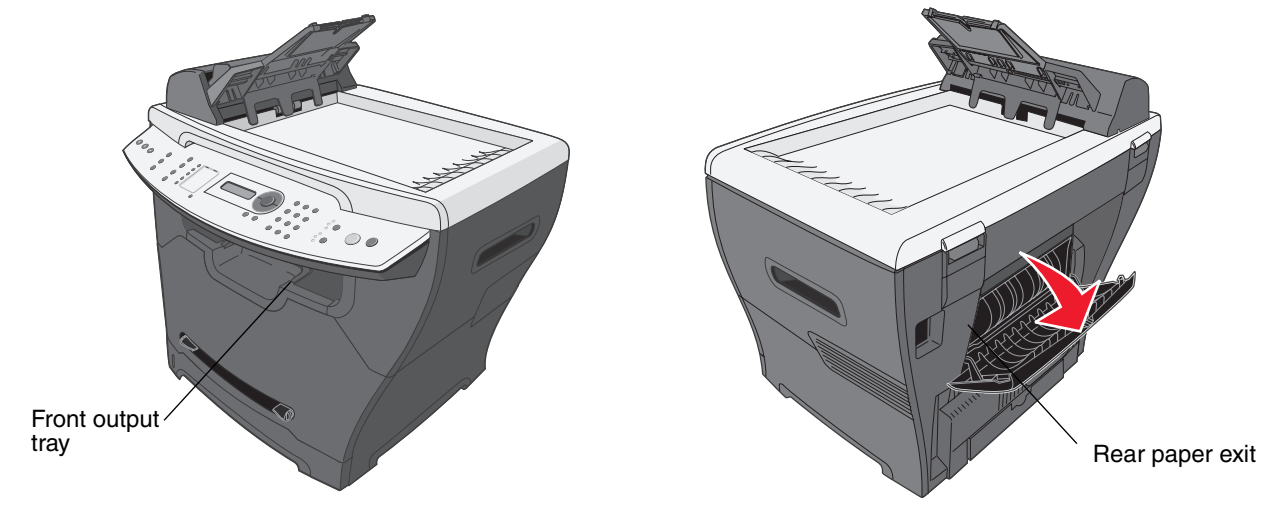

#### *Front output tray*

The front output tray should be used to output plain paper only. Use the rear paper exit for envelopes, labels, card stock, and transparencies. To use the front output tray, make sure the rear cover is closed.

This tray should be used for most jobs and is recommended for jobs requiring over 50 sheets of plain paper continuously.

> **Note:** If problems, such as excessive curl, occur when using the front output tray, try using the rear output slot.

#### *Rear paper exit*

You can use the rear paper exit for all paper types; however, for envelopes, labels, card stock, and transparencies, using this slot is recommended. To use the rear paper exit, open the rear cover.

Paper is output face-up through the rear paper exit, with the last page on the top. To avoid paper jams, do not open or close the rear cover while printing.

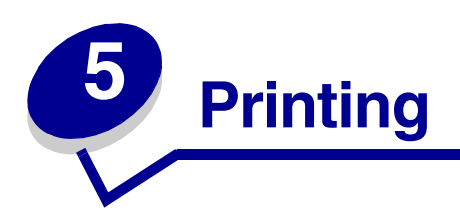

### *Printing a document*

- Load paper.
- **2** With a document open, click **File**  $\rightarrow$  **Print**.
- Click **Properties**, **Options**, **Setup**, or **Preferences**.
- Adjust the settings.
- Click **OK**.
- Click **OK** or **Print**.

### *Printing an envelope*

Load an envelope face-up in the manual feeder.

**Note:** Make sure the envelope flap is face-down.

- **2** With a document open, click **File**  $\rightarrow$  **Print**.
- Click **Properties**, **Options**, **Setup**, or **Preferences**.
- From the Layout tab, select **Landscape**.

#### **Note:**

- **•** Most envelopes use landscape orientation.
- **•** Make sure the same orientation is also selected in the software application.
- From the Paper/Quality tab, select the paper source.
- Select **Envelope** from the Media drop-down list.
- Click the **Advanced** button.
- Select the envelope size loaded, and click **OK**.
- Click **OK**.

**10** Click **OK** or **Print**.

### *Printing transparencies*

**1** Load transparencies.

**Note:**

- **•** If you are using the manual feeder, load one transparency at a time.
- **•** Make sure you use a transparency designed for laser printers.
- **2** With a document open, click File  $\rightarrow$  Print.
- **3** Click **Properties**, **Options**, **Setup**, or **Preferences**.
- **4** From the Paper/Quality tab, select the paper source.
- **5** Select **Transparency** from the Media drop-down list.
- **6** Click the **Advanced** button.
- **7** Select the transparency size loaded, and click **OK**.
- **8** Click **OK**.
- **9** Click **OK** or **Print**.

### *Printing collated copies*

If you print multiple copies of a document, you can choose to print each copy as a set (collated) or to print the copies as groups of pages (not collated).

- **1** Load paper.
- **2** With a document open, click **File**  $\rightarrow$  **Print**.
- **3** From Copies, select the **Collate** check box.
- **4** Click **OK** or **Print**.

### *Printing multiple pages on one sheet*

- **1** Load paper.
- **2** With a document open, click File  $\rightarrow$  Print.
- **3** Click **Properties**, **Options**, **Setup**, or **Preferences**.
- From the Layout tab, select the number of pages per sheet from the Pages Per Sheet drop– down list.
- Click **OK**.
- Click **OK** or **Print**.

### *Printing the last page first (reverse order)*

- Load paper.
- **2** With a document open, click File  $\rightarrow$  Print.
- Click **Properties**, **Options**, **Setup**, or **Preferences**.
- From the Layout tab, select the **Back to Front** check box.
- Click **OK**.
- Click **OK** or **Print**.

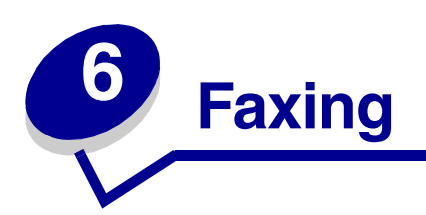

You can load an original document into the ADF or on the scanner glass.

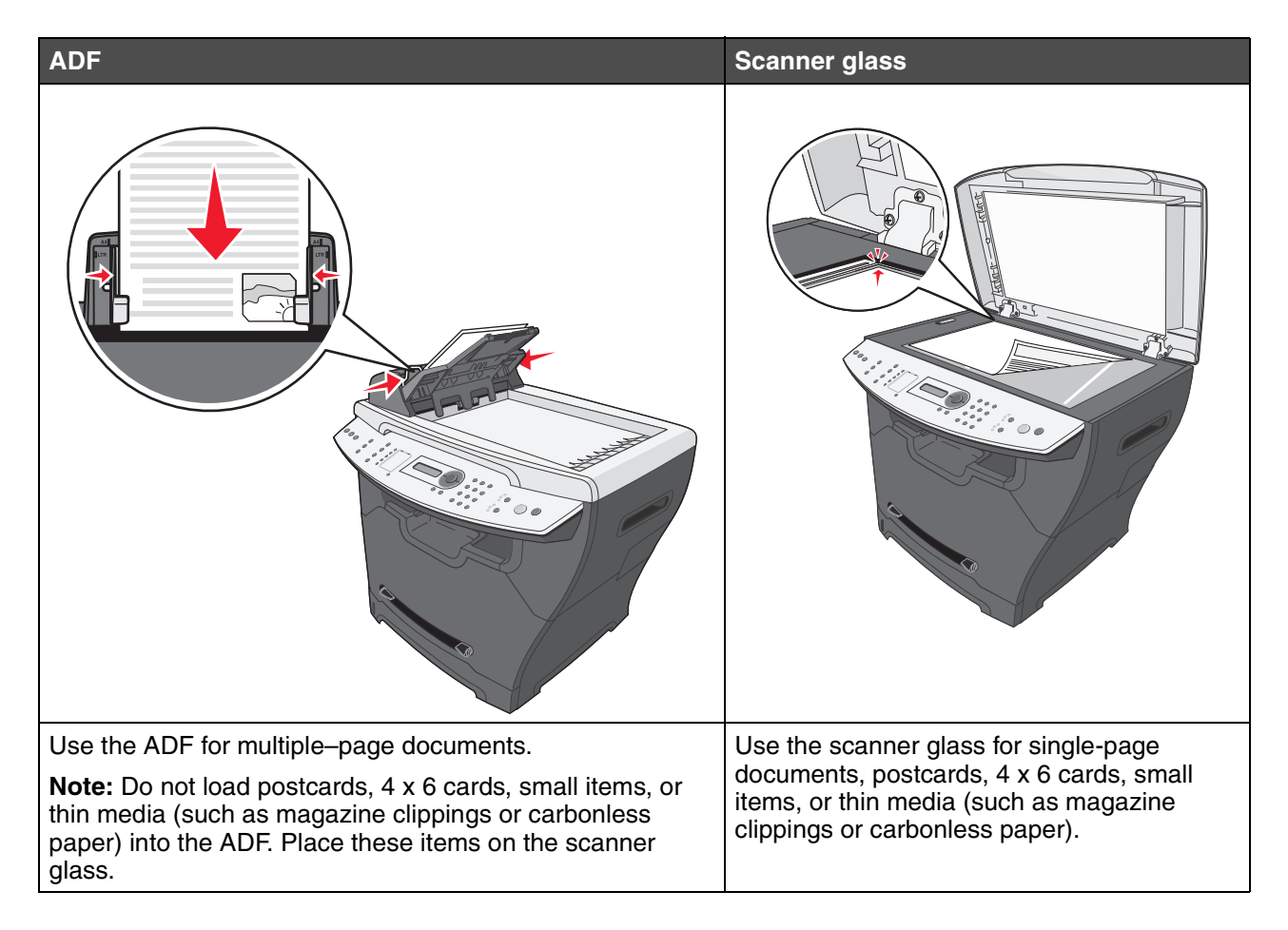

### *Sending a fax*

**Note:** Make sure the MFP is connected to an active, analog telephone line.

### *Sending a fax automatically*

- **1** Make sure the MFP is on.
- **2** Load an original document face-up into the ADF or face-down on the scanner glass.

**Note:** Do not load postcards, 4 x 6 cards, small items, or thin media (such as magazine clippings) into the ADF. Place these items on the scanner glass.

- **3** From the control panel, press **Fax**.
- **4** Enter a fax number, press **Speed Dial 1**, **2**, **3**, **4**, or **5**, or press **Phone Book** to select a number.

**Note:**

- **•** If you do not have a Speed Dial list but want to create one, see **[Setting up](#page-46-0)  [shortcuts on page 47](#page-46-0)**.
- **•** If you do not have a Phone Book list but want to create one, see **[Using the](#page-47-0)  [Phone Book on page 48](#page-47-0)**.
- **5** Press **Start**.
- **6** If prompted, press **1** (for yes) if you have more pages, or **2** (for no) if you have finished scanning the entire document.

### *Sending a fax manually*

- **1** Make sure the MFP is on.
- **2** Load an original document face-up into the ADF or face-down on the scanner glass.
- **3** From the control panel, press **Fax**.
- **4** Press  $\angle$  to get a dial tone.

**5** Enter a fax number, press **Speed Dial 1**, **2**, **3**, **4**, or **5**, or press **Phone Book** to select a number.

**Note:**

- **•** If you do not have a Speed Dial list but want to create one, see **[Setting up](#page-46-0)  [shortcuts on page 47](#page-46-0)**.
- **•** If you do not have a Phone Book list but want to create one, see **[Using the](#page-47-0)  [Phone Book on page 48](#page-47-0)**.
- **6** When you hear the fax tone, press **Start**.

The control panel prompts you for another page.

**7** If prompted, press **1** (for yes) if you have more pages, or **2** (for no) if you have finished scanning the entire document.

### *Sending a fax to a group (broadcast fax)*

You can send a fax to as many as 8 people at once.

**Note:** You cannot save this group in the Phone Book.

- **1** Load an original document into the ADF or on the scanner glass.
- **2** From the control panel, press **Fax**.
- **3** Under Fax, press **Options**.
- **4** Press  $\triangle$  or  $\nabla$  repeatedly until **Broadcast** appears, and then press  $\sqrt{ }$ .
- **5** Press  $\sqrt{ }$ .
- **6** Enter a fax number, and then press  $\sqrt{ }$ .
- **7** Using the numeric keypad, press **1** (for Yes) if you have another number, or **2** (for No) if you have entered the last number.

#### *Sending a fax at a scheduled time (delay send)*

Using the delay send feature, you can scan a document now and fax it at a later time.

- **1** Load an original document into the ADF or on the scanner glass.
- **2** From the control panel, press **Fax**.
- **3** Under Fax, press **Options**.
- **4** Press  $\triangle$  or  $\triangledown$  repeatedly until **Delay** send appears, and then press  $\sqrt{ }$ .
- **5** Press  $\sqrt{ }$ .
- **6** Enter a fax number, and then press  $\sqrt{ }$ .
- **7** Using the numeric keypad, press **1** (for Yes) if you have another number, or **2** (for No) if you have entered the last number.
- **8** Enter the time you want to send the fax, and then press  $\sqrt{ }$ .
	- **Note:** At the designated time, the fax numbers are dialed and the fax is sent to all of the designated fax numbers. If the fax transmission is unsuccessful to any of the numbers on the broadcast list, the unsuccessful numbers will be dialed again.

### *Adding a prefix before dialing*

Using the prefix feature, you can dial an extension to reach an outside line or turn off call-waiting before sending a fax.

- **1** From the control panel, press **Menu**.
- **2** Press  $\triangle$  or  $\triangledown$  repeatedly until **Fax** Defaults appears, and then press  $\sqrt{ }$ .
- **3** Press  $\triangle$  or  $\nabla$  repeatedly until Prefix appears, and then press  $\sqrt{ }$ .
- **4** Enter the prefix you want to dial before sending a fax, and then press  $\sqrt{\ }$ .
- **5** Press **Stop** to return to the **Ready** prompt.

#### *Adding a pause while dialing*

Using the pause feature, you can add a pause during dialing to wait for an outside line or navigate an automated telephone system.

While dialing the fax number, press **Redial/Pause** to insert a pause. A pause is represented by a comma (**,**) on the display.

### *Receiving a fax*

#### *Receiving a fax automatically*

When the MFP is set to Auto Answer, it answers an incoming fax on a specified number of rings. Once the connection is established, the MFP automatically receives the fax.

#### *Receiving a fax manually*

We recommend using this feature when the fax and the telephone share a telephone line. Choose which incoming faxes to accept by setting the MFP to manual answering mode.

- **1** Deselect Auto Answer:
	- **a** From the control panel, press **Fax**.
	- **b** Press **Menu**.
	- **c** Press  $\triangle$  or  $\nabla$  repeatedly until **FAX** ADVANCED appears, and then press  $\sqrt{\ }$ .

**Auto Answer** appears.

- **d** Press  $\sqrt{ }$ .
- **e** Press  $\triangle$  or  $\nabla$  repeatedly until **No** appears on the bottom line of the display, and then press  $\sqrt{ }$ .
- **f** To return to the **Ready** prompt, press **Stop**.
- **2** When the telephone rings, press  $\mathcal{L}$ .
- **3** If you hear a fax tone, press **Start**.

The MFP receives the fax.

### *Forwarding faxes*

Use the fax forwarding feature if you are going to be away but still want to receive faxes. There are three fax forwarding settings:

- **• Off**—(Default)
- **• Forward**—The MFP sends the fax to the designated fax number.
- **• Forward and Print**—The MFP prints the fax and then sends it to the designated fax number.

#### **Setting up fax forwarding**

- **1** From the control panel, press **Fax**.
- **2** Press **Menu**.
- **3** Press  $\triangle$  or  $\nabla$  repeatedly until **FAX** ADVANCED is selected.
- 4 Press  $\sqrt{ }$ .
- **5** Press  $\triangle$  or  $\nabla$  repeatedly until **Fax** Forwarding is selected.
- 6 Press  $\sqrt{ }$ .
- **7** Press  $\triangle$  or  $\nabla$  repeatedly until **Forward** or **Fwd.** and **Print** is selected.
- 8 Press  $\sqrt{ }$ .
- **9** Enter the number to which you want to forward the fax.
- 10 Press  $\sqrt{ }$ .

### *Printing fax activity reports*

- **1** From the control panel, press **Fax**.
- **2** Press **Menu**.
- **3** Press  $\triangle$  or  $\nabla$  repeatedly until **REPORTS** is selected.
- 4 Press  $\sqrt{ }$ .
- **5** Press  $\triangle$  or  $\nabla$  repeatedly until **Fax** Call log or **Fax** Job log is selected.
- 6 Press  $\sqrt{ }$ .

### *Customizing fax settings*

#### <span id="page-46-0"></span>*Setting up shortcuts*

To make sending faxes easier, you can enter up to 99 shortcuts.

- **1** From the control panel, press **Fax**.
- **2** Press **Phone Book**.
- **3** Press **A** or **V** repeatedly until **Edit** is selected.
- 4 Press  $\sqrt{ }$ .

**Add** appears on the display.

- 5 Press  $\sqrt{ }$ .
- **6** Enter the shortcut number (1–99), and then press  $\sqrt{ }$ .

**Note:**

- **•** Shortcuts do not have to be entered in order.
- **•** Shortcuts 1–10 can be accessed through the Speed Dial buttons. For more information, see **[Using the Speed Dial buttons on page 48](#page-47-1)**.

**7** Enter the shortcut name using the keypad, and then press  $\sqrt{ }$ . For more information, see **[Entering characters on page 50](#page-49-0)**.

**Note:** The MFP does not support double–byte characters for names, such as Chinese, Japanese, or Korean. You cannot enter a name using these languages.

- **8** Enter a fax number, and then press  $\sqrt{ }$ .
- **9** Using the numeric keypad, press **1** (for Yes) if you have another number, or **2** (for No) if you are finished.

### <span id="page-47-1"></span>*Using the Speed Dial buttons*

You can access shortcuts 1–5 and 6–10 with the Speed Dial buttons. These buttons are automatically programmed when you program shortcuts 1–10. For instructions on how to add shortcuts to the Phone Book, see **[Setting up shortcuts on page 47](#page-46-0)**.

- **1** Load an original document into the ADF or on the scanner glass.
- **2** From the control panel, press **Fax**.
- **3** Press a Speed Dial button.
	- **a** Press **Speed Dial 1**, **2**, **3**, **4**, or **5** for the first five shortcuts.
	- **b** Press **Shift**, and then press **Speed Dial 1**, **2**, **3**, **4**, or **5** for shortcuts 6–10.

**Note: Shift** + **Speed Dial 1** is shortcut 6. **Shift** + **Speed Dial 2** is shortcut 7, and so on.

- 4 Press  $\sqrt{ }$ .
- **5** Press **Start**.

#### <span id="page-47-0"></span>*Using the Phone Book*

To access the Phone Book menu, press **Phone Book**.

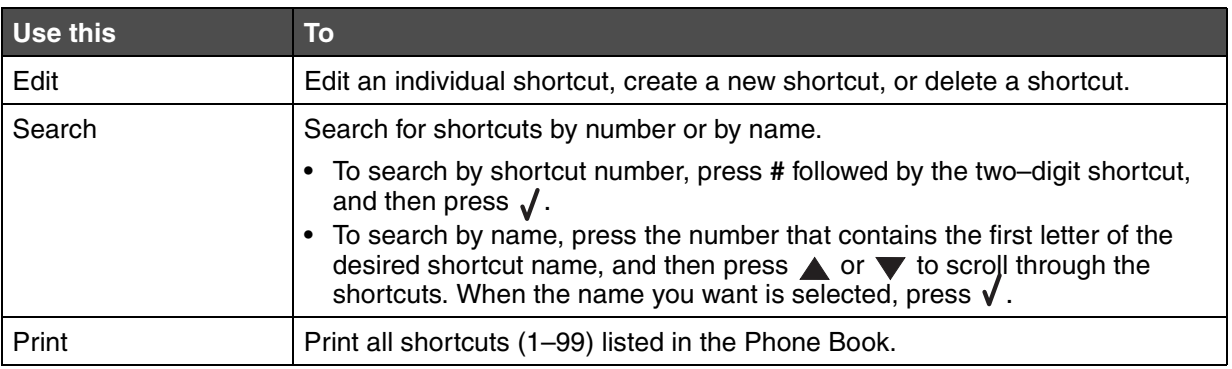

#### *Setting the distinctive ring*

- **1** From the control panel, press **Fax**.
- **2** Press **Menu**.
- **3** Press **A** or **V** repeatedly until **FAX** DEFAULTS is selected.
- 4 Press  $\sqrt{ }$
- **5** Press **A** or **V** repeatedly until Distinct Ring is selected.
- 6 Press  $\sqrt{ }$ .
- **7** Press  $\triangle$  or  $\nabla$  repeatedly until the setting you want is selected.
- **8** Press  $\triangle$  or  $\nabla$  to turn the setting on or off.
- **9** Press  $\sqrt{\ }$  to save the setting.

#### *Setting the Station ID*

- **1** From the control panel, press **Fax**.
- **2** Press **Menu**.
- **3** Press  $\triangle$  or  $\blacktriangledown$  repeatedly until **FAX** DEFAULTS is selected.
- 4 Press  $\sqrt{ }$ .
- **5** Press  $\triangle$  or  $\nabla$  repeatedly until station ID is selected.
- 6 Press  $\sqrt{ }$ .
- **7** Enter the fax machine number, and press  $\sqrt{\ }$  to save.
- **8** Enter a name for the fax machine using the keypad, and then press  $\sqrt{ }$  to save. For more information, see **[Entering characters on page 50](#page-49-0)**.

#### **Note:**

- **•** The name for the fax machine should not exceed 20 characters.
- **•** The MFP does not support double–byte characters for names, such as Chinese, Japanese, or Korean. You cannot enter a name using these languages.
- **9** Press **Stop** to return to the **Ready** prompt.

### <span id="page-49-0"></span>*Entering characters*

To enter a name for a fax job or the station ID, use the alphanumeric keypad. Press the appropriate key repeatedly until the character you want to use appears on the display.

**Note:**

- To add a space, press  $\blacktriangledown$ .
- To go back a space, press **A**.

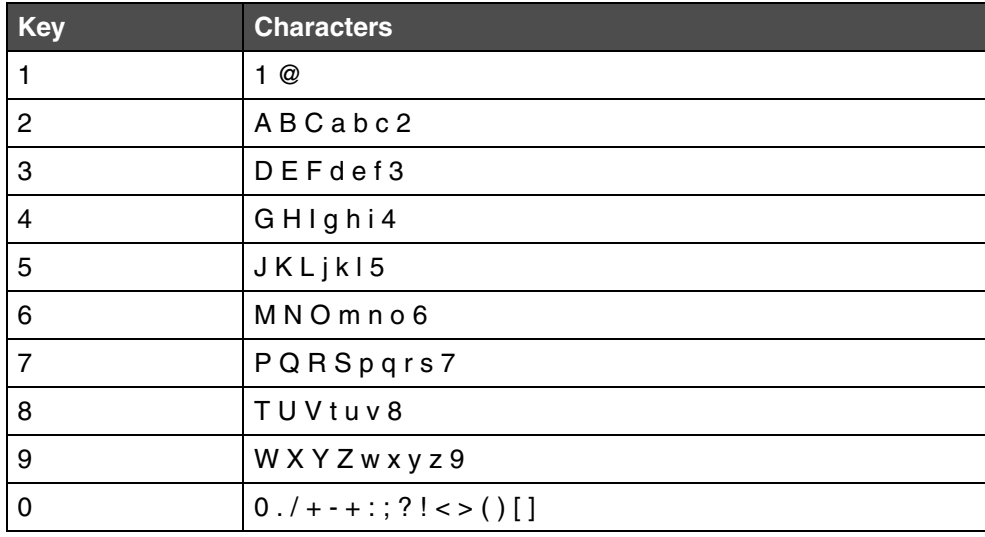

### *Canceling a fax job*

- **1** Under Fax, press **Options**.
- **2** Press  $\triangle$  or  $\nabla$  repeatedly until Cancel appears on the top line of the display.
- **3** Press  $\sqrt{ }$ .
- **4** Press  $\triangle$  or  $\nabla$  repeatedly until you see the job that you want to cancel, and then press  $\sqrt{\ }$ .
- **5** Press **1** to verify that you want to cancel the job or **2** to return to the menu.

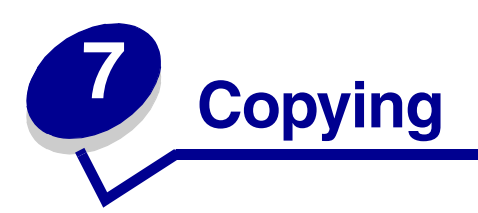

You can load an original document into the ADF or on the scanner glass.

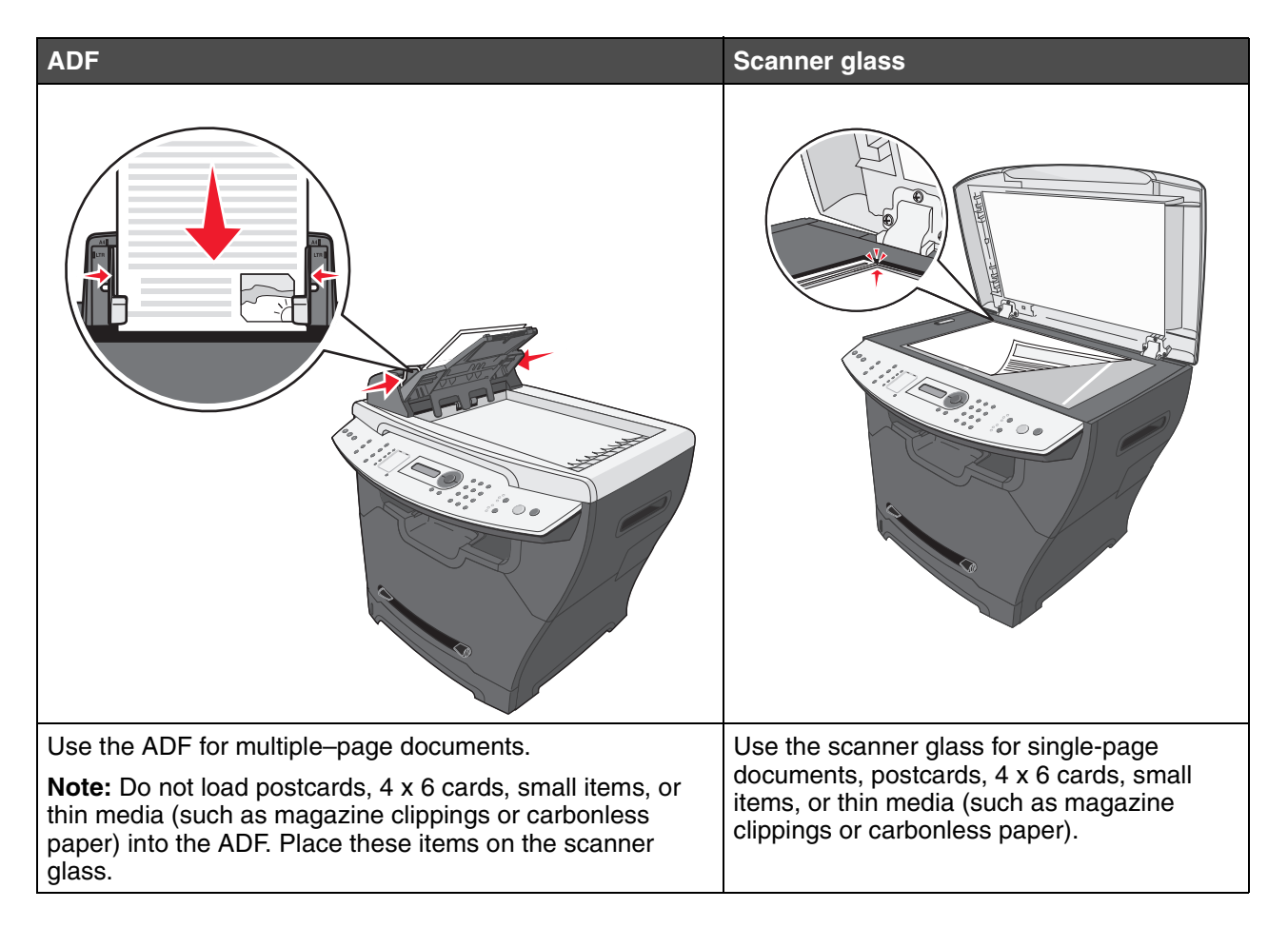

# *Making a copy*

**1** Load paper.

**Note:** If you are using a paper size other than letter or A4, select the paper type and size using the control panel. For more information, see **[Setting the paper type and](#page-34-0)  [size on page 35](#page-34-0)**.

- **2** Load the original document face-up into the ADF or face-down on the scanner glass.
- **3** From the control panel, press **Copy**.
- **4** Enter the number of copies you want to print.
- **5** Press **Start**.

# *Collating copies*

If you make multiple copies of a document, you can choose to print each copy as a set (collated) or to print the copies as groups of pages (not collated).

- **1** Load the original document face-up into the ADF or face-down on the scanner glass.
- **2** From the control panel, make sure Copy mode is selected.
- **3** Using the numeric keypad, enter the number of copies you want to print.
- **4** Under Copy, press **Collate** repeatedly until **On** appears.
- **5** Press  $\sqrt{ }$
- **6** Press **Start**.

## *Copying multiple pages onto a single sheet (Paper Saver)*

The Paper Saver feature lets you copy consecutive pages of a multiple-page document on a single sheet of paper.

- **1** Load paper.
- **2** Load the original document face-up into the ADF or face-down on the scanner glass.
- **3** From the control panel, make sure Copy mode is selected.
- **4** Under Copy, press **Options**.
- **5** Press  $\triangle$  or  $\blacktriangledown$  repeatedly until **Paper** Saver is selected, and then press  $\blacklozenge$ .
- **6** Press  $\triangle$  or  $\nabla$  repeatedly until the setting you want to use is selected.

**Note:**

- **•** 2-Up—Prints two copied documents on a page.
- **•** 4-Up—Prints four copied documents on a page.
- **•** Off—Prints one copied document on a page.
- **7** Press  $\sqrt{ }$
- **8** Press **Start**.
- **9** If prompted, press **1** (for yes) if you have more pages, or **2** (for no) if you have finished copying the number of pages you want to print in Paper Saver mode.

### *Enlarging or reducing an image*

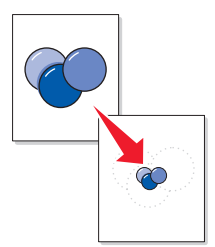

- **1** Load paper.
- **2** Load an original document face-up into the ADF or face-down on the scanner glass.

**Note:** Do not load postcards, index cards, small items, or thin media (such as magazine clippings) into the ADF. Place these items on the scanner glass.

- **3** From the control panel, make sure Copy mode is selected.
- **4** Press **Scale** repeatedly until the option you want appears.

**Note:** Choose **Custom** to enter a specific percentage to enlarge or reduce.

- **5** Press  $\sqrt{ }$ .
- **6** Press **Start**.

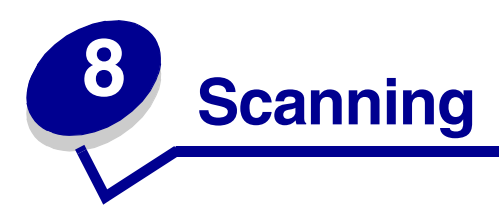

Using the X340, X340n, or X342n, you can send scanned images through the USB connection to your computer. In addition, using the X342n you can scan the document back to your computer over the network.

You can load an original document into the ADF or on the scanner glass.

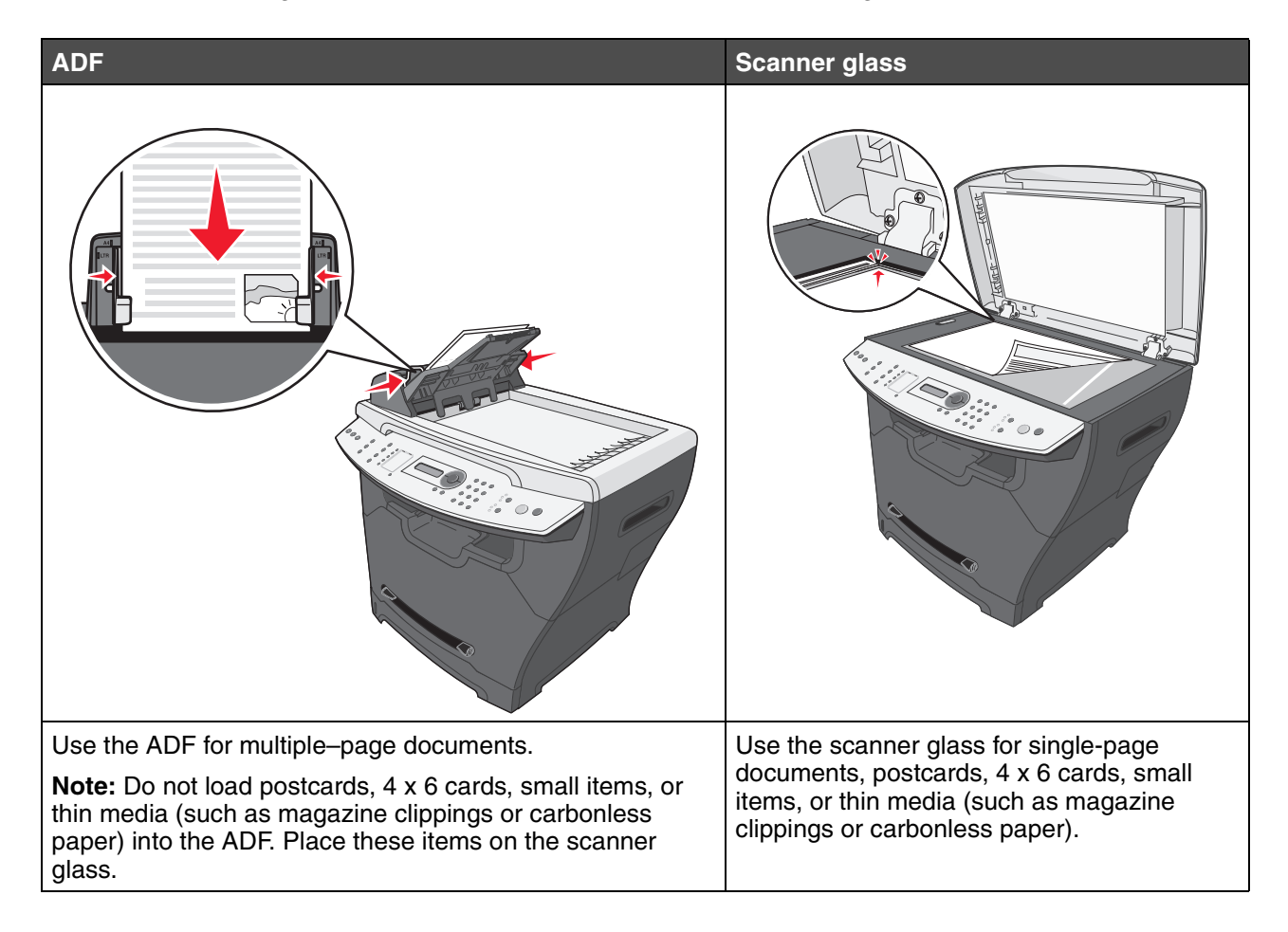

# *Scanning documents using the control panel (USB attach only)*

- **1** Make sure:
	- **•** The computer is on.
	- **•** The computer is attached to the MFP.
	- **•** The software has been loaded onto the computer.
- **2** Load an original document face-up into the ADF or face-down on the scanner glass.

**Note:** Do not load postcards, index cards, small items, or thin media (such as magazine clippings) into the ADF. Place these items on the scanner glass.

- **3** From the control panel, press **Scan**.
- **4** Press  $\triangle$  or  $\nabla$  repeatedly until the application you want to use appears.

**Note:**

- **•** If you do not see the application you want to use, configure additional applications for scanning. For more information, see **[Configuring additional](#page-55-0)  [applications for scanning on page 56](#page-55-0)**.
- **•** Adjust the scan settings using the computer. For more information, see **[Customizing scan settings on page 58](#page-57-0)**.
- **5** Press **Start**.

The MFP scans the document.

**6** If prompted, press **1** (for yes) if you have more pages, or **2** (for no) if you have finished scanning the entire document.

### *Scanning documents using the computer (USB attach only)*

- **1** Make sure:
	- **•** The computer is on.
	- **•** The computer is attached to the MFP.
	- **•** The software has been loaded onto the computer.
- **2** Load an original document face-up into the ADF or face-down on the scanner glass.
- **3** Open QLINK:
	- **•** Double-click the QLINK icon on the desktop.
- **•** Click Start  $\rightarrow$  All Programs  $\rightarrow$  Lexmark  $\rightarrow$  Lexmark X34x Series  $\rightarrow$  QLINK.
- **4** Select the application you want to use.

**Note:** If you do not see the application you want to use, configure additional applications for scanning. For more information, see **[Configuring additional applications for](#page-55-0)  [scanning on page 56](#page-55-0)**.

- **5** If you want to adjust the scan settings, see **[Customizing scan settings on page 58](#page-57-0)**.
- **6** Press **Scan Now**.

The MFP scans the document.

#### <span id="page-55-0"></span>*Configuring additional applications for scanning*

**Note:** When QLINK is installed, it automatically selects available applications for scanning.

- **1** Open QLINK:
	- **•** Double-click the QLINK icon on the desktop.
	- **•** Click Start → All Programs → Lexmark → Lexmark X34x Series → QLINK
- **2** Click **New Application**.
- **3** Click **Browse**, and browse to the folder where the application is stored.
- **4** Select the application you want to use, and click **Open**.
- **5** Enter the program name.
- **6** Enter the program name to appear on the display.

**Note:** You can also change your scan default settings for this application.

**7** Click **OK**.

### *Scanning documents directly from an application (USB attach only)*

You can scan documents directly from applications that are TWAIN and WIA compliant. See the application Help for more information.

# *Scanning text for editing (OCR)*

Use the Optical Character Recognition (OCR) software feature to turn scanned images into text that you can edit with a word-processing or spreadsheet application.

**1** Make sure ABBYY FineReader is installed.

**Note:** ABBYY FineReader installs as part of the MFP software during initial setup. To verify that it has been installed correctly, click **Start**  $\rightarrow$  **Programs** or **All Programs → ABBYY FineReader 6.0 Sprint**, and make sure that ABBYY FineReader is listed.

- **2** Load an original document face-up into the ADF or face-down on the scanner glass.
- **3** Click Start → Programs or All Programs → Lexmark Applications → **Presto! PageManager**.

PageManager appears with the Scan Buttons dialog.

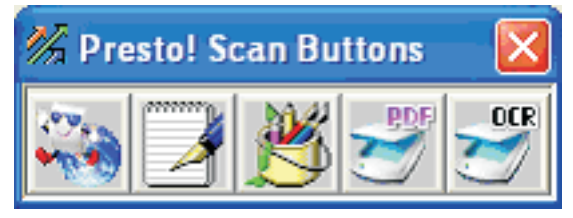

**4** From the Scan Buttons dialog, click  $\frac{1}{2}$ 

**Note:** If the Scan Buttons dialog does not appear, press **F9**.

- **5** From the Scan Manager dialog, click **Preview**.
- **6** Adjust the scan settings as desired.

**Note:** For best results, select **Black and White** instead of color.

**7** Click **Scan**.

ABBYY FineReader appears.

- **8** From the toolbar, click **Read**.
- **9** Click **Save**.
- **10** Select a destination you want to send to, and click **OK**.
- **11** Edit and save the document.

#### <span id="page-57-0"></span>*Customizing scan settings*

- **1** Open QLINK:
	- **•** Double-click the QLINK icon on the desktop.
	- **•** Click Start → All Programs → Lexmark → Lexmark X34x Series → QLINK.
- **2** Select the destination you want to scan to.
- **3** Click **Edit**.
- **4** Adjust the scan settings.
- **5** Click **OK**.

### *Scanning over a network*

**Note:** Only available on the X342n connected to a network

**1** Type the IP address of the MFP in the address line of your browser, and then press **Enter**.

If the Java applet screen appears, click **Yes**.

**Note:** The IP address can be found on the network setup page. For more information, see **[Printing a network setup page \(X342n only\)](#page-21-0)**

- **2** Click **Scan Profile**.
- **3** Click **Create Scan Profile**.
- **4** Select your scan settings, and then click **Next**.
- **5** Select a location for saving the scanned output file somewhere on your computer.
- **6** Enter a profile name.

The profile name is the name that will appear on the Scan Profile list on the MFP control panel when the scan button is pressed.

- **7** Click **Submit**.
- **8** Review the instructions on the Scan to PC screen.

A shortcut number was automatically assigned when you clicked Submit. You can use this shortcut number when you are ready to scan your documents.

- **a** Go to the MFP, and place your original document in the ADF face up, long edge first.
- **b** Press **#** followed by the shortcut number on the keypad, or touch **Profiles** on the home screen.
- **c** After you enter the shortcut number, the scanner will scan and send the document to the directory or application you specified. If you touch **Profiles** on the home screen, locate your shortcut on the list.
- **9** Return to your computer to view your file.

Your output file is saved in the location you specified or launched in the application you specified.

### *Understanding Scan options*

To change the options for the scan to PC Profile, you must click the **Quick Setup** box, and select **Custom**. Quick Setup lets you select preset formats or customize your scan job settings. You can select:

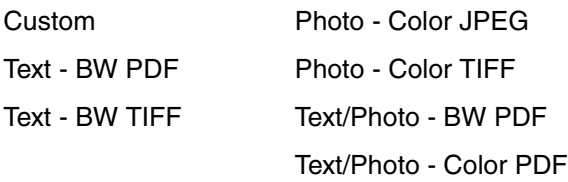

**Format Type—**Sets the output (PDF, TIFF, or JPEG) for the scanned image.

**PDF** output is a single file.

**TIFF** output is a single file. If Multi-page TIFF is turned off in the Configuration menu, then TIFF saves one page each in a series of files.

**JPEG** saves one page in each file. When multiple pages are scanned, the output will be a series of files.

**Compression—**Sets the compression format used to compress the scanned output file.

**Default Content—**Tells the MFP the original document type. Choose from Text, Text/Photo, or Photo. Content affects the quality and size of your scanned file.

**Text—**Emphasizes sharp, black, high-resolution text against a clean, white background.

**Text/Photo—**Used when the original documents are a mixture of text and graphics or pictures.

**Photo—**Tells the scanner to pay extra attention to graphics and pictures. This setting emphasizes a reproduction of the full dynamic range of tones in the original document. This increases the amount of information saved.

**Color—**Tells the MFP the color of the original documents. You can select Gray, BW (Black and White), or Color.

**Original Size—**Opens a field where you can select the size of the document you are going to scan.

**Orientation—**Tells the MFP whether the original document is portrait or landscape and then changes the Sides and Binding settings to match the original document orientation.

**Darkness—**Adjusts how light or dark your scanned documents will turn out.

**Resolution—**Adjusts the output quality of your file. Increasing the image resolution increases the file size and the time needed to scan your original document. Image resolution can be decreased to reduce the file size.

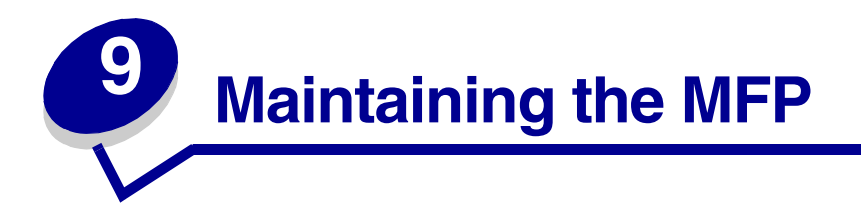

### <span id="page-60-0"></span>*Removing a toner cartridge*

**1** Press the access button on the left side of the MFP, and open the front cover.

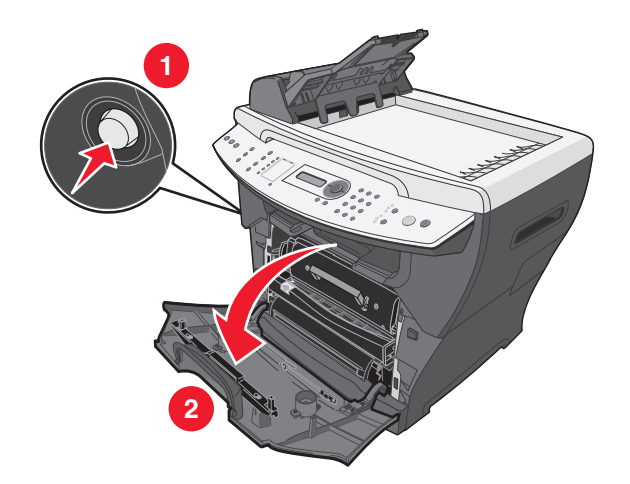

- **2** To remove the toner cartridge:
	- **a** Press the button on the print cartridge assembly.
	- **b** Remove the toner cartridge using the handle.

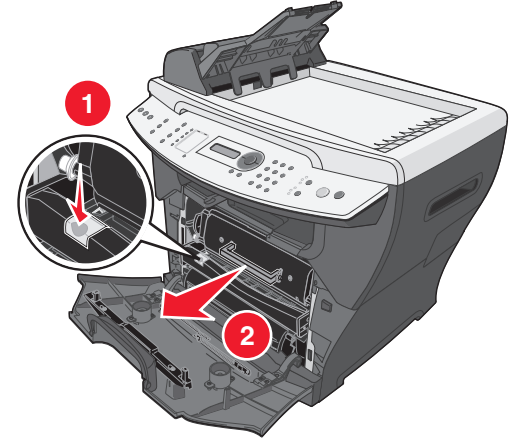

To return the empty toner cartridge, see **[Recycling Lexmark products on page 70](#page-69-0)** for more information.

## <span id="page-61-0"></span>*Installing a toner cartridge*

**1** If you are installing a new toner cartridge, remove the toner cartridge from the packaging, and gently shake four or five times to distribute the toner.

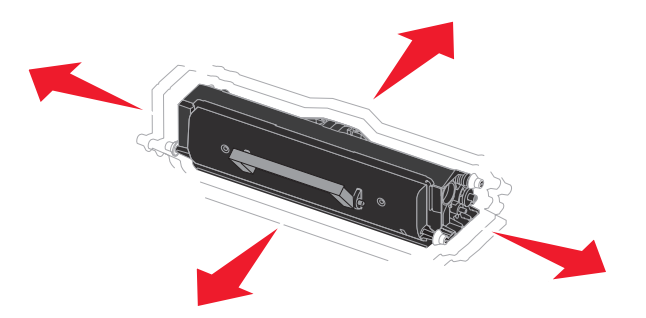

**2** Gently slide the toner cartridge in until it locks into place.

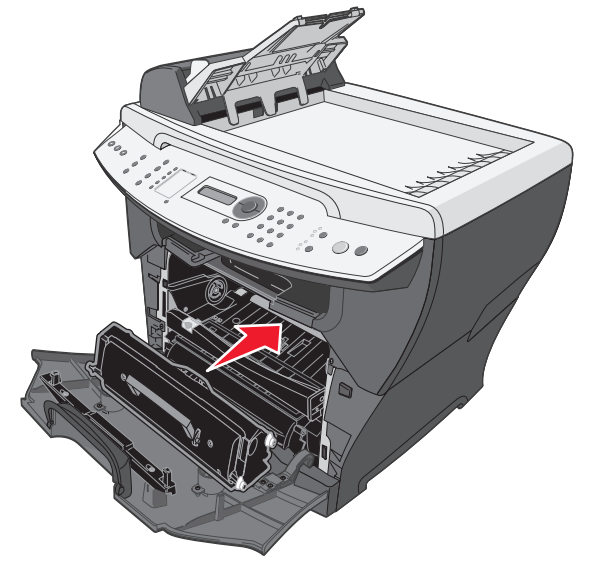

**3** Close the front cover.

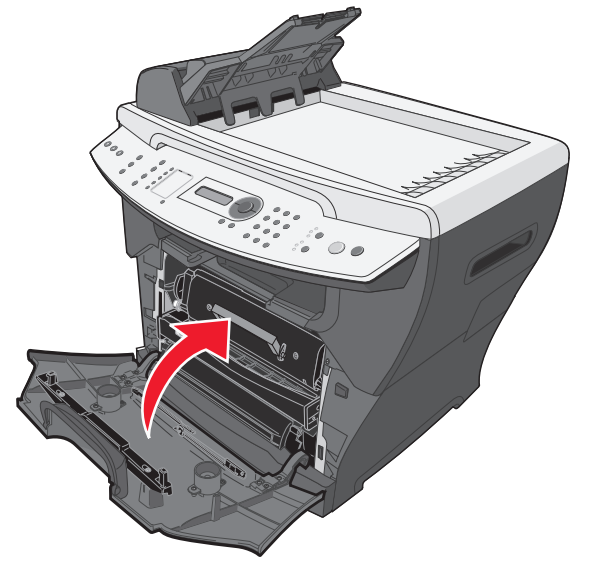

**Note:** The front cover must be closed to start a new print, copy, scan, or fax job.

## *Redistributing toner*

Redistribute the toner if you are dissatisfied with print quality or if the error message on the display is **88 Toner Low**.

- **Note:** If the error message reappears after redistributing the toner, replace the toner cartridge. For more information, see **[Removing a toner cartridge on page 61](#page-60-0)** and **[Installing a toner cartridge on page 62](#page-61-0)**.
- **1** Press the access button on the left side of the MFP, and open the front cover.

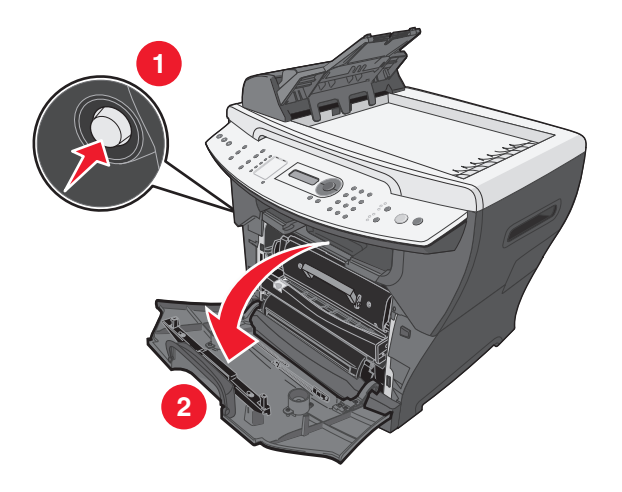

- **2** To remove the toner cartridge:
	- **a** Press the button on the print cartridge assembly.
	- **b** Remove the toner cartridge using the handle.

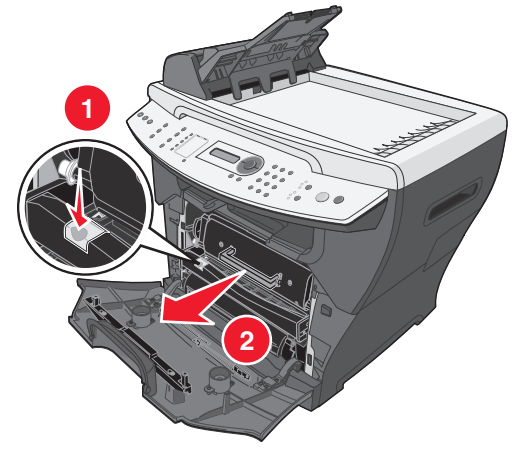

**3** Firmly shake the cartridge in all directions to distribute the toner.

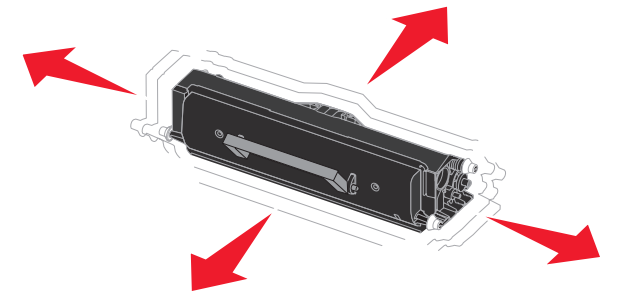

**4** Reinstall the cartridge, and close the front cover.

**Note:** If print quality does not improve, replace the toner cartridge.

## *Replacing the photoconductor*

Press the access button on the left side of the MFP, and open the front cover.

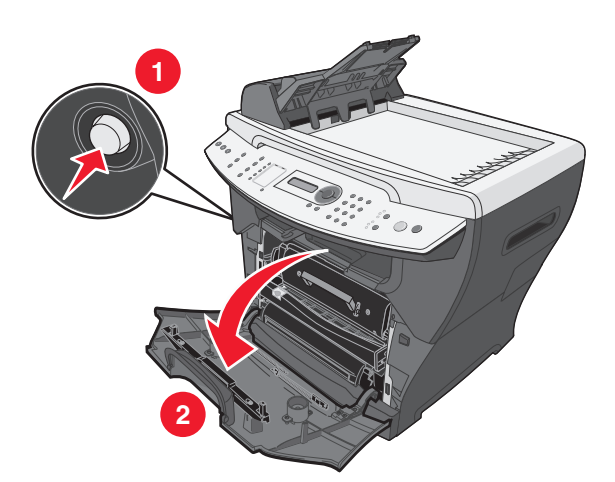

Pull on the handle to remove the print cartridge assembly.

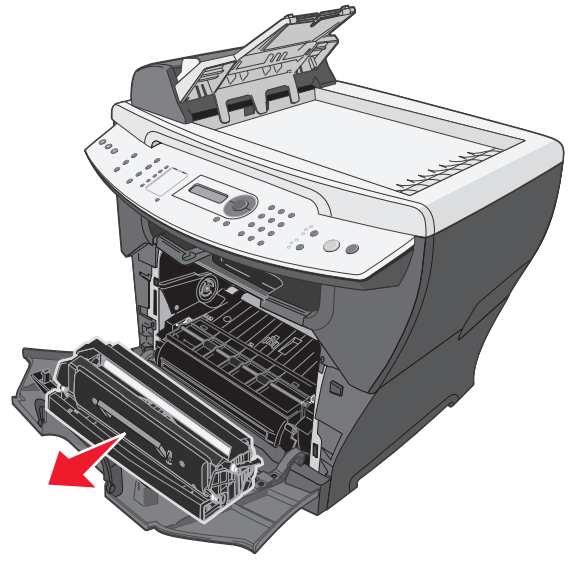

Place the print cartridge assembly on a flat, clean surface.

- To remove the toner cartridge:
	- **a** Press the button on the print cartridge assembly.
	- **b** Remove the toner cartridge using the handle.

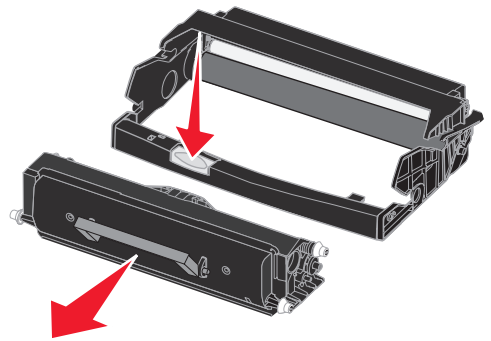

- Unpack the photoconductor kit.
- Install the toner cartridge into the new photoconductor.

**Note:** The toner cartridge *snaps* into place when correctly installed.

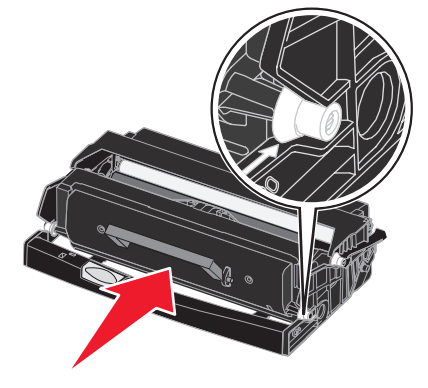

- Reinstall the print cartridge assembly.
- Press and hold **Stop** for three seconds to reset photoconductor recount.
- Close the front cover.

# *Cleaning the MFP*

To maintain print quality, follow these cleaning procedures each time the toner cartridge is replaced or if print quality problems occur.

**Warning:** Do not put water directly on the MFP or use ammonia–based cleaners or volatile solvents, such as paint thinner, on the MFP.

#### *Cleaning the scanner glass*

- **1** Slightly dampen a soft, lint–free cloth or paper towel with water.
- **2** Open the top cover.

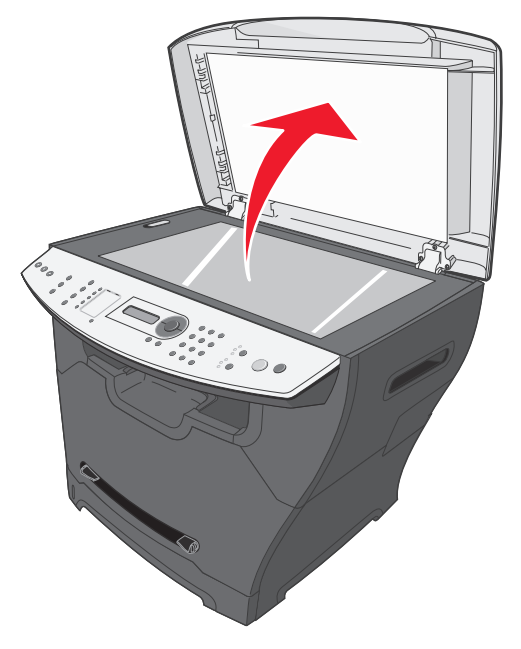

- **3** Wipe the surfaces of the scanner glass and ADF until they are clean and dry.
- **4** Wipe the underside of the white top cover and white sheet until it is clean and dry.
- **5** Close the top cover.

#### *Cleaning the outside of the MFP*

Wipe the outside surface of the MFP with a soft, clean, lint–free cloth. If you dampen the cloth slightly with water, be careful not to let any water drip onto or inside the MFP.

### *Cleaning the inside of the MFP*

**CAUTION:** The fuser area is hot. Avoid contact with the fuser area to prevent burns.

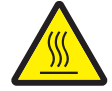

**Warning:** While cleaning the inside of the MFP, be careful not to touch the transfer roller located under the toner cartridge. Oil from your fingers can affect print quality.

- **1** Turn the MFP off, unplug the power cord, and then wait for the MFP to cool down.
- **2** Open the front cover, and pull on the handle to remove the print cartridge assembly.

**Warning:** Do *not* touch the green photoconductor drum.

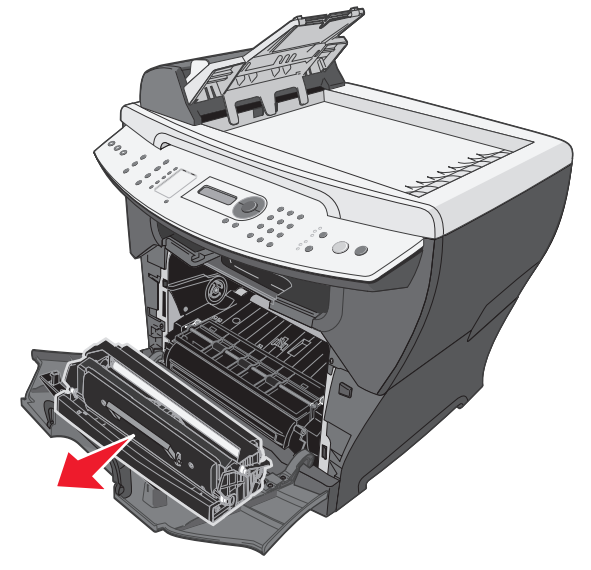

**3** Place the print cartridge assembly on a clean, dry surface.

**4** With a dry, lint–free cloth, wipe away any dust and spilled toner from the print cartridge area.

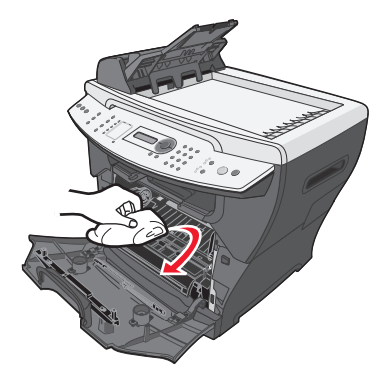

#### **Warning:**

- **•** To prevent damage to the print cartridge assembly, do not expose it to light for more than a few minutes. Cover it with a piece of paper, if necessary.
- **•** Do not touch the black transfer roller.

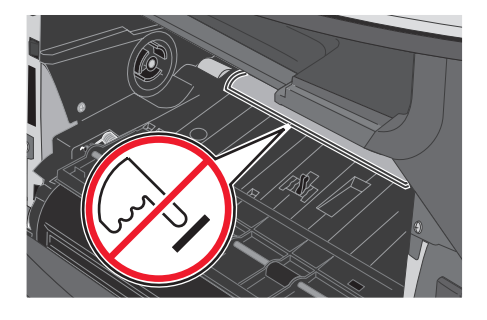

- **5** Reinsert the print cartridge assembly, and close the front cover.
- **6** Plug in the power cord and turn the MFP on.

# *Ordering supplies*

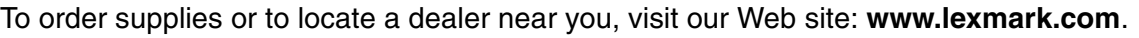

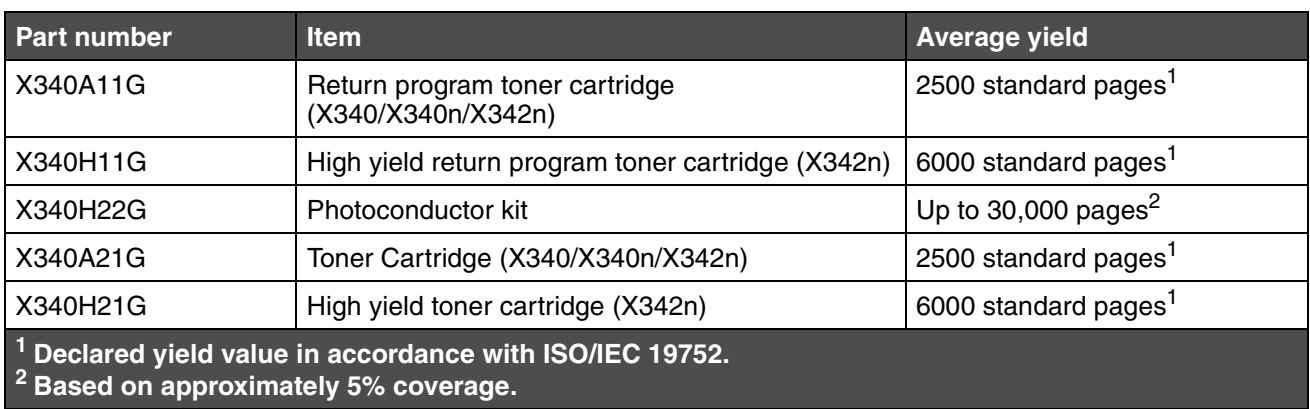

# <span id="page-69-0"></span>*Recycling Lexmark products*

To return Lexmark products to Lexmark for recycling:

- **1** Visit our Web site: **[www.lexmark.com/recycle](http://www.lexmark.com/recycle)**.
- **2** Follow the instructions on the computer screen.

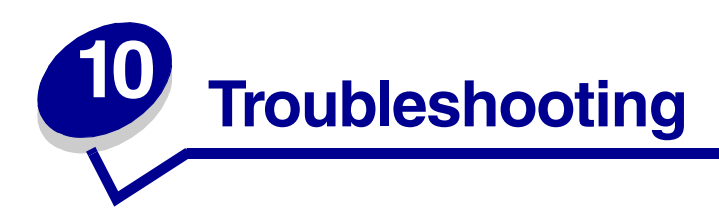

- **• [Setup troubleshooting on page 72](#page-71-0)**
- **• [Jams and misfeeds troubleshooting on page 75](#page-74-0)**
- **• [Print and copy troubleshooting on page 84](#page-83-0)**
- **• [Print quality troubleshooting on page 85](#page-84-0)**
- **• [Scan troubleshooting on page 88](#page-87-0)**
- **• [Fax troubleshooting on page 89](#page-88-0)**
- **• [Error messages troubleshooting on page 91](#page-90-0)**

# <span id="page-71-0"></span>*Setup troubleshooting*

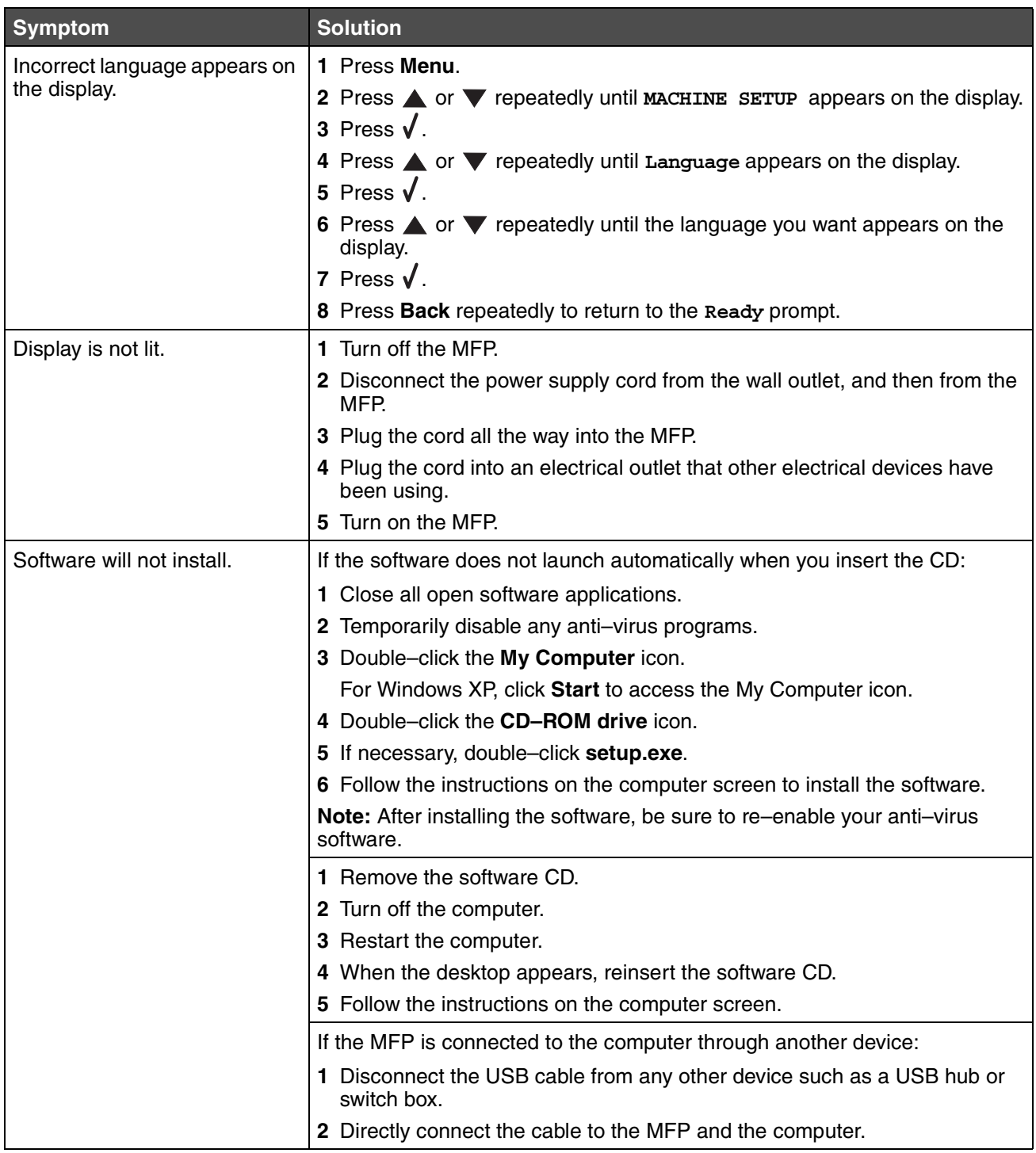
<span id="page-72-0"></span>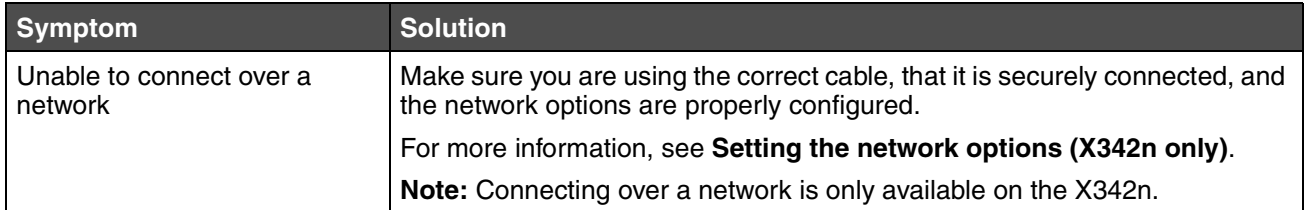

# <span id="page-73-1"></span><span id="page-73-0"></span>*Removing and reinstalling the drivers software*

If the software is not functioning properly or a communications error message appears, you may need to remove and then reinstall the drivers software. If the problems persist, follow these steps:

**Note:** Before reinstalling, shut down and restart the computer.

- **1** Disconnect the USB cable from the computer.
- **2** From the desktop, click Start  $\rightarrow$  Programs  $\rightarrow$  Lexmark  $\rightarrow$  Lexmark Software Uninstall.
- **3** Follow the instructions on the computer screen to remove the software.
- **4** Restart the computer.
- **5** If any Add New Hardware screens appear, click **Cancel**.
- **6** Eject and reinsert the software CD.
- **7** Reconnect the USB cable to the computer.

If the software installation screen does not appear:

**1** From the desktop, double-click **My Computer**.

For Windows XP, click **Start** to access the **My Computer** icon.

- **2** Double-click the **CD–ROM drive** icon. If necessary, double-click **setup.exe**.
- **3** When the MFP software installation screen appears, click **Install** or **Install Now**.
- **4** Follow the instructions on the computer screen to complete the installation.

# <span id="page-74-0"></span>*Jams and misfeeds troubleshooting*

Follow these tips to help prevent document and paper jams.

- **•** Use only recommended print materials.
- **•** Do not mix paper types in the paper tray.
- **•** Do not use creased, damp, or curled paper.
- **•** Flex, fan, and straighten the paper before loading.
- **•** Make sure the adjustable paper guides are positioned correctly.
- **•** Make sure the recommended print side has the correct orientation when loading paper in the paper tray and the manual feeder.
- **•** Do not overload the paper tray. The paper should be below the max fill line on the inside wall of the paper tray.
- **•** Do not remove the paper from the tray while printing.

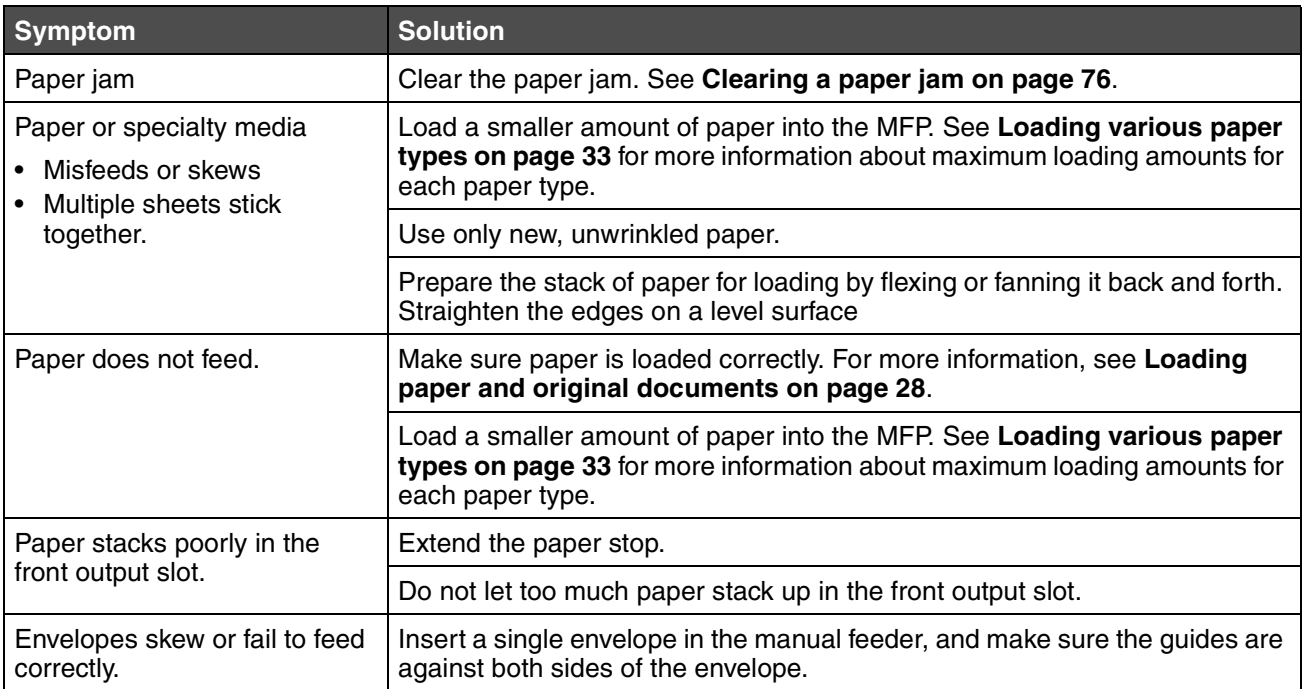

# <span id="page-75-1"></span><span id="page-75-0"></span>*Clearing a paper jam*

Use the following table to locate and clear the paper jam.

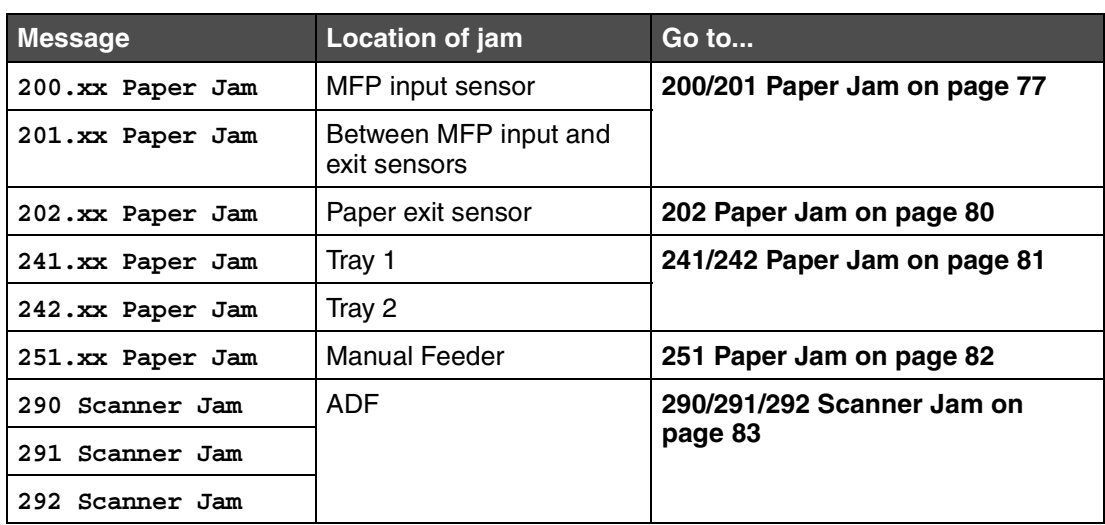

**Note:** To avoid tearing the paper, pull the paper out gently and slowly.

**Note: xx** represents numbers specific to the jam.

### <span id="page-76-0"></span>**200/201 Paper Jam**

**CAUTION:** The fuser area is hot. Avoid contact with the fuser area to prevent burns.

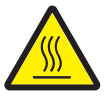

**1** Press the access button on the left side of the MFP, and open the front cover.

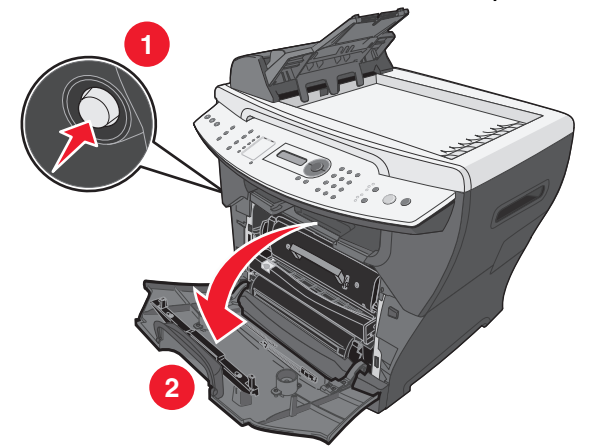

**2** Pull on the handle to remove the print cartridge assembly.

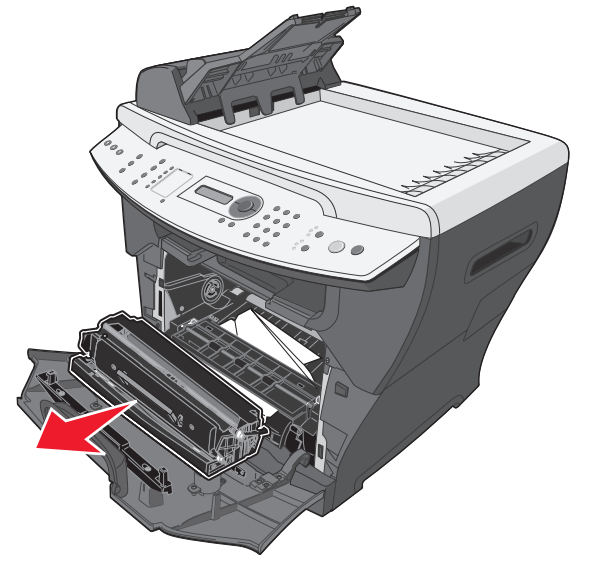

**Warning:** Do not leave the print cartridge assembly exposed to direct light for an extended period of time. Extended light exposure can cause print quality problems.

Remove the jammed paper by gently pulling it straight out.

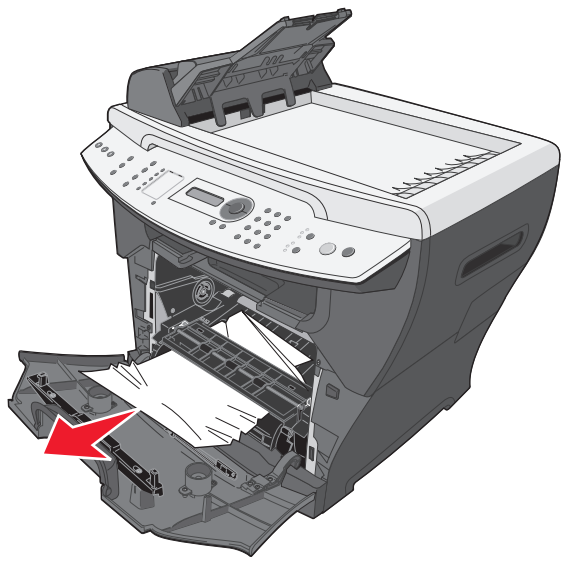

Reinsert the print cartridge assembly.

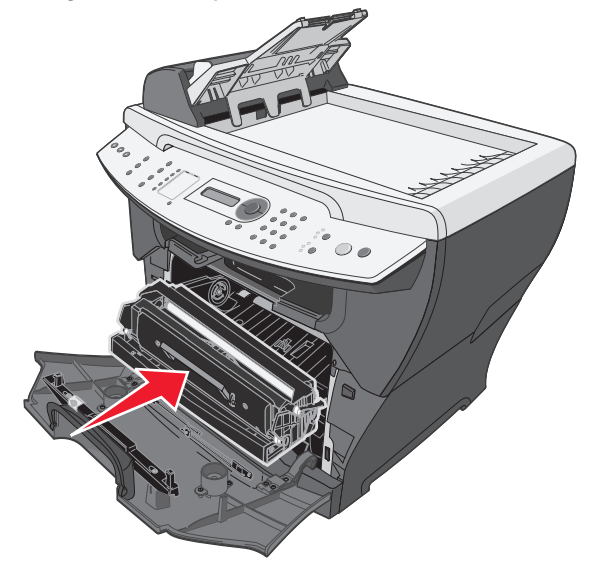

**5** Close the front cover.

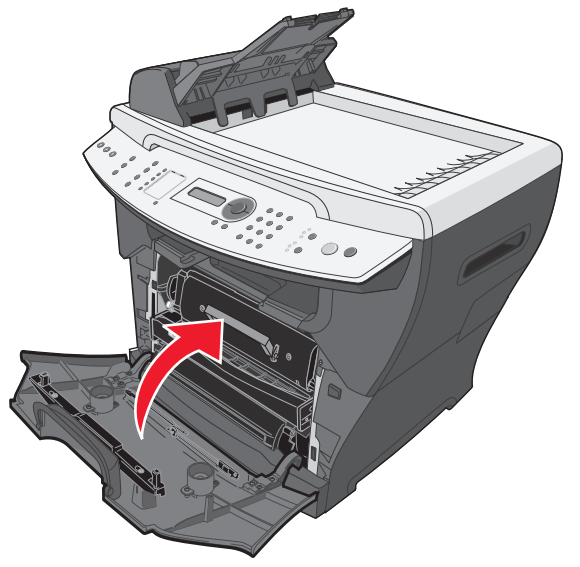

- **6** Press **Start** to resume printing.
	- **Note:** If you receive a 200.20 paper jam at the start of a print job, verify that the media settings match the acutal media size.

### <span id="page-79-0"></span>**202 Paper Jam**

**CAUTION:** The fuser area is hot. Avoid contact with the fuser area to prevent burns.

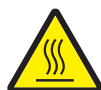

Open the rear cover.

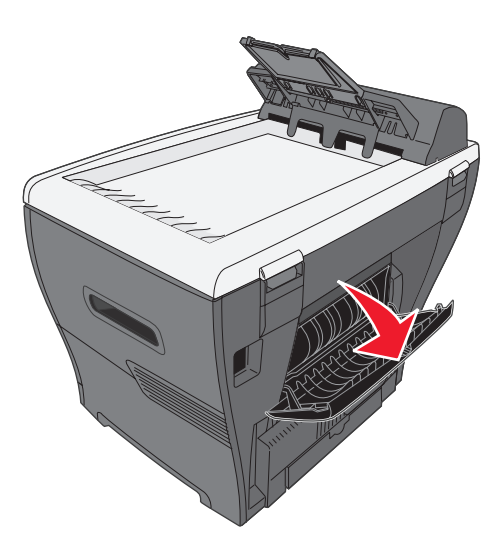

Remove the jammed paper by gently pulling it straight out.

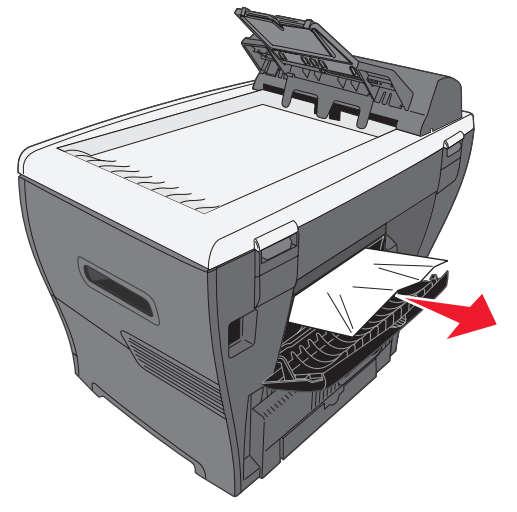

- Close the rear cover.
- Press **Start** to resume printing.

### <span id="page-80-0"></span>**241/242 Paper Jam**

**1** Open the appropriate paper tray.

#### **Note:**

- **•** Open Tray 1 for **241 Paper Jam**. Open Tray 2 for **242 Paper Jam**.
- **• 242 Paper Jam** will only occur when Tray 2 is installed.
- **•** Tray 2 is optional and may be purchased separately.

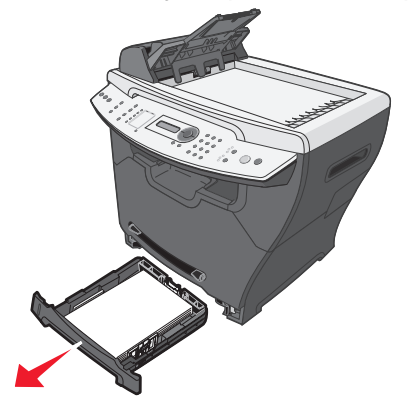

**2** Remove the jammed paper by gently pulling it straight out.

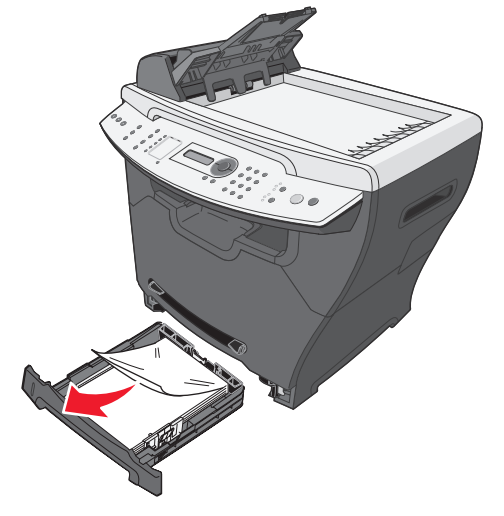

**3** Insert the paper tray.

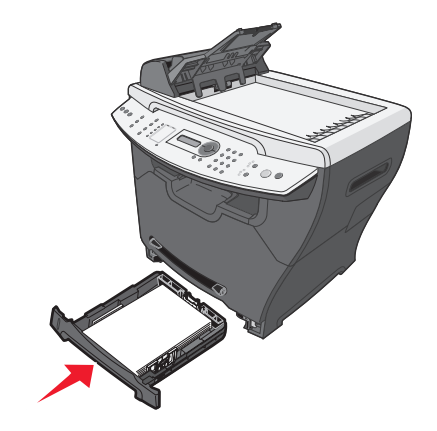

**4** Press **Start** to resume printing.

**Note:** If you receive a 241.18 paper jam at the start of a print job, verify that the media settings match the acutal media size.

### <span id="page-81-0"></span>**251 Paper Jam**

**1** Remove the jammed paper by gently pulling it straight out of the MFP.

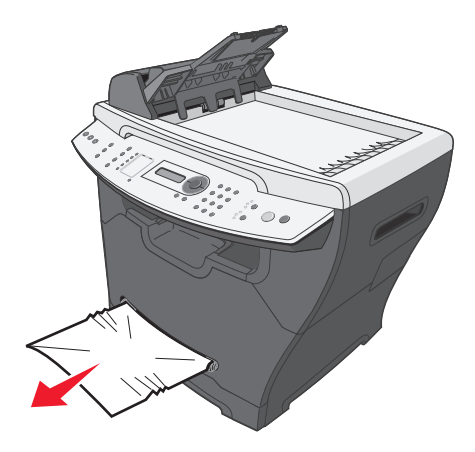

**2** Press **Start** to resume printing.

## <span id="page-82-0"></span>**290/291/292 Scanner Jam**

**1** Open the ADF top cover.

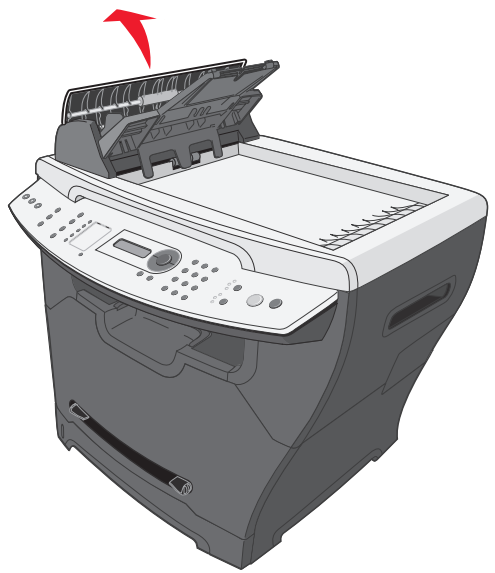

**2** Remove the jammed paper by gently pulling it straight out.

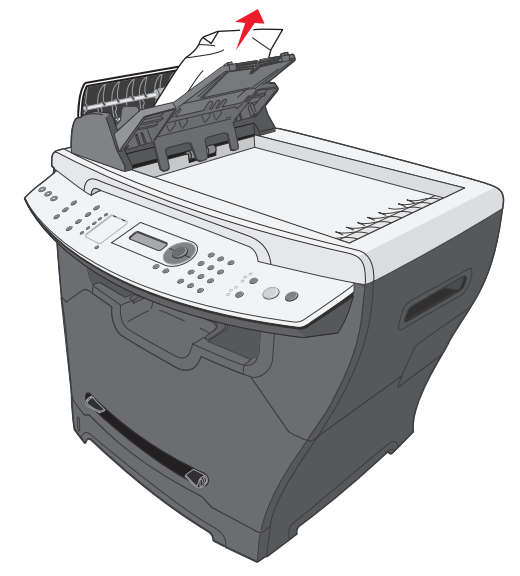

**3** Close the ADF top cover, and then load the documents back into the ADF.

**Note:** To prevent document jams, use the scanner glass rather than the ADF for thick, thin, or a mixed set of documents.

**4** Press **Start** to resume.

# <span id="page-83-0"></span>*Print and copy troubleshooting*

<span id="page-83-1"></span>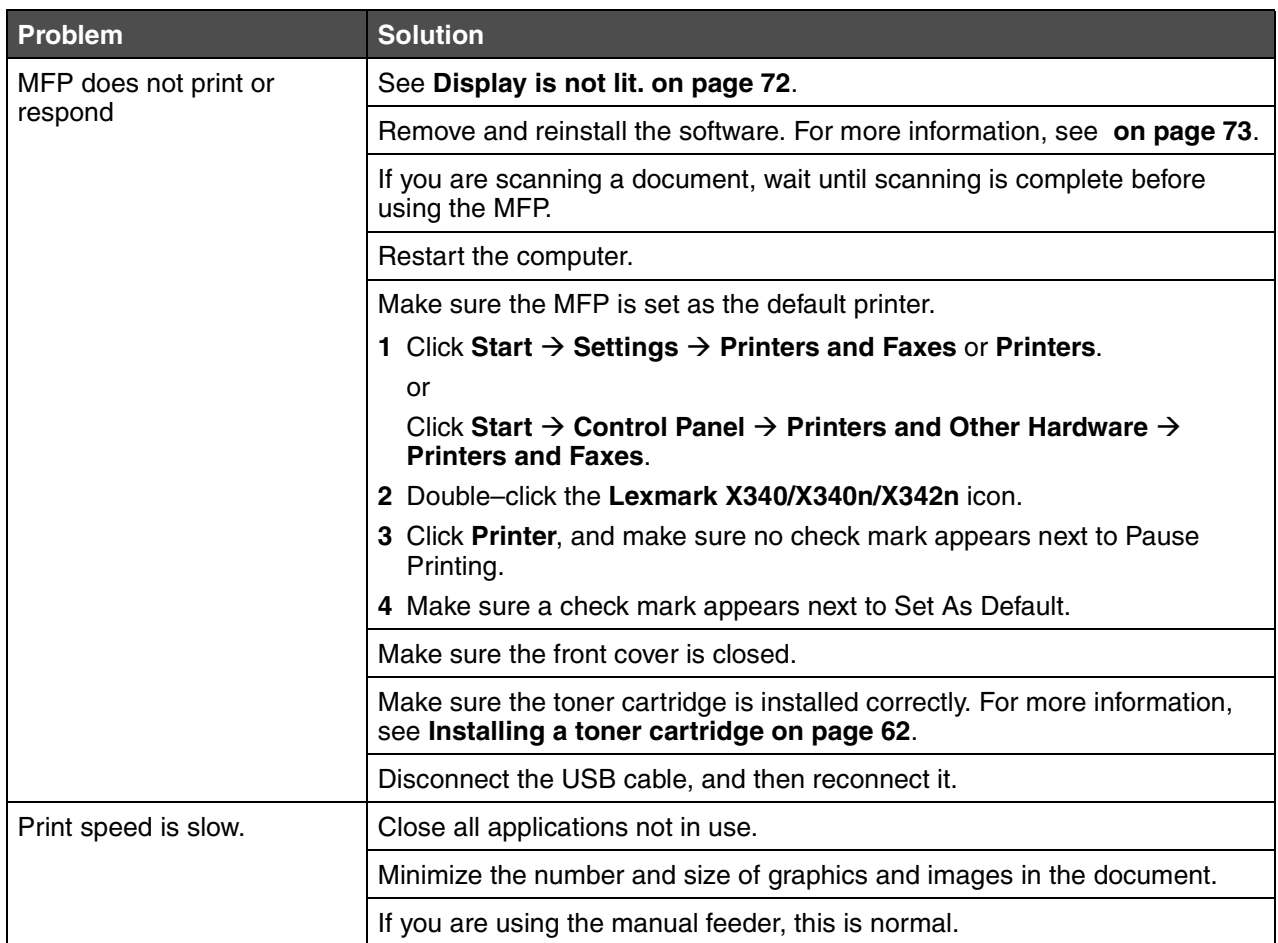

# *Print quality troubleshooting*

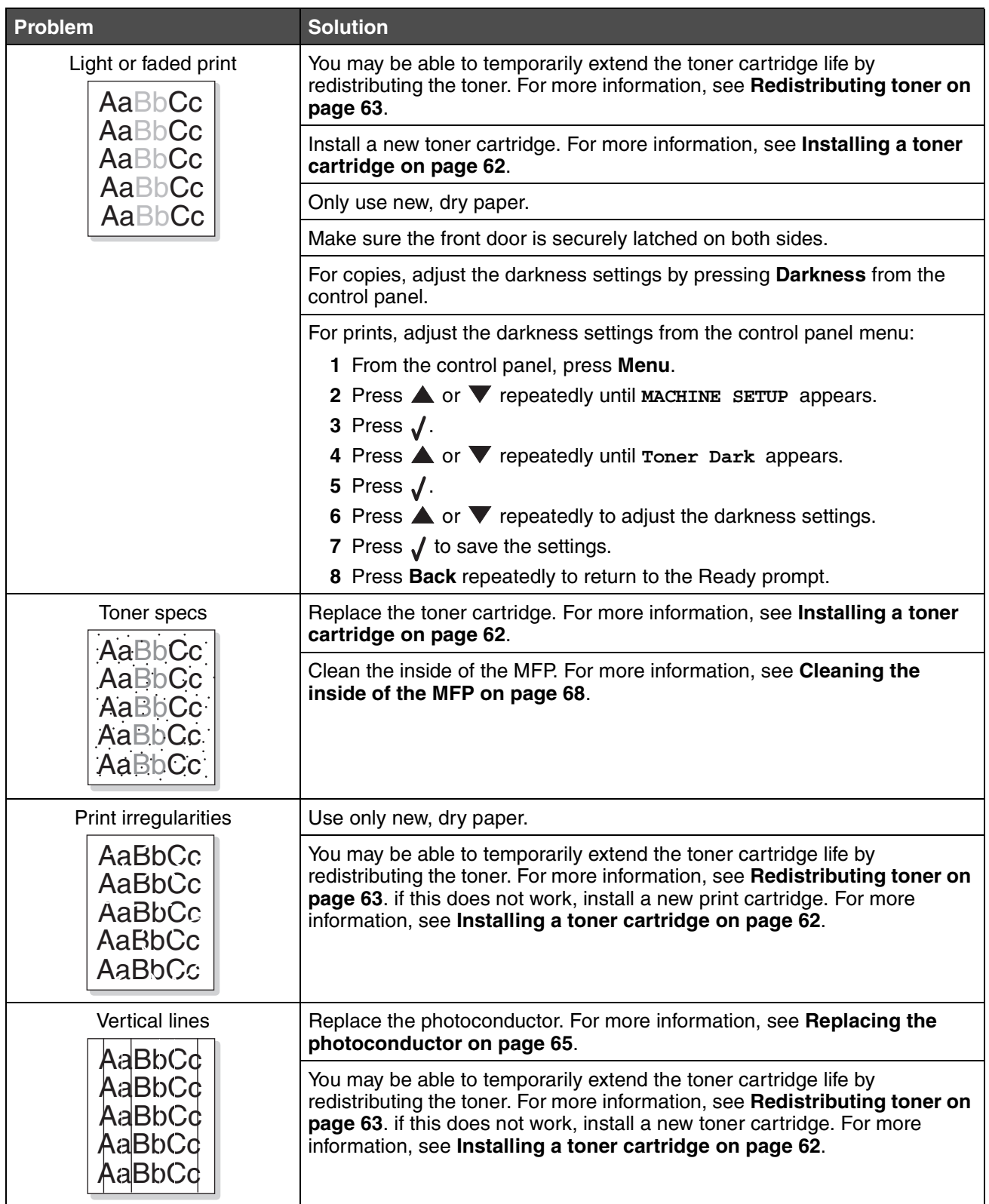

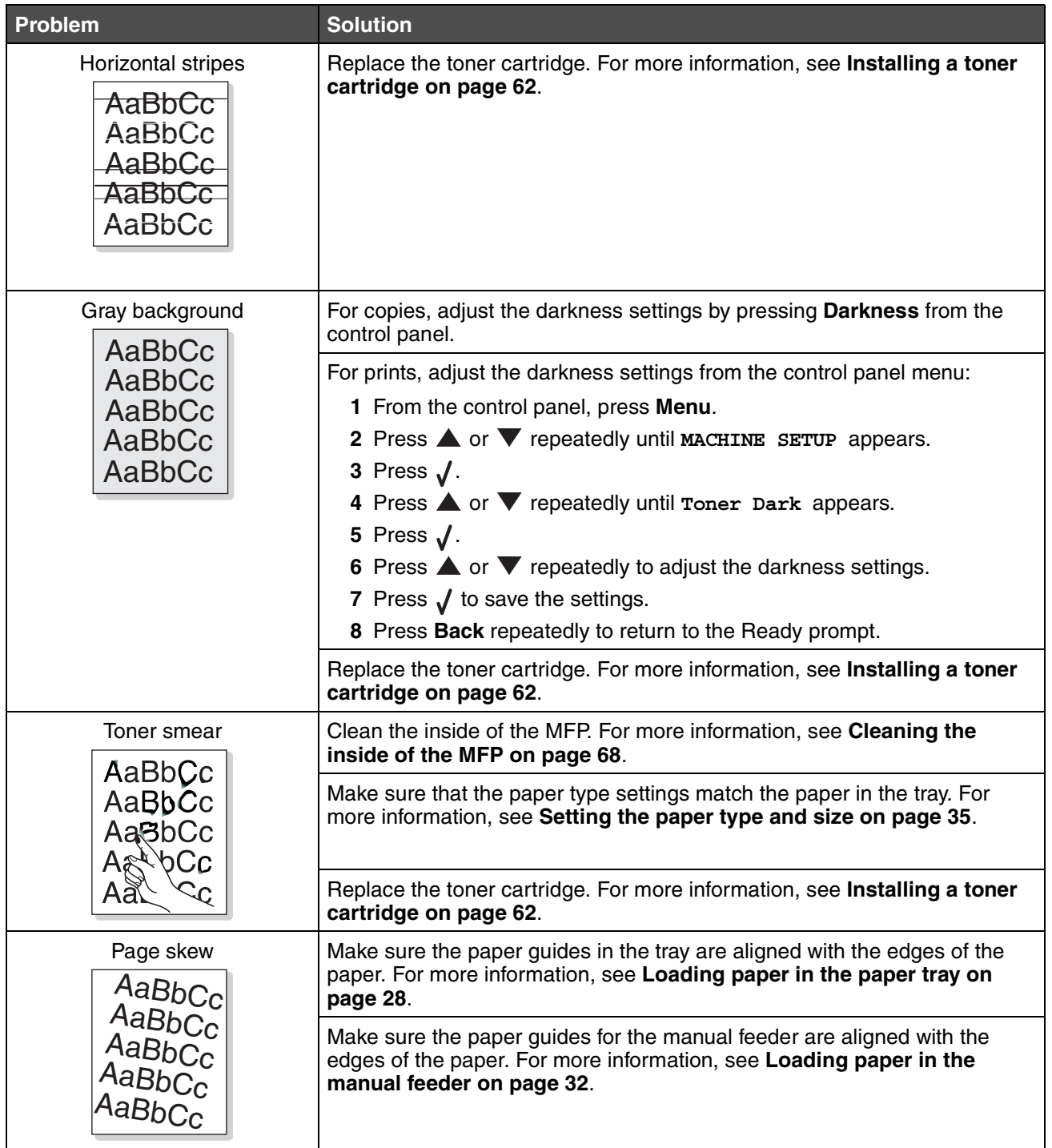

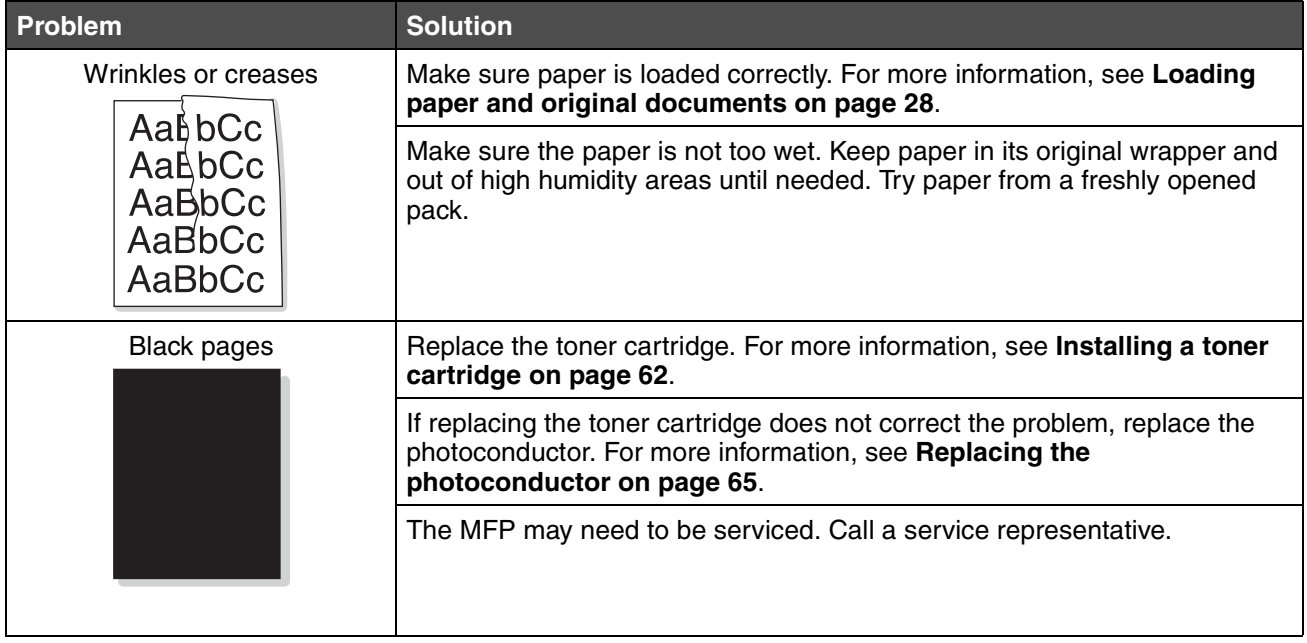

# <span id="page-87-0"></span>*Scan troubleshooting*

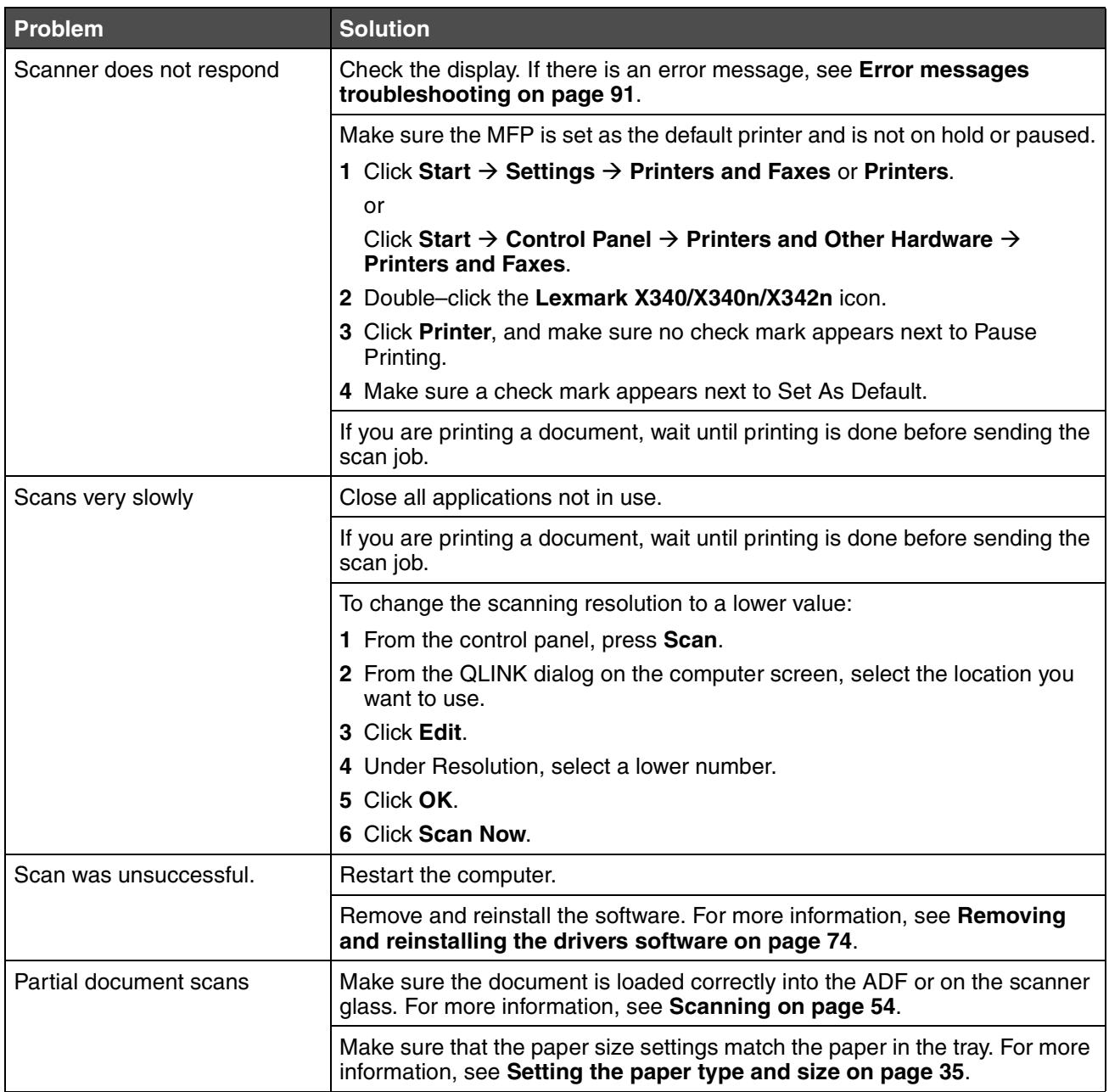

# <span id="page-88-1"></span>*Fax troubleshooting*

<span id="page-88-0"></span>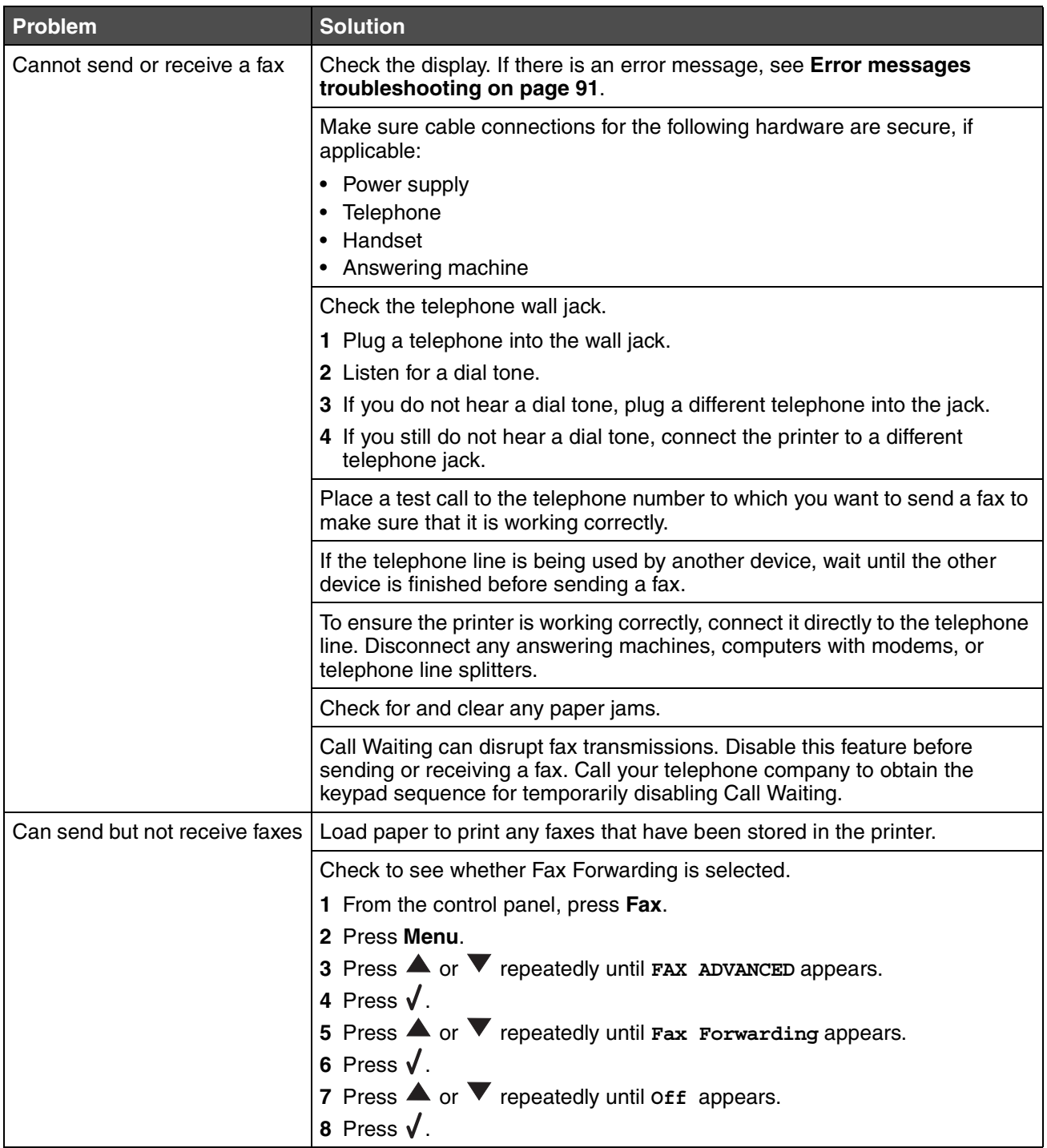

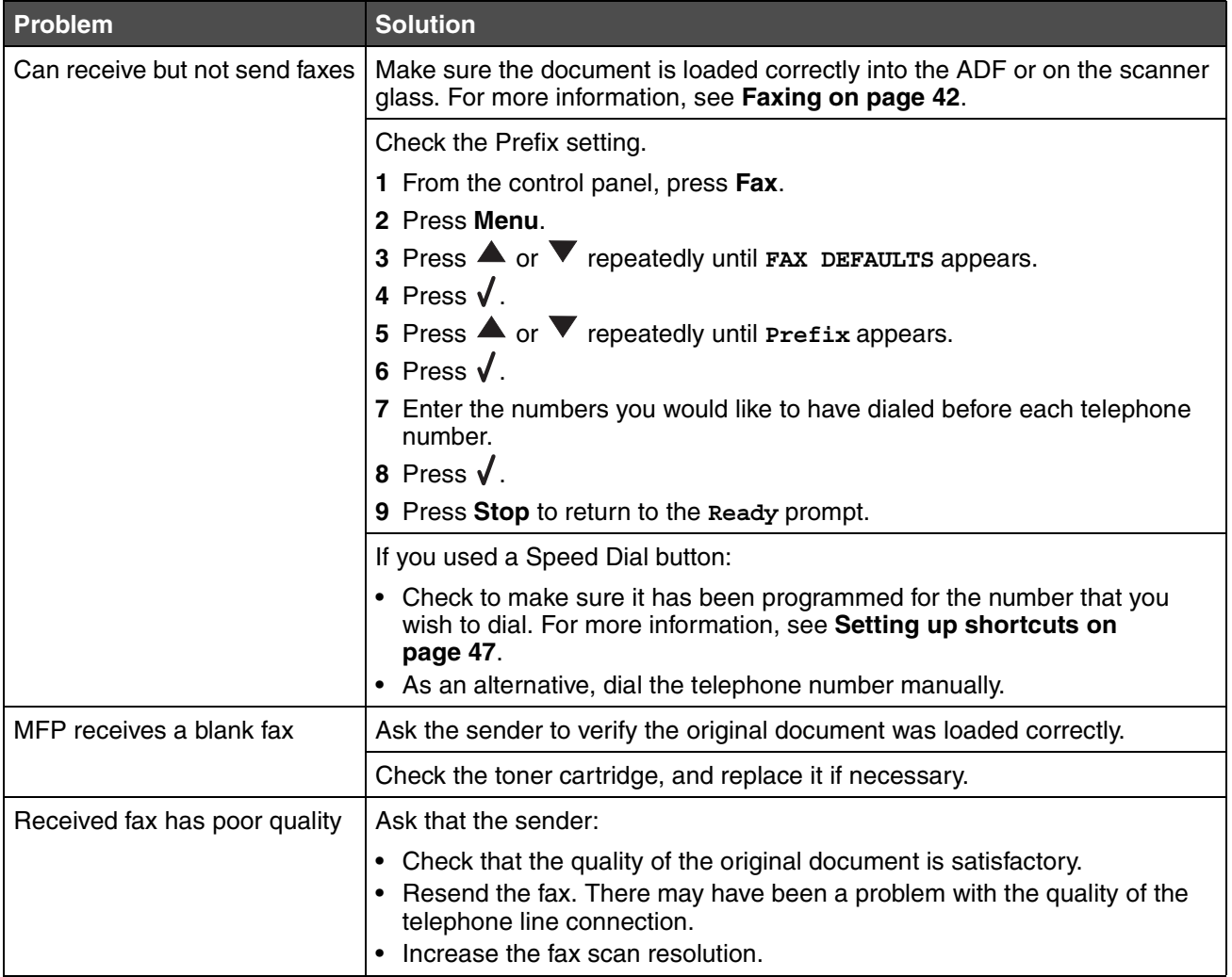

# <span id="page-90-14"></span><span id="page-90-0"></span>*Error messages troubleshooting*

<span id="page-90-13"></span><span id="page-90-12"></span><span id="page-90-11"></span><span id="page-90-10"></span><span id="page-90-9"></span><span id="page-90-8"></span><span id="page-90-7"></span><span id="page-90-6"></span><span id="page-90-5"></span><span id="page-90-4"></span><span id="page-90-3"></span><span id="page-90-2"></span><span id="page-90-1"></span>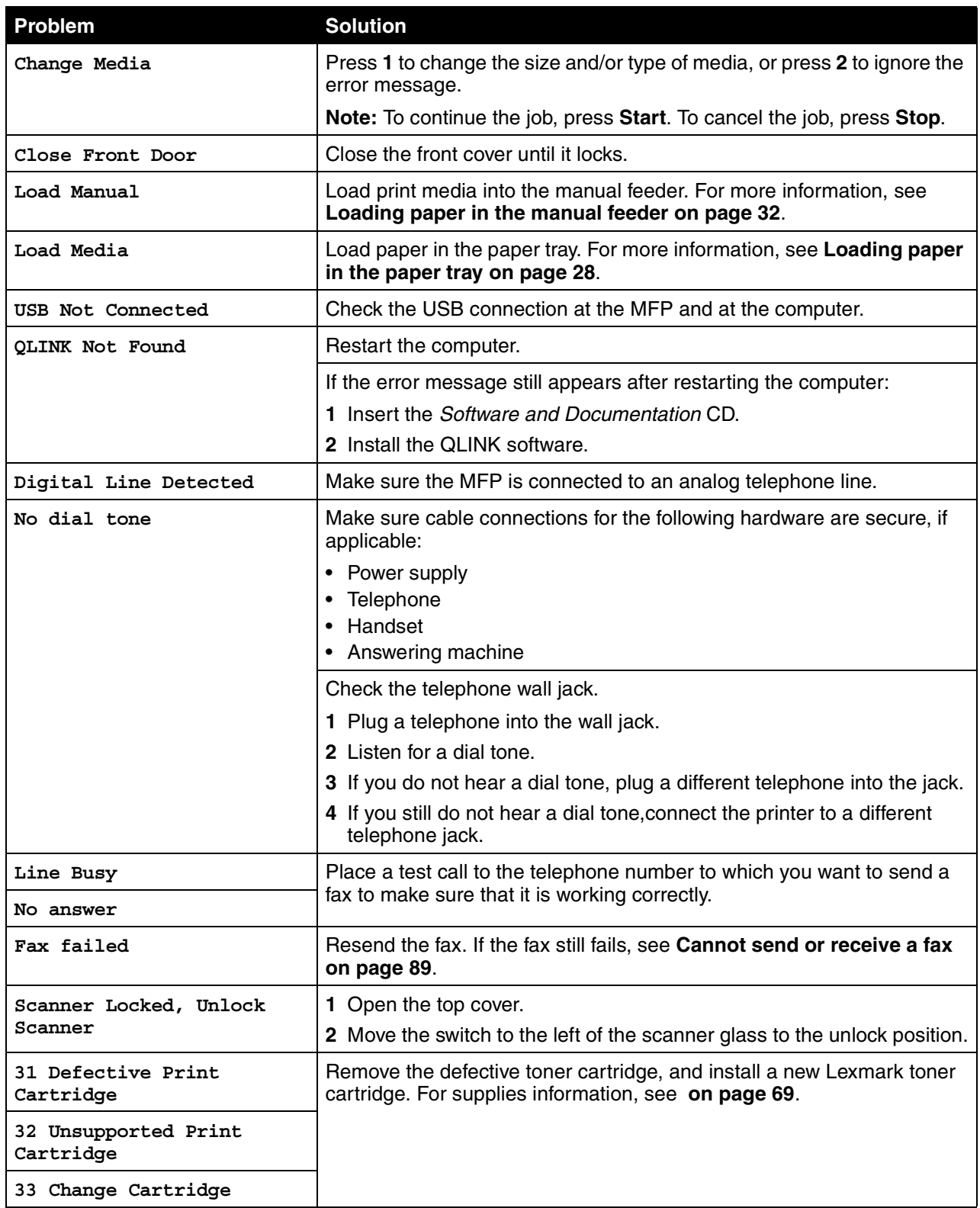

<span id="page-91-8"></span><span id="page-91-7"></span><span id="page-91-6"></span><span id="page-91-5"></span><span id="page-91-4"></span><span id="page-91-3"></span><span id="page-91-2"></span><span id="page-91-1"></span><span id="page-91-0"></span>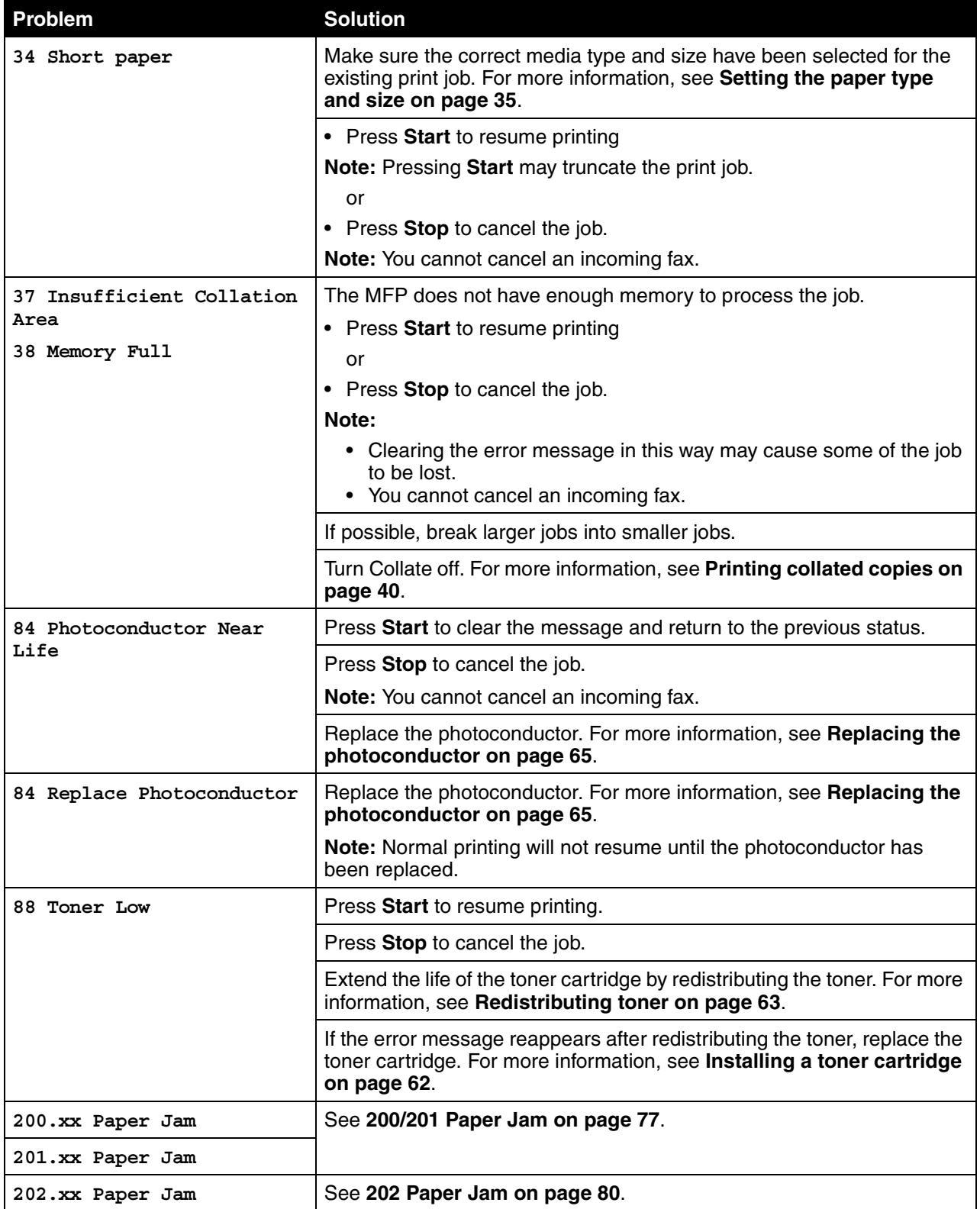

<span id="page-92-2"></span><span id="page-92-1"></span><span id="page-92-0"></span>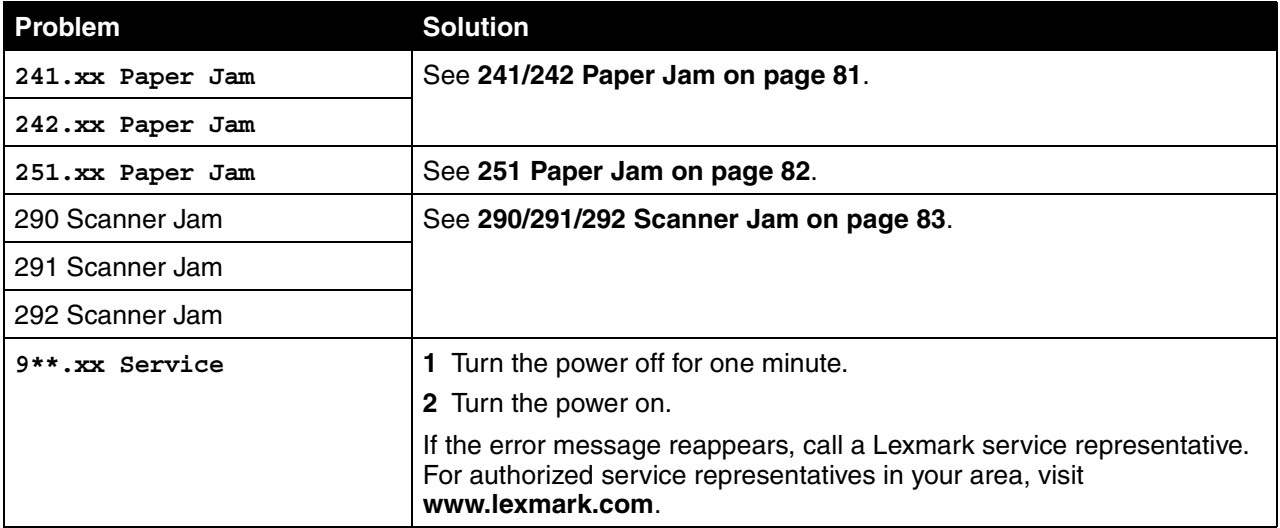

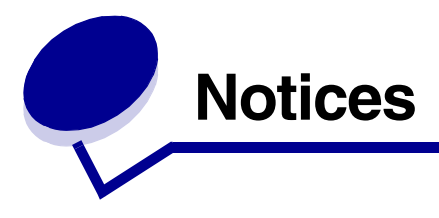

### <span id="page-93-0"></span>**Electronic emission notices**

#### **Federal Communications Commission (FCC) compliance information statement**

#### **Part 15**

The Lexmark X340 (7003-100), X340n (7003-x050), and X342n (7003-110) have been tested and found to comply with the limits for a Class B digital device, pursuant to Part 15 of the FCC Rules. Operation is subject to the following two conditions: (1) this device may not cause harmful interference, and (2) this device must accept any interference received, including interference that may cause undesired operation.

The FCC Class B limits are designed to provide reasonable protection against harmful interference in a residential installation. This equipment generates, uses, and can radiate radio frequency energy and, if not installed and used in accordance with the instructions, may cause harmful interference to radio communications. However, there is no guarantee that interference will not occur in a particular installation. If this equipment does cause harmful interference to radio or television reception, which can be determined by turning the equipment off and on, the user is encouraged to try to correct the interference by one or more of the following measures:

- Reorient or relocate the receiving antenna.
- Increase the separation between the equipment and receiver.
- Connect the equipment into an outlet on a circuit different from that to which the receiver is connected.
- Consult your point of purchase or service representative for additional suggestions.

The manufacturer is not responsible for any radio or television interference caused by using other than recommended cables or by unauthorized changes or modifications to this equipment. Unauthorized changes or modifications could void the user's authority to operate this equipment.

**Note:** To assure compliance with FCC regulations on electromagnetic interference for a Class B computing device, use a properly shielded and grounded cable such as Lexmark part number 12A2405 for USB attach. Use of a substitute cable not properly shielded and grounded may result in a violation of FCC regulations.

Any questions regarding this compliance information statement should be directed to:

Director of Lexmark Technology & Services Lexmark International, Inc. 740 West New Circle Road

Lexington, KY 40550 (859) 232–3000

#### **Part 68**

This equipment complies with Part 68 of the FCC rules and the requirements adopted by the Administrative Council for Terminal Attachments (ACTA). On the back of this equipment is a label that contains, among other information, a product identifier in the format US:AAAEQ##TXXXX. If requested, this number must be provided to your telephone company.

This equipment uses the RJ–11C Universal Service Order Code (USOC) jack.

A plug and jack used to connect this equipment to the premises' wiring and telephone network must comply with the applicable FCC Part 68 rules and requirements adopted by the ACTA. A compliant telephone cord and modular plug is provided with this product. It is designed to be connected to a compatible modular jack that is also compliant.

The Ringer Equivalence Number (REN) is used to determine the number of devices that may be connected to a telephone line. Excessive RENs on a telephone line may result in the devices not ringing in response to an incoming call. In most but not all areas, the sum of RENs should not exceed five (5.0). To be certain of the number of devices that may be connected to a line, as determined by the total RENs, contact your local telephone company. For products approved after July 23, 2001, the REN for this product is part of the product identifier that has the format US:AAAEQ##TXXXX. The digits represented by ## are the REN without a decimal point (for example, 03 is a REN of 0.3). For earlier products, the REN is shown separately on the label.

If this equipment causes harm to the telephone network, the telephone company will notify you in advance that temporary discontinuance of service may be required. If advance notice is not practical, the telephone company will notify the customer as soon as possible. You will also be advised of your right to file a complaint with the FCC.

The telephone company may make changes in its facilities, equipment, operations or procedures that could affect the operation of this equipment. If this happens, the telephone company will provide advance notice in order for you to make necessary modifications to maintain uninterrupted service.

If you experience trouble with this equipment, for repair or warranty information, contact Lexmark International, Inc. at www.Lexmark.com or your Lexmark representative. If the equipment is causing harm to the telephone network, the telephone company may request that you disconnect the equipment until the problem is resolved.This equipment contains no user serviceable parts. For repair and warranty information, contact Lexmark International, Inc. See the previous paragraph for contact information.

Connection to party line service is subject to state tariffs. Contact the state public utility commission, public service commission, or corporation commission for information.

If your home has specially wired alarm equipment connected to the telephone line, ensure the installation of this equipment does not disable your alarm equipment. If you have questions about what will disable alarm equipment, consult your telephone company or a qualified installer.

Telephone companies report that electrical surges, typically lightning transients, are very destructive to customer terminal equipment connected to AC power sources. This has been identified as a major nationwide problem. It is recommended that the customer install an appropriate AC surge arrestor in the AC outlet to which this device is connected. An appropriate AC surge arrestor is defined as one that is suitably rated, and certified by UL (Underwriter's Laboratories), another NRTL (Nationally Recognized Testing Laboratory), or a recognized safety certification body in the country/region of use. This is to avoid damage to the equipment caused by local lightning strikes and other electrical surges.

The Telephone Consumer Protection Act of 1991 makes it unlawful for any person to use a computer or other electronic device, including fax machines, to send any message unless said message clearly contains in a margin at the top or bottom of each transmitted page or on the first page of the transmission, the date and time it is sent and an identification of the business or other entity, or other individual sending the message, and the telephone number of the sending machine or such business, other entity, or individual. (The telephone number provided may not be a 900 number or any other number for which charges exceed local or long–distance transmission charges.)

See the section in this publication entitled **[Setting the Station ID on page 49](#page-48-0)** in order to program this information into your fax machine.

#### **Industry Canada compliance statement**

This Class B digital apparatus meets all requirements of the Canadian Interference–Causing Equipment Regulations.

#### **Avis de conformité aux normes de l'industrie du Canada**

Cet appareil numérique de la classe B respecte toutes les exigences du Règlement sur le matériel brouilleur du Canada.

# **Notices**

### **European Community (EC) directives conformity**

Declaration of Conformity with Regard to the EU Directive 1999/5/EC (R&TTE Directive) in languages of the European Community.

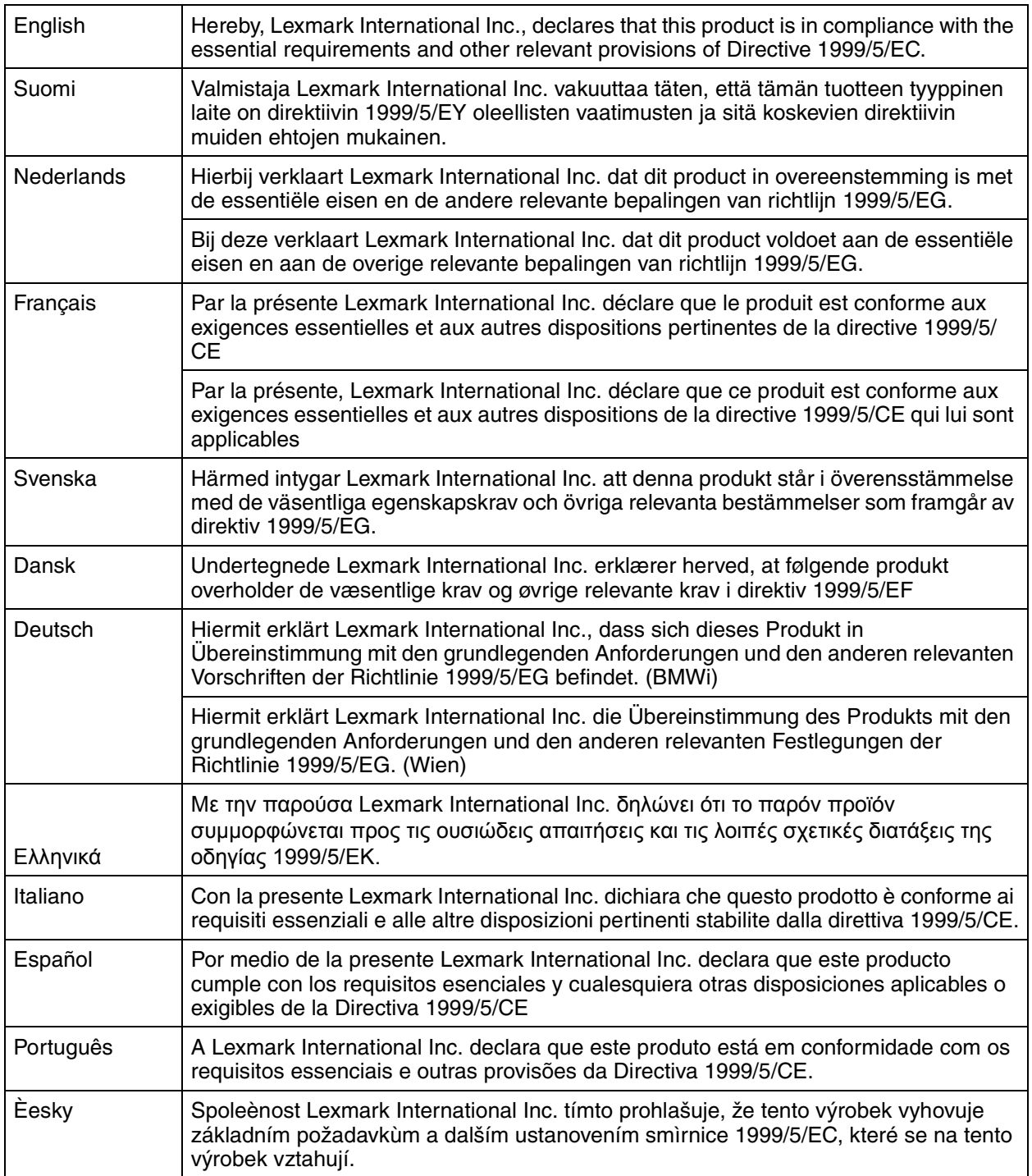

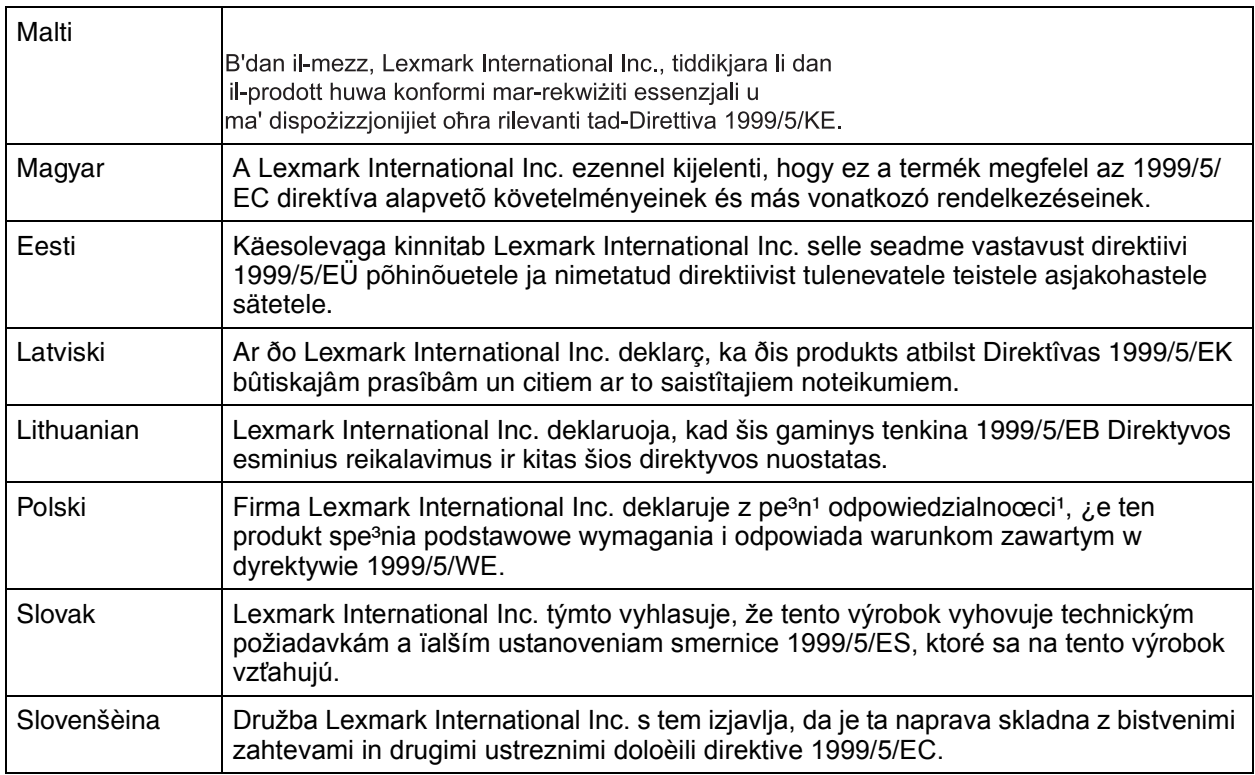

This product is in conformity with the protection requirements of EC Council directives 89/336/EEC, 73/23/ EEC, and 1999/5/EC on the approximation and harmonization of the laws of the Member States relating to electromagnetic compatibilityand safety of electrical equipment designed for use within certain voltage limits and on radio equipment andtelecommunications terminal equipment. The Official Declaration of Conformity may be viewed at **www.lexmark.com/rtte**.

Compliance is indicated by the following CE marking:

 $\epsilon$ 

This product satisfies the Class B limits of EN 55022 and safety requirements of EN 60950.

#### **Japanese VCCI notice**

製品にこのマークが表示されている場合、 次の要件を満たしています。

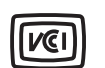

この装置は、情報処理装置等電波障害自主規制協議会(VCCI)の基準に 基づくクラスB情報技術装置です。この装置は、家庭環境で使用するこ とを目的としていますが、この装置がラジオやテレビジョン受信機に 近接して使用されると、受信障害を引き起こすことがあります。 取扱説明書に従って正しい取り扱いをしてください。

#### **Korean MIC statement**

If this symbol appears on your product, the accompanying statement is applicable.

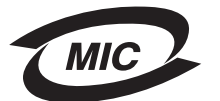

B급 기기 (가정용 정보통신기기)

이 기기는 가정용으로 전자파적합등록을 한 기기로서 주거지역에서는 물론 모든 지역에서 사용할 수 있습니다.

#### **Mercury statement**

This product contains mercury in the lamp (<5mg Hg). Disposal of mercury may be regulated due to environmental considerations. For disposal or recycling information, contact your local authorities or the Electronic Industries Alliance: **www.eiae.org**.

### **Other telecommunications notices**

#### **Notice to users of the Canadian telephone network**

This product meets the applicable Industry Canada technical specifications.

The Ringer Equivalence Number (REN) is an indication of the maximum number of terminals allowed to be connected to a telephone interface. The terminus of an interface may consist of any combination of devices, subject only to the requirement that the sum of the RENs of all the devices does not exceed five. The modem REN is located on the rear of the equipment on the product labeling.

Telephone companies report that electrical surges, typically lightning transients, are very destructive to customer terminal equipment connected to AC power sources. This has been identified as a major nationwide problem. It is recommended that the customer install an appropriate AC surge arrestor in the AC outlet to which this device is connected. An appropriate AC surge arrestor is defined as one that is suitably rated, and certified by UL (Underwriter's Laboratories), another NRTL (Nationally Recognized Testing Laboratory), or a recognized safety certification body in the country/region of use. This is to avoid damage to the equipment caused by local lightning strikes and other electrical surges.

This equipment uses CA11A telephone jacks.

#### **Notice to users of the New Zealand telephone network**

The following are special conditions for the Facsimile User Instructions.

The grant of a telepermit for any item of terminal equipment indicates only that Telecom has accepted that the item complies with minimum conditions for connection to its network. It indicates no endorsement of the product by Telecom, nor does it provide any sort of warranty. Above all, it provides no assurance that any item will work correctly in all respects with another item of telepermitted equipment of a different make or model, nor does it imply that any product is compatible with all of Telecom's network services.

This equipment shall not be set up to make automatic calls to the Telecom's 111 Emergency Service.

This equipment may not provide for the effective hand-over of a call to another device connected to the same line.

This equipment should not be used under any circumstances that may constitute a nuisance to other Telecom customers.

Some parameters required for compliance with Telecom's telepermit requirements are dependent on the equipment (PC) associated with this device. The associated equipment shall be set to operate within the following limits for compliance to Telecom's specifications:

- There shall be no more than 10 call attempts to the same number within any 30 minute period for any single manual call initiation, and
- The equipment shall go on-hook for a period of not less than 30 seconds between the end of one attempt and the beginning of the next call attempt.

• The equipment shall be set to ensure that automatic calls to different numbers are spaced such that there is not less than 5 seconds between the end of one call attempt and the beginning of another.

#### **South Africa telecommunications notice**

This modem must be used in conjunction with an approved surge protection device when connected to the PSTN.

#### **Using this product in Germany**

This product requires a German billing tone filter (Lexmark part number 14B5123) to be installed on any line which receives metering pulses in Germany. Metering pulses may or may not be present on analog lines in Germany. The subscriber may request that metering pulses be placed on the line, or can have them removed by calling the German network provider. Normally, metering pulses are not provided unless specifically requested by the subscriber at the time of installation.

#### **Using this product in Switzerland**

This product requires a Swiss billing tone filter (Lexmark part number 80D1877) to be installed on any line which receives metering pulses in Switzerland. The Lexmark filter must be used, as metering pulses are present on all analog telephone lines in Switzerland.

#### **German GS mark notice**

**Model:** Lexmark X34x Series

**Machine type:** 7003-xxx

#### **Mailing address**

Lexmark Deutschland GmbH

Postfach 1560 63115 Dietzenbach

### **Physical address**

Lexmark Deutschland GmbH Max-Planck-Straße 12 63128 Dietzenbach

**Phone:** 0180 - 564 56 44 (Product Information) Phone: 01805 - 00 01 15 (Technical Support) **E-mail:** internet@lexmark.de

### **Notices**

### <span id="page-99-0"></span>**Noise emission levels**

The following measurements were made in accordance with ISO 7779 and reported in conformance with ISO 9296.

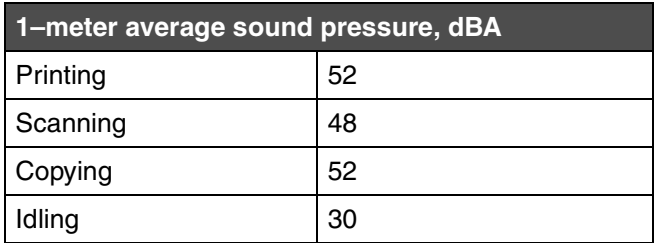

### **Printer energy consumption**

The following table documents the power consumption characteristics of the printer.

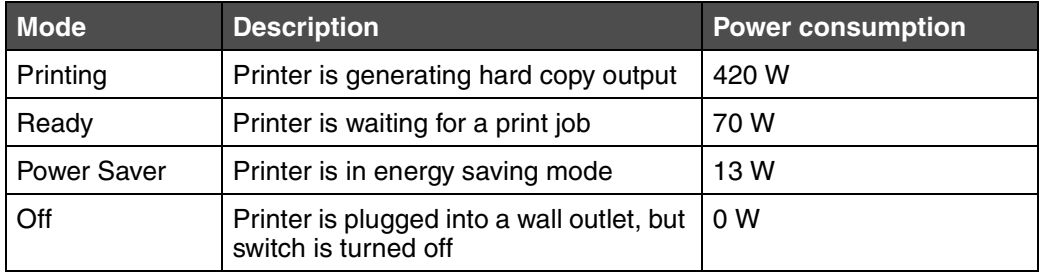

The power consumption levels listed in the previous table represent time–averaged measurements. Instantaneous power draws may be substantially higher than the average.

#### **Power Saver**

This printer is designed with an energy–saving mode called Power Saver. The Power Saver Mode is equivalent to the EPA Sleep Mode. The Power Saver Mode saves energy by lowering power consumption during extended periods of inactivity. The Power Saver Mode is automatically engaged after this printer is not used for a specified period of time, called the Power Saver Timeout. The factory default Power Saver Timeout is 30 minutes for the Lexmark X340.

By using the printer configuration menus, the Power Saver Timeout can be modified between 1 minute and 240 minutes. Setting the Power Saver Timeout to a low value reduces energy consumption, but may increase the response time of the printer. Setting the Power Saver Timeout to a high value maintains a fast response, but uses more energy.

#### **Total energy usage**

It is sometimes helpful to calculate the total printer energy usage. Since power consumption claims are provided in power units of Watts, the power consumption should be multiplied by the time the printer spends in each mode in order to calculate energy usage. The total printer energy usage is the sum of each mode's energy usage.

### **Notices**

#### **ENERGY STAR**

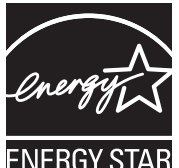

**Waste from Electrical and Electronic Equipment (WEEE) directive**

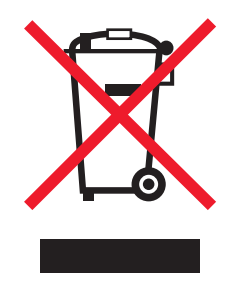

The WEEE logo signifies specific recycling programs and procedures for electronic products in countries of the European Union. We encourage the recycling of our products. If you have further questions about recycling options, visit the Lexmark Web site at **www.lexmark.com** for your local sales office phone number.

#### **Laser advisory label**

A laser notice label may be affixed to this MFP.

#### **LUOKAN 1 LASERLAITE**

**VAROITUS**! Laitteen käyttäminen muulla kuin tässä käyttoohjeessa mainitulla tavalla saattaa altistaa käyttäjän turvallisuusluokan 1 ylittävälle näkymättömälle lasersäteilylle.

#### **KLASS 1 LASER APPARAT**

**VARNING!** Om apparaten används på annat sätt än i denna bruksanvisning specificerats, kan avnändaren utsättas för osynlig laserstrålning, som överskrider gränsen för laserklass 1.

#### **Laser notice**

This MFP is certified in the U.S. to conform to the requirements of DHHS 21 CFR Subchapter J for Class I (1) laser products, and elsewhere is certified as a Class I laser product conforming to the requirements of IEC 60825-1.

Class I laser products are not considered to be hazardous. The MFP contains internally a Class IIIb (3b) laser that is nominally a 5 milliwatt gallium arsenide laser operating in the wavelength region of 770-795 nanometers. The laser system and MFP are designed so there is never any human access to laser radiation above a Class I level during normal operation, user maintenance, or prescribed service condition.

#### **Hot surface notice**

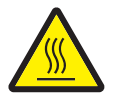

此符號表示該表面或元件會發熱。 請當心:為避免被發熱表面或元件燙傷的危險,請先讓該表面或元 件冷卻之後再觸摸。

> *Notices 101*

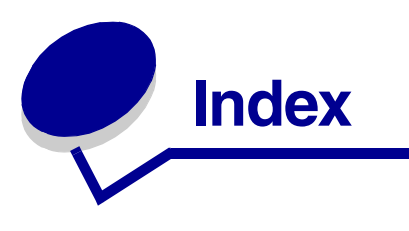

#### **A** ADF

[loading original documents 36](#page-35-0) [paper capacity 36](#page-35-0)

### **B**

[broadcast fax 44](#page-43-0) [buttons, control panel 20](#page-19-0)

## **C**

canceling [fax job 50](#page-49-0) [using Stop button 22](#page-21-0) [card stock 34](#page-33-0) [cartridge error 91](#page-90-1) cartridge, toner [installing 62](#page-61-1) [ordering 70](#page-69-0) [recycling 70](#page-69-1) [redistributing toner 63](#page-62-1) [removing 61](#page-60-0) [characters, entering 50](#page-49-1) Cleaning [outside of MFP 67](#page-66-0) cleaning [inside of MFP 68](#page-67-1) [scanner glass 67](#page-66-1) [collating copies 40,](#page-39-1) [52](#page-51-0) connecting the MFP [to a telephone 15](#page-14-0) [to a telephone wall jack 14](#page-13-0) control panel [installing another language overlay 10](#page-9-0) [using 20](#page-19-1) [control panel buttons 20](#page-19-0) control panel menus [Copy Defaults 23](#page-22-0) [Fax Advanced 23](#page-22-1) [Fax Defaults 24](#page-23-0) [navigating 22](#page-21-1)

[Copy Defaults menu 23](#page-22-0) [copy troubleshooting 84](#page-83-0) copying [collated copies 52](#page-51-0) [documents 51](#page-50-0) [enlarging an image 53](#page-52-0) [reducing an image 53](#page-52-0)

## **D**

[delay send 44](#page-43-1) [distinctive ring patterns 49](#page-48-1) documents [faxing 43](#page-42-0) [loading into ADF 36](#page-35-0) [loading on scanner glass 37](#page-36-0) [printing 39](#page-38-0) [scanning 55](#page-54-0)

# **E**

[electronic emission statement 94](#page-93-0) [emission statement 94](#page-93-0) [enlarging an image 53](#page-52-0) [entering characters 50](#page-49-1) envelopes [loading 33](#page-32-1) [printing 39](#page-38-1) error messages [200 Paper Jam 92](#page-91-0) [201 Paper Jam 92](#page-91-1) [202 Paper Jam 92](#page-91-2) [241 Paper Jam 93](#page-92-0) [242 Paper Jam 93](#page-92-1) [251 Paper Jam 93](#page-92-2) [Change Cartridge 91](#page-90-2) [Change Media 91](#page-90-3) [close front door 91](#page-90-4) [Defective Toner Cartridge 91](#page-90-1) [Digital Line Detected 91](#page-90-5) [Fax failed 91](#page-90-6) [Insufficient Collation Area 92](#page-91-3) [Load Manual 91](#page-90-7)

### **Index**

[Load Media 91](#page-90-8) [Memory Full 92](#page-91-4) [No Answer 91](#page-90-9) [No Dial Tone 91](#page-90-10) [Photoconductor Near Life 92](#page-91-5) [Qlink Not Found 91](#page-90-11) [Replace Photoconductor 92](#page-91-6) [Short Paper 92](#page-91-7) [Toner Low 92](#page-91-8) [Unsupported Toner Cartridge 91](#page-90-12) [USB Not Connected 91](#page-90-13) [error messages troubleshooting 91](#page-90-14)

### **F**

[fax activity reports 47](#page-46-1) [Fax Advanced menu 23](#page-22-1) [Fax Call log 47](#page-46-1) [Fax Defaults menu 24](#page-23-0) [Fax Job log 47](#page-46-1) [fax troubleshooting 89](#page-88-1) faxing [adding a pause 45](#page-44-0) [adding a prefix 45](#page-44-1) [at a scheduled time 44](#page-43-1) [canceling a fax job 50](#page-49-0) [delay send 44](#page-43-1) [forwarding 46](#page-45-0) [receiving a fax automatically 45](#page-44-2) [receiving a fax manually 46](#page-45-1) [sending automatically 43](#page-42-0) [sending manually 43](#page-42-1) [to a group \(broadcast\) 44](#page-43-0) [FCC statement 94](#page-93-0) [forwarding faxes 46](#page-45-0) [front cover 18](#page-17-0) [front output slot 18](#page-17-1)

### **I**

installing [additional paper tray 11](#page-10-0) [control panel overlay 10](#page-9-0) [software 12,](#page-11-0) [13](#page-12-0)

### **J**

[jams and misfeeds troubleshooting 75](#page-74-0)

### **K**

[keypad, using 50](#page-49-1)

## **L**

[labels 33](#page-32-2) loading [card stock 33](#page-32-1) [documents into the ADF 36](#page-35-0) [documents on the scanner glass 37](#page-36-0) [envelopes 33](#page-32-1) [labels 33](#page-32-1) [manual feeder 32](#page-31-1) [paper 28,](#page-27-2) [32](#page-31-1) [paper tray 28](#page-27-2) [transparencies 33](#page-32-1)

### **M**

menus, control panel [Copy Defaults 23](#page-22-0) [Fax Advanced 23](#page-22-1) [Fax Defaults 24](#page-23-0) [MFP 84](#page-83-1) [mode, changing 24](#page-23-1)

### **N**

[network setup 25](#page-24-1) [noise emission levels 100](#page-99-0)

# **O**

output location [front output tray 38](#page-37-0) [rear paper exit 38](#page-37-1) [selecting 38](#page-37-2) [overlay, installing 10](#page-9-0)

# **P**

paper [loading 28,](#page-27-2) [32](#page-31-1) [paper jam 76](#page-75-1) [paper saver 40,](#page-39-2) [52](#page-51-1) [paper size, setting 35](#page-34-1) [paper tray,installing 11](#page-10-0) [paper type, setting 35](#page-34-1) [pause 45](#page-44-0) Phone Book [adding shortcuts 47](#page-46-2) [deleting shortcuts 48](#page-47-0)

### **Index**

[editing 48](#page-47-0) [printing 48](#page-47-0) [searching 48](#page-47-0) [photoconductor, replacing 65](#page-64-1) [power supply port 19](#page-18-0) [prefix 45](#page-44-1) [Presto! PageManager 27](#page-26-0) [print cartridge assembly 65](#page-64-2) print properties [opening 26](#page-25-0) [tabs 26](#page-25-1) [using 26](#page-25-2) [print troubleshooting 84](#page-83-0) printing [collated copies 40](#page-39-1) [documents 39](#page-38-0) [envelopes 39](#page-38-1) [last page first 41](#page-40-0) [menu report 22](#page-21-2) [multiple pages on a sheet 40](#page-39-2) [transparencies 40](#page-39-3)

# **Q**

[QLINK, using 27](#page-26-1)

## **R**

[rear cover 19](#page-18-1) [rear output slot 38](#page-37-0) [rear paper exit 38](#page-37-1) receiving a fax [automatically 45](#page-44-2) [manually 46](#page-45-1) [recycling Lexmark products 70](#page-69-1) [redistributing toner 63](#page-62-1) [reducing an image 53](#page-52-0) removing [software 74](#page-73-1) [toner cartridge 61](#page-60-0) reports [fax activity 47](#page-46-1) [Fax Call log 47](#page-46-1) [Fax Job log 47](#page-46-1) [menu 22](#page-21-2) [Phone Book 48](#page-47-0)

### **S**

[safety information 2](#page-1-0)

[scan troubleshooting 88](#page-87-0) scanner glass [cleaning 67](#page-66-1) [loading documents 37](#page-36-0) scanning [configuring additional applications 56](#page-55-0) [documents 55](#page-54-0) [from an application 56](#page-55-1) [options 59](#page-58-0) [using the computer 55](#page-54-1) sending a fax [at a scheduled time 44](#page-43-1) [automatically 43](#page-42-0) [manually 43](#page-42-1) [to a group \(broadcast\) 44](#page-43-0) setting [distinctive ring 49](#page-48-1) [paper size 35](#page-34-1) [paper type 35](#page-34-1) [Speed Dial 47](#page-46-2) shortcuts [setting up 47](#page-46-2) [using 48](#page-47-1) software [installing 12,](#page-11-0) [13](#page-12-0) [Presto! PageManager 27](#page-26-0) [print properties 26](#page-25-2) [QLINK 27](#page-26-1) [reinstalling 74](#page-73-1) [removing 74](#page-73-1) [Speed Dial buttons 48](#page-47-1) [station ID 49](#page-48-2)

# **T**

[timeout option 24](#page-23-2) toner [low 92](#page-91-8) [redistributing 63](#page-62-1) toner cartridge [installing 62](#page-61-1) [ordering 70](#page-69-0) [recycling 70](#page-69-1) [redistributing toner 63](#page-62-1) [removing 61](#page-60-0) transparencies [printing 40](#page-39-3) troubleshooting [copy 84](#page-83-0)

# **Index**

[error messages 91](#page-90-14) [fax 89](#page-88-1) [jams and misfeeds 75](#page-74-0) [print 84](#page-83-0) [scan 88](#page-87-0) [setup 72](#page-71-1)

## **U**

[USB port 19](#page-18-2)

### **W**

[Web site 8](#page-7-0)